# *User Manual*

# **InView Marquee Message Display**

Catalog Number 2706-P22R, 2706-P42, 2706-P43, 2706-P44, 2706-P72, 2706-P74, 2706-P92, 2706-P94

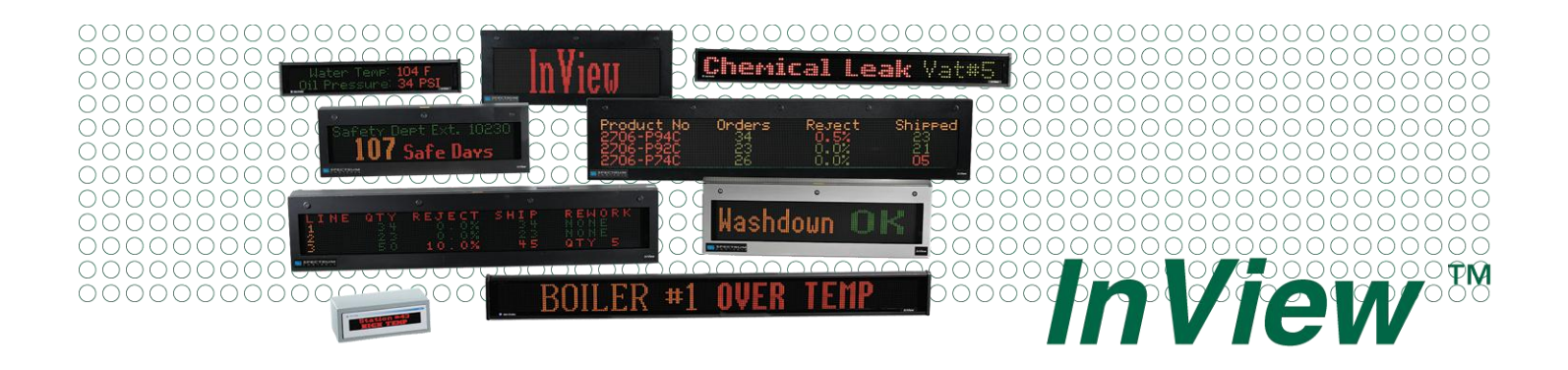

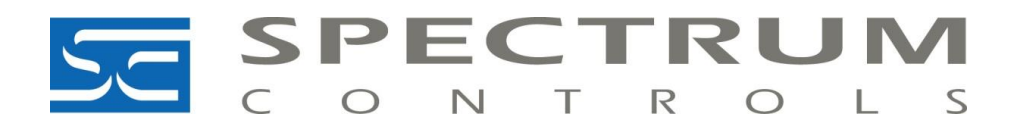

**Important User Information** Solid state equipment has operational characteristics differing from those of electromechanical equipment. Safety Guidelines for the Application, Installation and Maintenance of Solid State Controls (publication SGI-1.1 available from your local Rockwell Automation sales office or online at <http://literature.rockwellautomation.com>) describes some important differences between solid state equipment and hard-wired electromechanical devices. Because of this difference, and also because of the wide variety of uses for solid state equipment, all persons responsible for applying this equipment must satisfy themselves that each intended application of this equipment is acceptable.

> In no event will Rockwell Automation, Inc. be responsible or liable for indirect or consequential damages resulting from the use or application of this equipment.

The examples and diagrams in this manual are included solely for illustrative purposes. Because of the many variables and requirements associated with any particular installation, Rockwell Automation, Inc. cannot assume responsibility or liability for actual use based on the examples and diagrams.

No patent liability is assumed by Rockwell Automation, Inc. with respect to use of information, circuits, equipment, or software described in this manual.

Reproduction of the contents of this manual, in whole or in part, without written permission of Rockwell Automation, Inc., is prohibited.

Throughout this manual, when necessary, we use notes to make you aware of safety considerations.

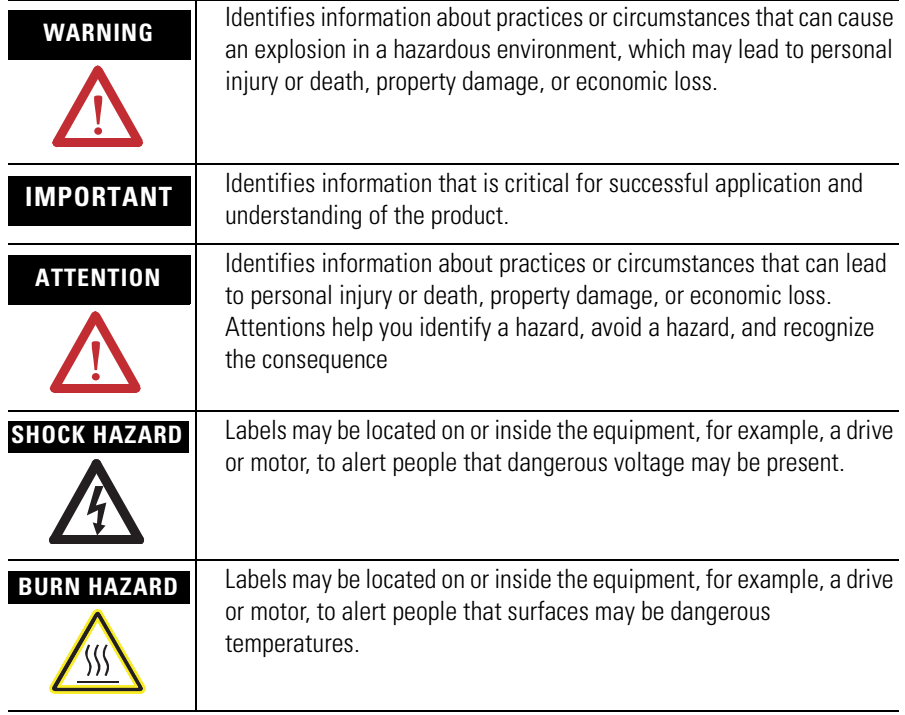

This document describes the InView Marquee Message Display.

Revision bars in the margin identify updated information. Changes for this version of the document include:

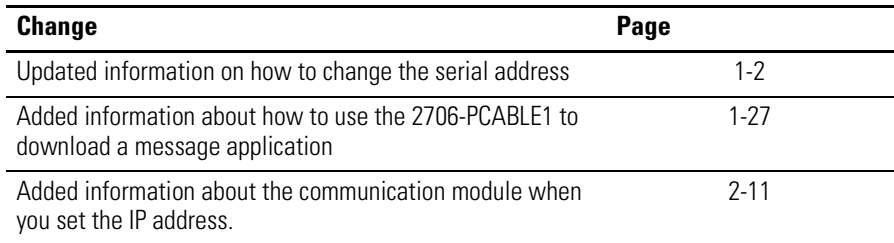

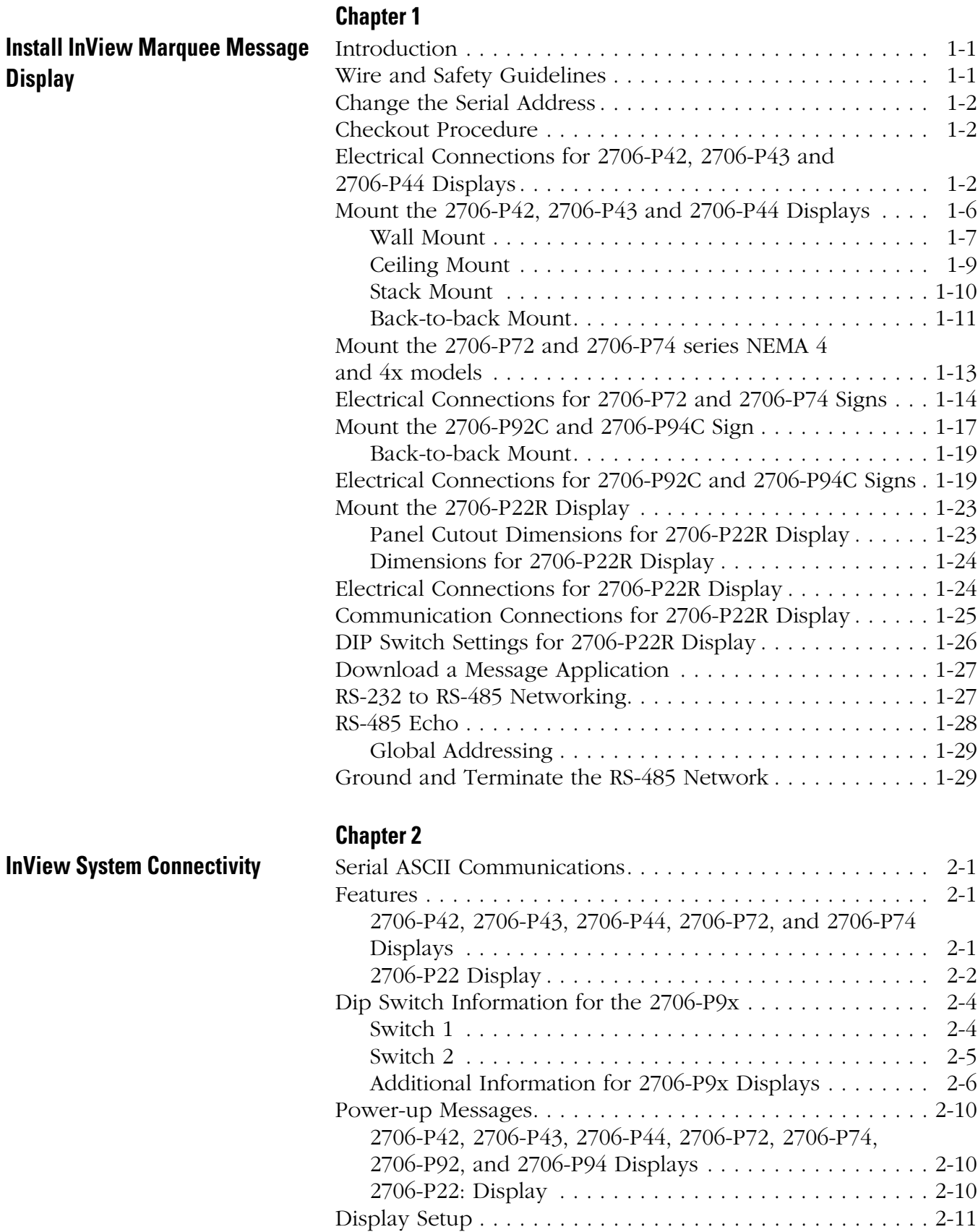

[Set the IP Address. . . . . . . . . . . . . . . . . . . . . . . . . . . . . . . 2-11](#page-48-2)

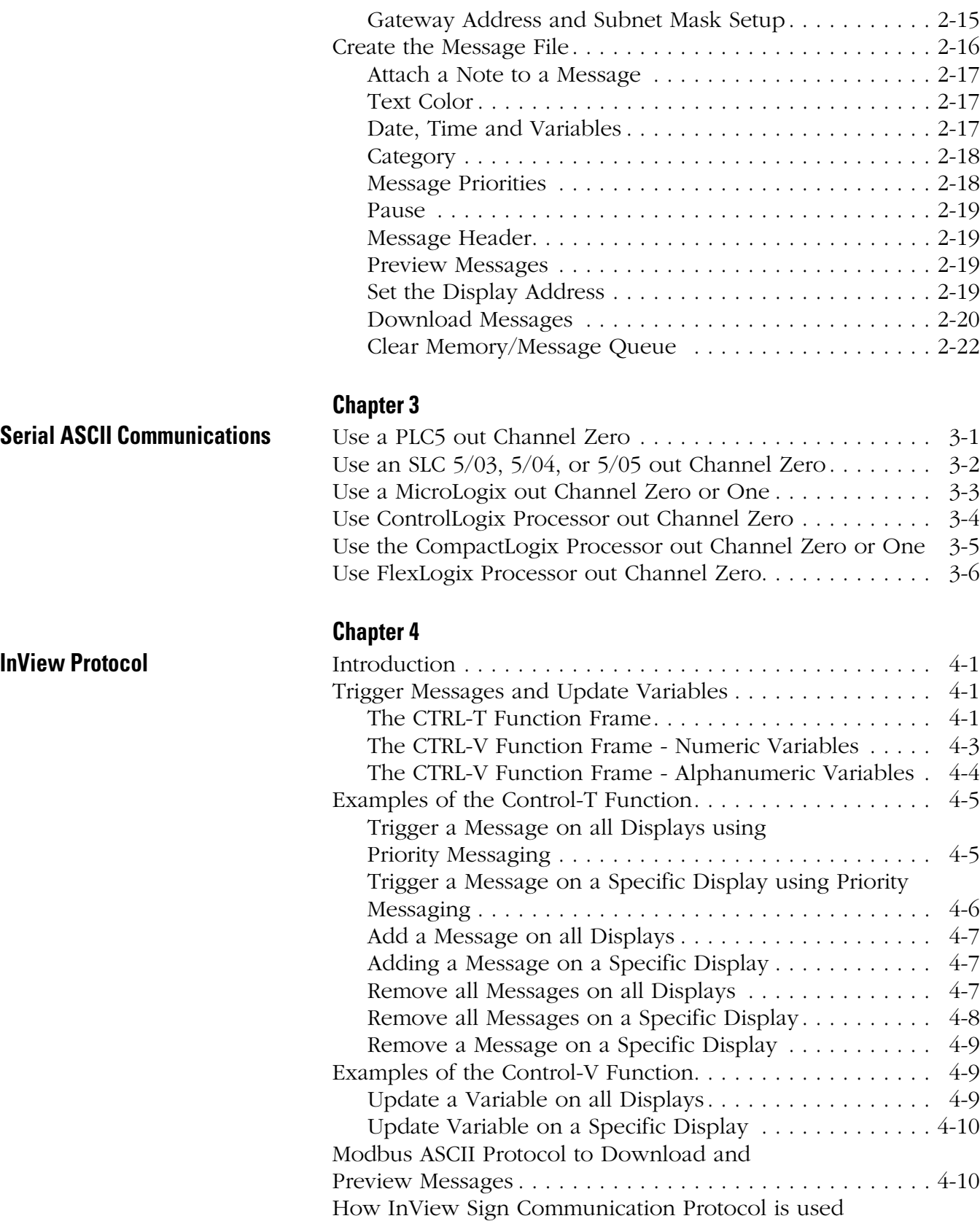

[with Modbus ASCII Protocol . . . . . . . . . . . . . . . . . . . . . . . 4-11](#page-76-0)

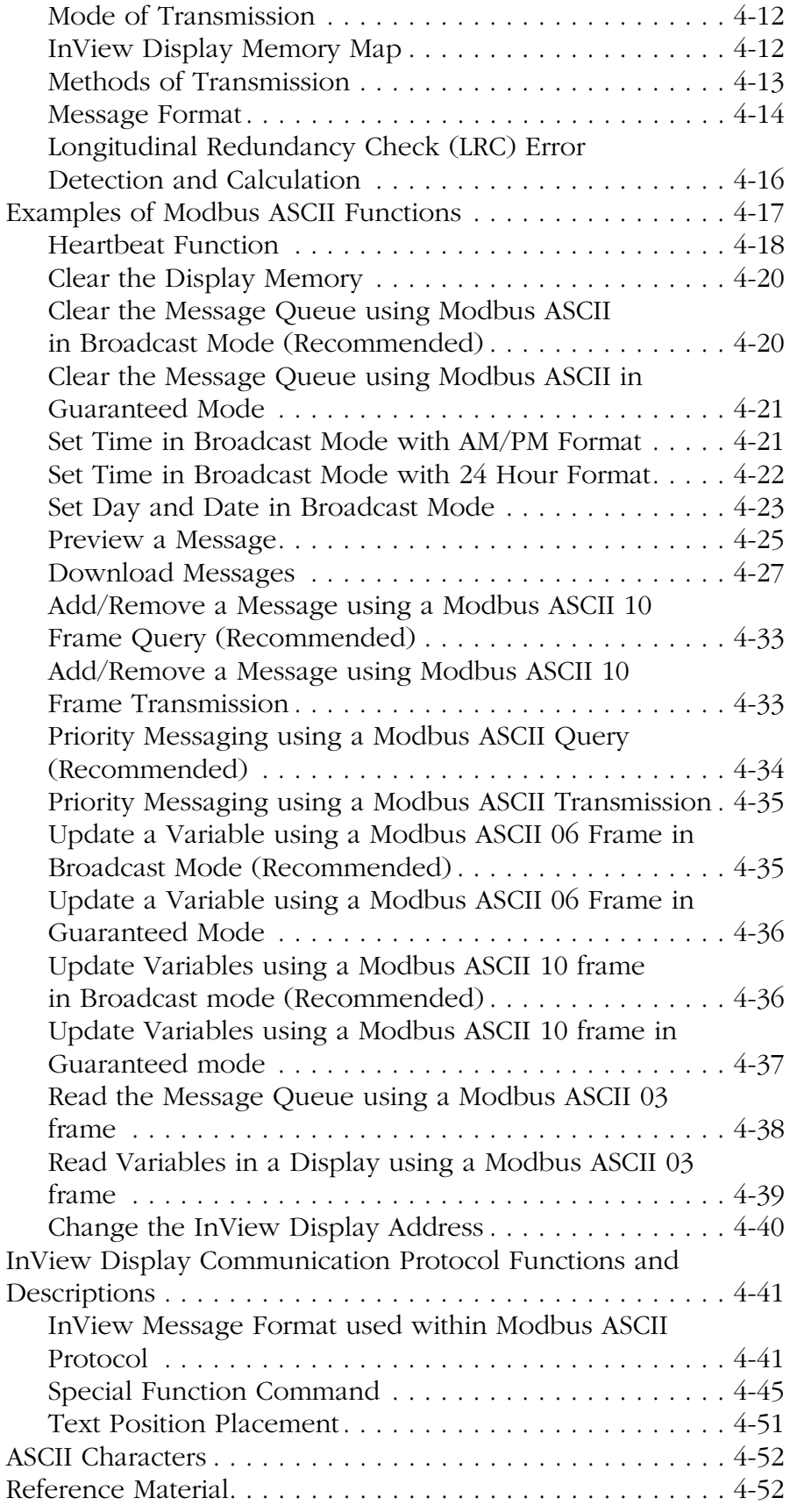

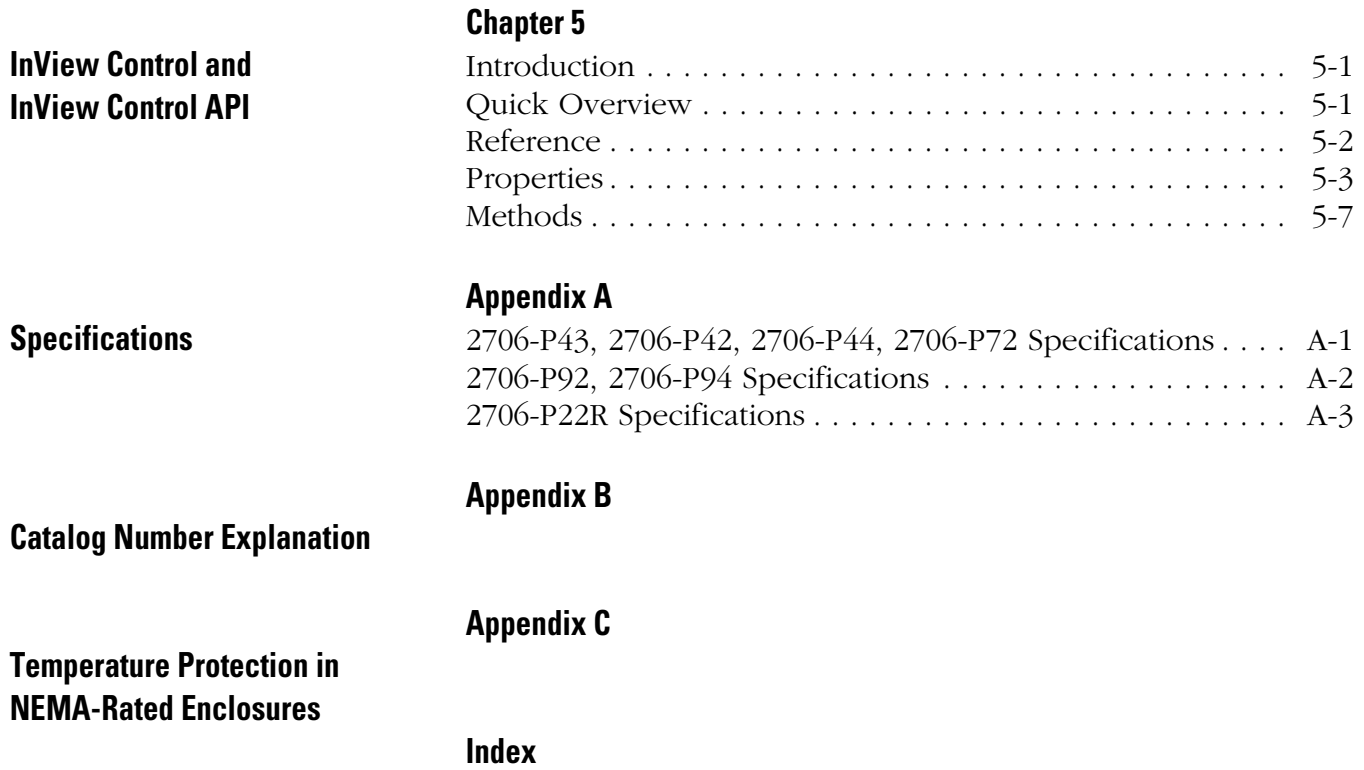

# <span id="page-8-1"></span>**Install InView Marquee Message Display**

<span id="page-8-3"></span><span id="page-8-2"></span><span id="page-8-0"></span>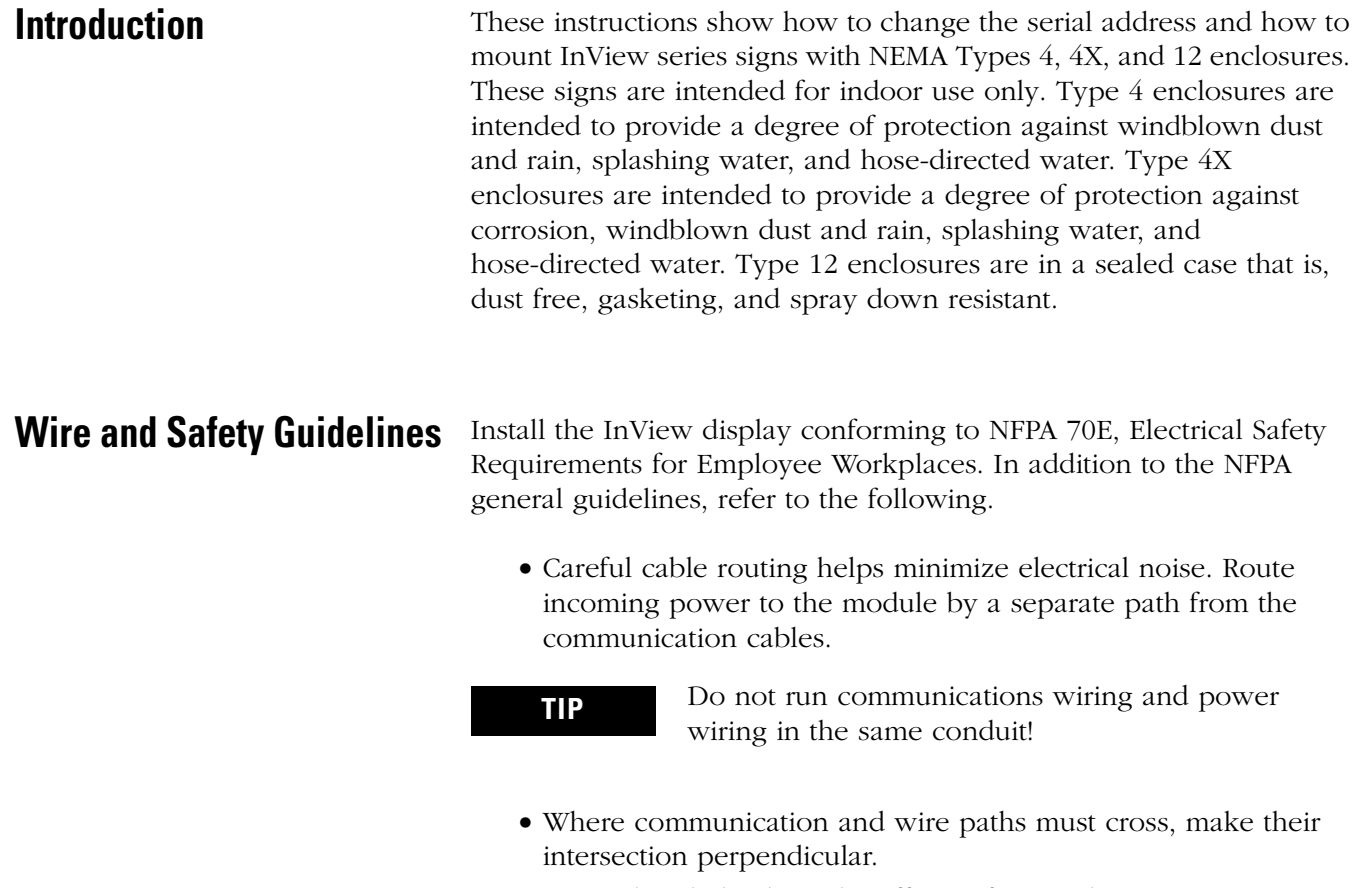

• Grounding helps limit the effects of noise due to electromagnetic interference (EMI). To avoid problems caused by EMI, properly ground all equipment and use shielded cables.

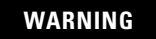

### **WARNING** EXPLOSION HAZARD

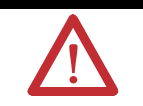

Do not connect or disconnect equipment unless power has been switched off and area is known to be non-hazardous.

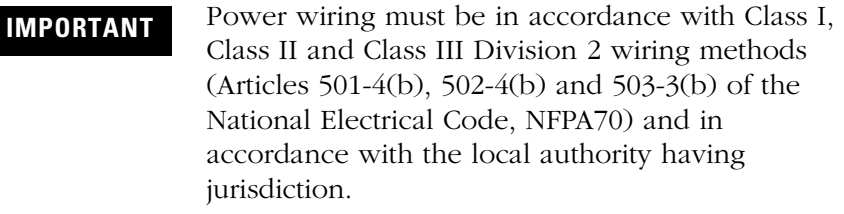

<span id="page-9-1"></span><span id="page-9-0"></span>**Change the Serial Address** A serial address for an InView sign is a number from 1 to 254 in hexadecimal (01 to FE). All signs leave the factory with a default address of 1 or 01.

> This serial address is resident in the InView display and is used for RS485 networking. If one of the factory network communications modules are used (2706-P*xxxx*), this serial address is typically left at its factory default and the network node or IP address is set in the factory network communication module.

<span id="page-9-2"></span>**Checkout Procedure** After you install a sign according to the Electrical and Mounting Instructions, make sure the sign is installed properly by applying power to it. The following information should be displayed on the sign.

- Firmware part number and version letter (xxxx).
- Amount of RAM in the sign,  $(256K)$ .
- Serial address of the sign (a number from 01 to FE or from 1 to 254).

### <span id="page-9-3"></span>**Electrical Connections for 2706-P42, 2706-P43 and 2706-P44 Displays**

**WARNING** Hazardous voltage. Contact with high voltage may cause death or serious injury. Always disconnect power to sign prior to servicing.

To connect the 2706-P42, 2706-P43, and 2706-P44 displays:

**1.** Remove the power supply cover by unscrewing its 6 screws.

Save the screws for a later step.

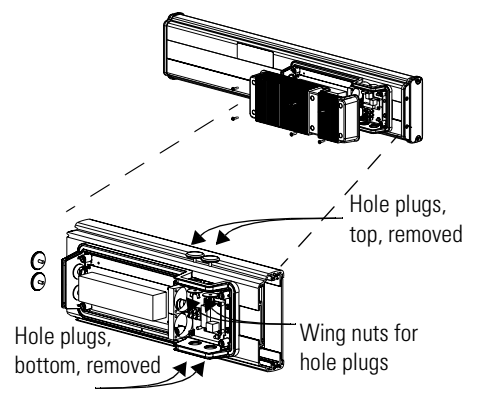

**TIP** It is recommended that you install power and serial wires at the bottom of the power supply enclosure to reduce noise from power wires crossing serial wires.

> You can install the power or serial wires at the top of the enclosure if necessary.

**2.** Remove the left or right conduit hole plug from the top of the enclosure by removing its wing nut inside the enclosure.

Save the hole plug for a later step.

**3.** Insert the power wires through the left conduit hole on either the top or the bottom of the sign.

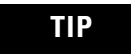

**TIP** Use watertight conduit connectors only. Flexible conduit should be used.

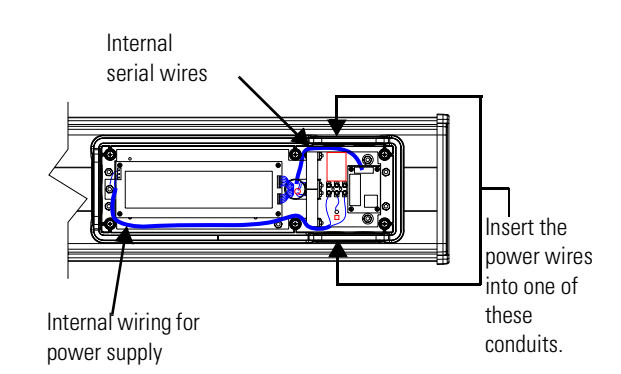

**4.** Strip the wires back 6.35 mm (1/4 in.). Connect the incoming electrical wires.

**TIP** Be sure to place the wires so they are not caught by screws when replacing the power supply cover, and also so they do not interfere with fan operation.

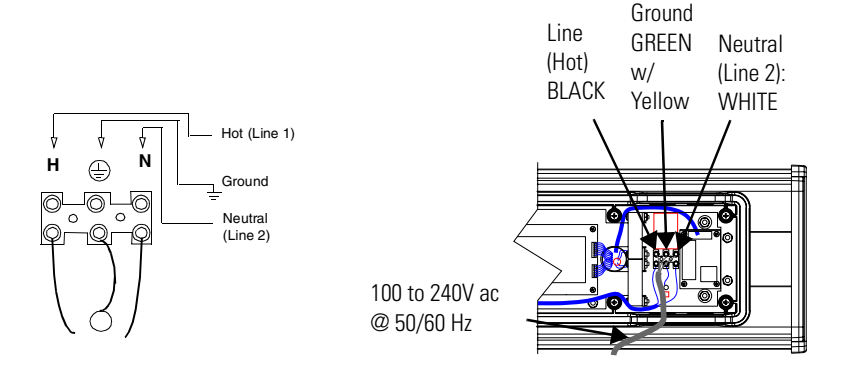

**5.** Insert the serial wires through the right conduit hole on either the top or the bottom of the sign.

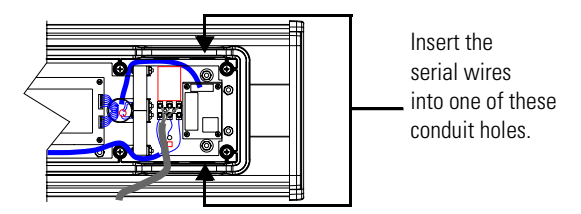

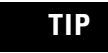

**TIP** TB1 can be used for incoming serial connection for RS-232 or RS-485.

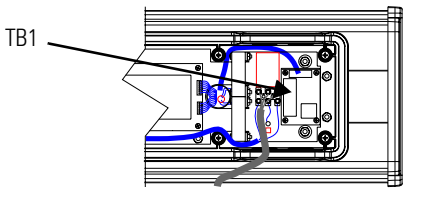

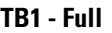

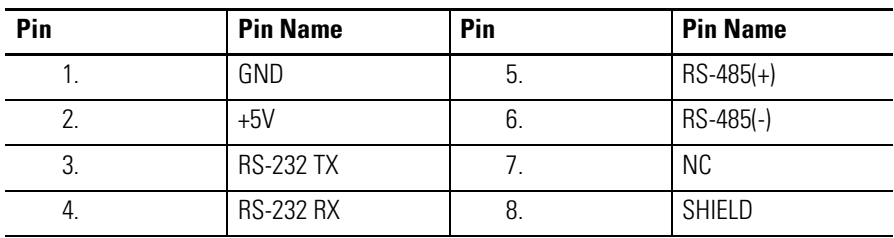

**6.** Connect the incoming serial wires.

TB1 Incoming serial wires ⊕ ⊕ 8 7 6 5 4 3 2 1

TB1 can be used for incoming RS-232 or RS-485 serial connection. They cannot be connected at the same time. RS-485 is recommended to reduce undesirable electrical interference.

**TIP** Be sure to place the wires so they are not caught by screws when replacing the power supply cover, and also so they do not interfere with fan operation.

#### **TB1 - RS-232**

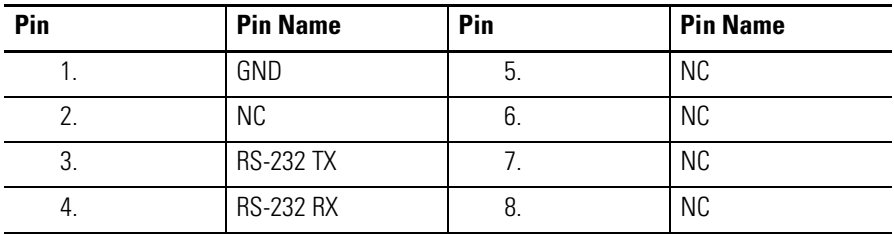

#### **TB1 - RS-485**

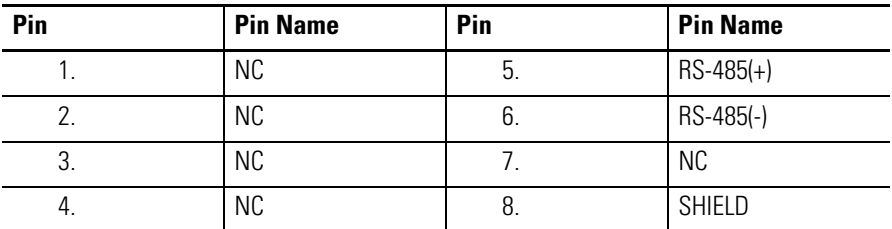

**7.** P1 can be used for incoming RS-232 only, although it is optional and not recommended.

P1 is intended for RS-232 application downloads and RS-485 terminating resistor connection.

See publication 2706-IN007 for more information on RS-485 termination.

**TIP** Be sure to place the wires so they are not caught by screws when replacing the power supply cover, and also so they do not interfere with fan operation.

**8.** To maintain NEMA compliance and to prevent EMI emissions, install hole plugs in any open conduit holes in the power supply enclosure.

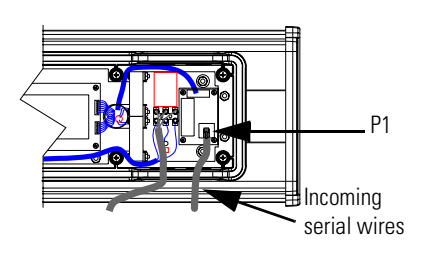

If needed, there is an extra hole plug supplied in addition to any hole plugs removed in Step 2 on page 3.

- **9.** Replace the power supply cover using the 6 screws from when the cover was removed.
- **10.** Torque the screws to 2.7 Nm (24 lb-in).
- **11.** Connect the power cable to a power source.

### <span id="page-13-0"></span>**Mount the 2706-P42, 2706-P43 and 2706-P44 Displays**

**TIP** Only qualified personnel should install the InView signs.

> InView signs are for indoor use only and should not be continuously exposed to direct sunlight.

> Mounting hardware that is used to hang or suspend signs must be capable of supporting at least 4 times the total weight of any/all signs mounted together.

For integrity of the case, do not drill holes in or modify the case.

Disconnect power before you mount a sign.

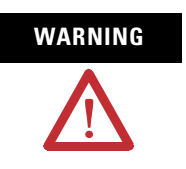

**WARNING** Hazardous voltage. Contact with high voltage may cause death or serious injury. Always disconnect power to sign prior to servicing.

### <span id="page-14-0"></span>**Wall Mount**

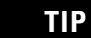

**TIP** Remove only one end cap at a time.

To mount the display to a wall:

- **1.** Remove the 4 screws and the end cap from one end of the sign.
- **2.** Slide one of the wall mounting brackets onto the back of the sign until it is approximately 13 mm (0.5 in.) away from the end of the sign.

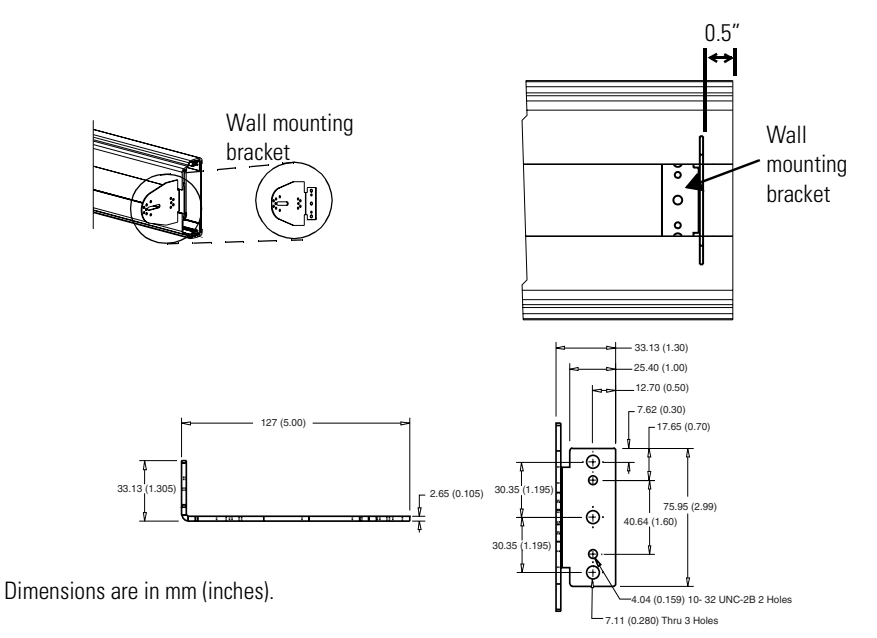

- **3.** Use two 10-32 x 1/4 Phillips screws (supplied) to secure the wall mounting bracket to the back of the sign.
- **4.** Torque the screws to 2.7 Nm (24 lb-in).
- **5.** Replace the end cap using the 4 screws removed in Step 1 above.
- **6.** Torque the screws to 2.7 Nm (24 lb-in).
- **7.** Repeat Steps 1 to 6 for the other end of the sign.

Approximate distances between the bracket holes, center-to-center, are shown below.

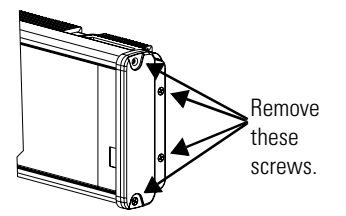

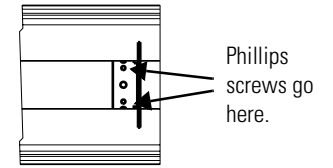

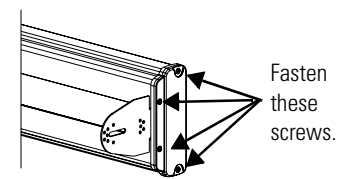

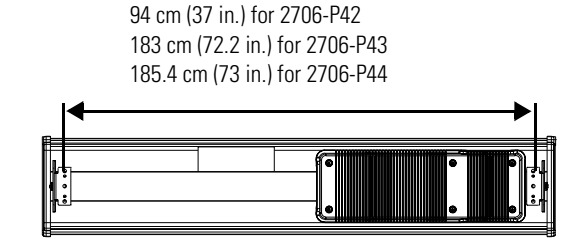

- **8.** Attach the two remaining wall mounting brackets to a wall so that they align with the brackets on the sign.
	- **TIP** Do not install the sign directly to drywall or plaster-board. The sign must be fastened to a wall capable of supporting at least four times the weight of the sign.
- **9.** Connect the mounting brackets on each end of the sign together using a 5/16 Phillips screw and a 5/16 washer through the mounting holes, as shown below, securing with a 5/16 nut.

Do not tighten the nut at this time.

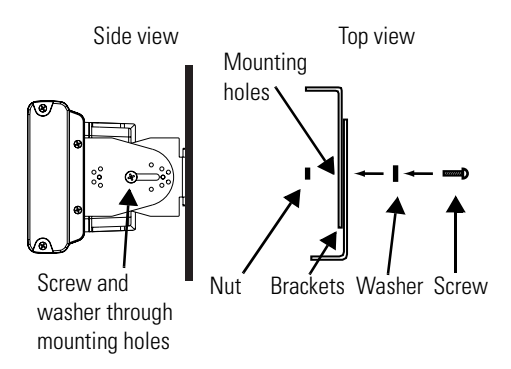

**10.** Match the alignment holes of the brackets on the sign with the alignment holes of the brackets on the wall so that the sign is at the desired viewing angle.

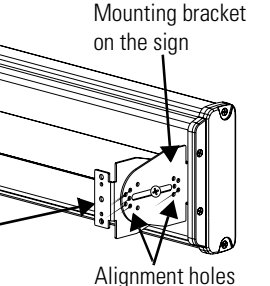

**TIP** The second mounting bracket is shown here for

illustration only. It is actually mounted to the wall.

- **11.** Fasten the mounting brackets together using two 10-32 x 3/4 Phillips screws, two 10-32 washers, and two 10-32 lock nuts through selected alignment holes on each end of the sign.
- **12.** Torque to 2.7 Nm (24 lb-in).

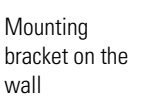

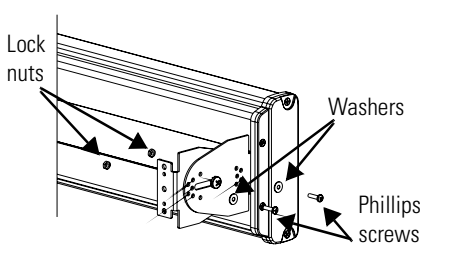

Remove this screw. **13.** Torque the 5/16 nuts in the mounting holes (See Step 9) to 2.7 Nm (24 lb-in).

### <span id="page-16-0"></span>**Ceiling Mount**

To mount the display to the ceiling:

- **1.** Remove one screw from the top of the end cap.
- **2.** Line up a ceiling bracket with the top hole on the sign's end cap so the bracket fits in the indentation.

There are left and right ceiling brackets. Use the one that fits with the screw hole's countersunk side facing out.

**3.** Secure the ceiling bracket with the screw removed in Step 1 and torque the screw to 2.7 Nm (24 in-lb).

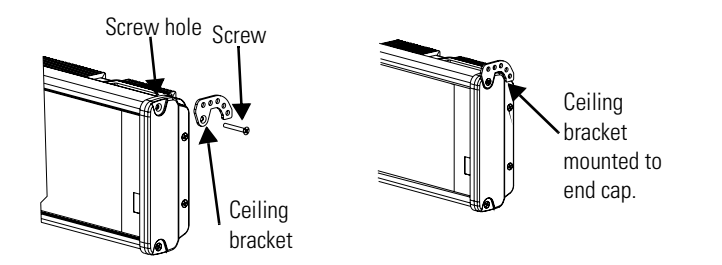

- **4.** Repeat steps 1 through 3 for the other end of the sign.
- **5.** Use chains (not supplied) to hang the sign from a ceiling.

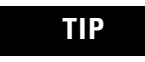

**TIP** Use chains capable of supporting 4 times the total weight of the sign(s).

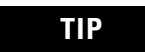

**TIP** The hole you select in the ceiling bracket for the chain determines the angle at which the sign hangs.

### <span id="page-17-0"></span>**Stack Mount**

**TIP** Up to 4 signs can be hung together vertically ('stacked'). Mounting system for stack mounting must support a minimum of four times the total weight of all signs being stacked.

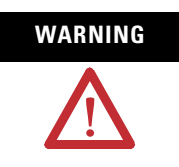

**WARNING** Possible crush hazard. Do not stack more than 4 signs. Otherwise signs may fall causing serious injury or death.

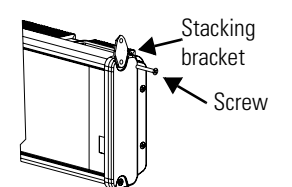

Remove these screws.

To stack the signs:

- **1.** Remove the top screw from each end cap of the bottom sign
- **2.** Use the screw removed in Step 1 to fasten a stacking bracket to each end cap, countersunk side out, and torque to 2.7 Nm (24 lb-in).
- **3.** Remove the top and bottom screws from each end of the remaining signs.
- **4.** For each end of the signs, secure the stacking bracket from the bottom sign to the next sign using one of the screws removed in Step 3 and torque to 2.7 Nm (24 lb-in).
- **5.** Secure a ceiling bracket to the top of each end cap on the top sign.

See Step 2 of the [Ceiling Mount](#page-16-0) instructions on [page 1-9.](#page-16-0)

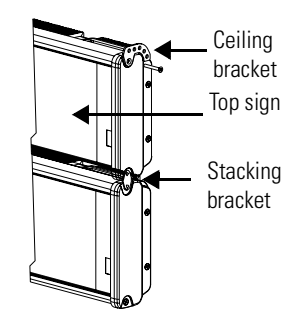

**6.** Use a chain (not supplied) to hang the signs from the ceiling.

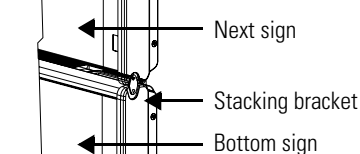

Follow the notes in Step 4 of the [Ceiling Mount](#page-16-0) instructions on [page 1-9](#page-16-0).

### <span id="page-18-0"></span>**Back-to-back Mount**

**TIP** Remove only one end cap at a time for each sign.

To mount the signs back-to-back:

**1.** Attach a mounting bracket on each end of the signs and replace the end caps.

Follow Steps 1 to 5 of the [Wall Mount](#page-14-0) instructions.

**2.** However, replace only the bottom three screws for each end cap and torque the screws to 2.7 Nm (24 lb-in).

Do this for each end of both signs.

**TIP** Do NOT fasten the top screws to the end caps. The top screws are used to fasten the ceiling mounting brackets to the end caps in the next step.

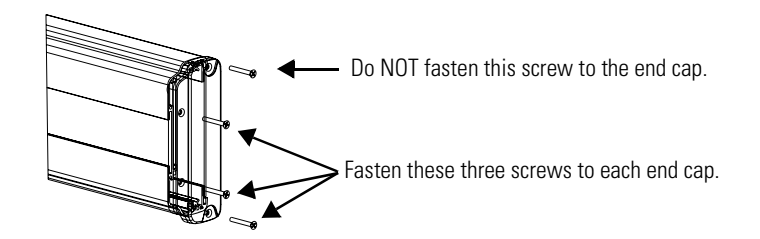

**3.** Attach ceiling mounting brackets to all the end caps and torque the screws to 2.7 Nm (24 lb-in).

See Step 2 of the Ceiling Mount instructions.

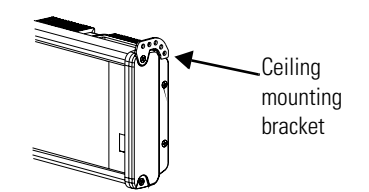

**4.** Match the signs together back-to-back and connect them together.

Follow Steps 7 through 10 of the [Wall Mount](#page-14-0) instructions on page 1-8.

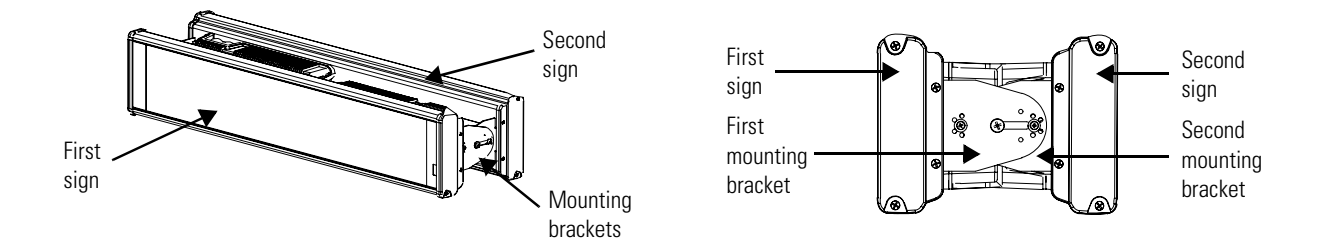

**5.** Use chains (not supplied) to hang the signs from the ceiling.

**TIP** Use chains capable of supporting 4 times the total weight of the signs.

## <span id="page-20-0"></span>**Mount the 2706-P72 and 2706-P74 series NEMA 4 and 4x models**

To mount the sign:

**1.** Attach the two sign brackets to a wall, ceiling, or other surface.

Be sure to place the brackets so the bracket flanges face appropriately as shown below. Mount the brackets the following distance apart (measured from the center of the mounting holes in each bracket):

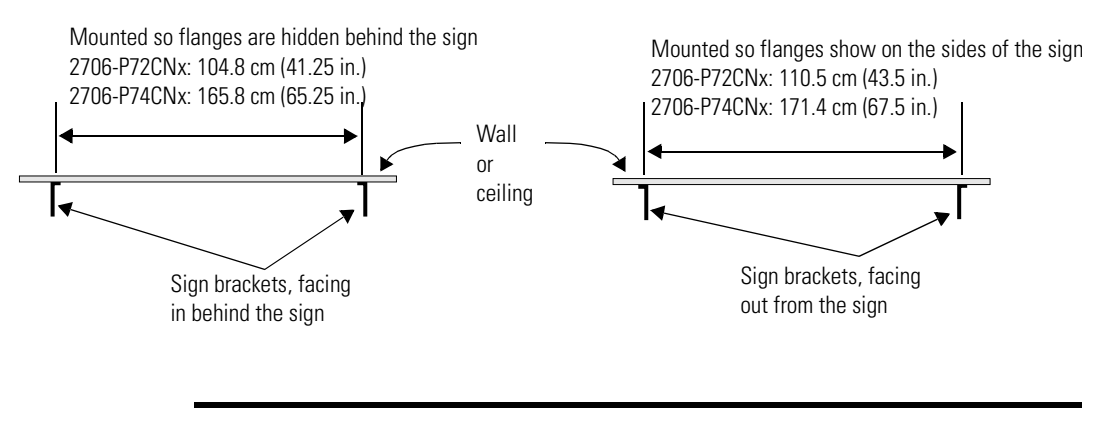

**IMPORTANT** Do not install the sign directly to drywall or plasterboard. The sign must be fastened to a surface capable of supporting at least four times the weight of the sign.

**2.** Mount the sign on the sign brackets using the two large hex bolts supplied.

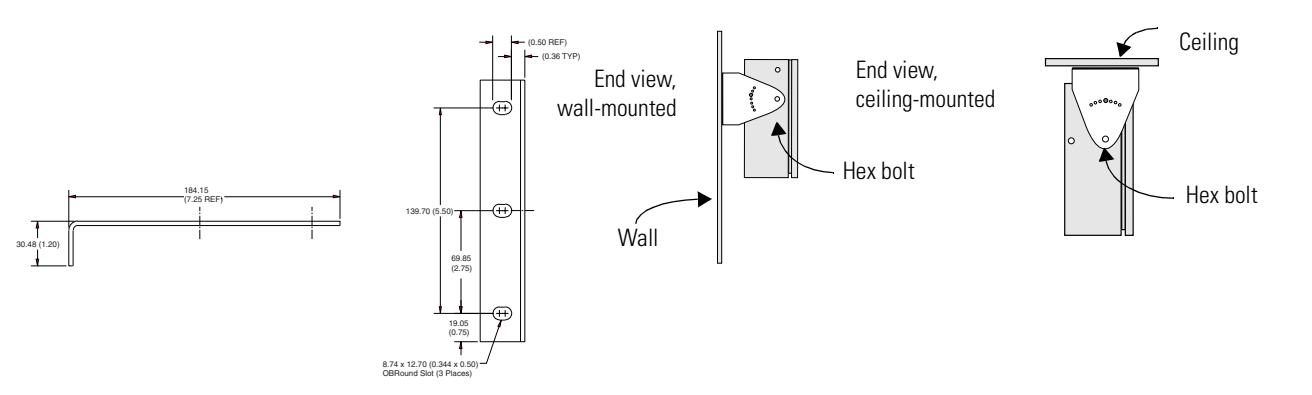

- **3.** Tilt the sign to select a viewing angle.
- **4.** To hold the sign in place, insert a Phillips screw (supplied) through one of the small holes on each bracket into the screw hole in the sign case.

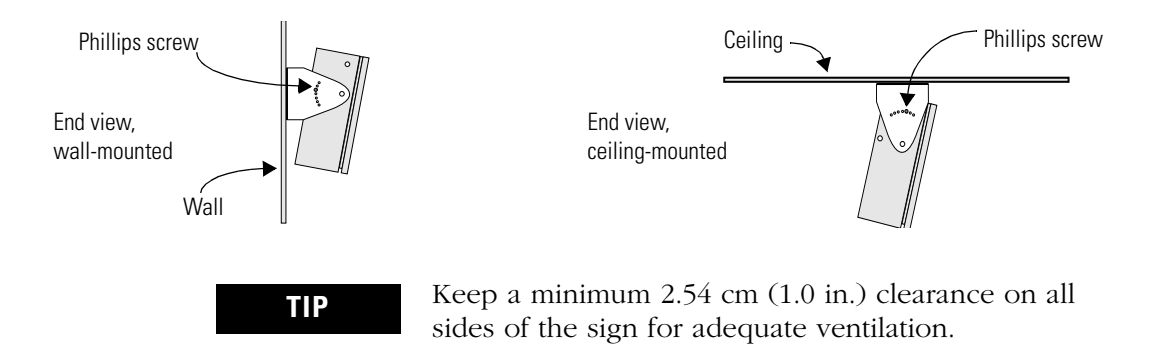

## <span id="page-21-0"></span>**Electrical Connections for 2706-P72 and 2706-P74 Signs**

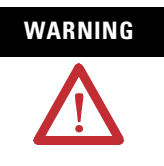

**WARNING** Hazardous voltage. Contact with high voltage may cause death or serious injury. Always disconnect power to sign prior to servicing.

To connect the sign:

**1.** Open the front of the sign case by turning the quarter-turn latches to the left with a large screwdriver.

(On the 2706-P72CNx, there are 3 quarter-turn latches; on the 2706-P74CNx there are 4.) Carefully let the front of the case drop forward.

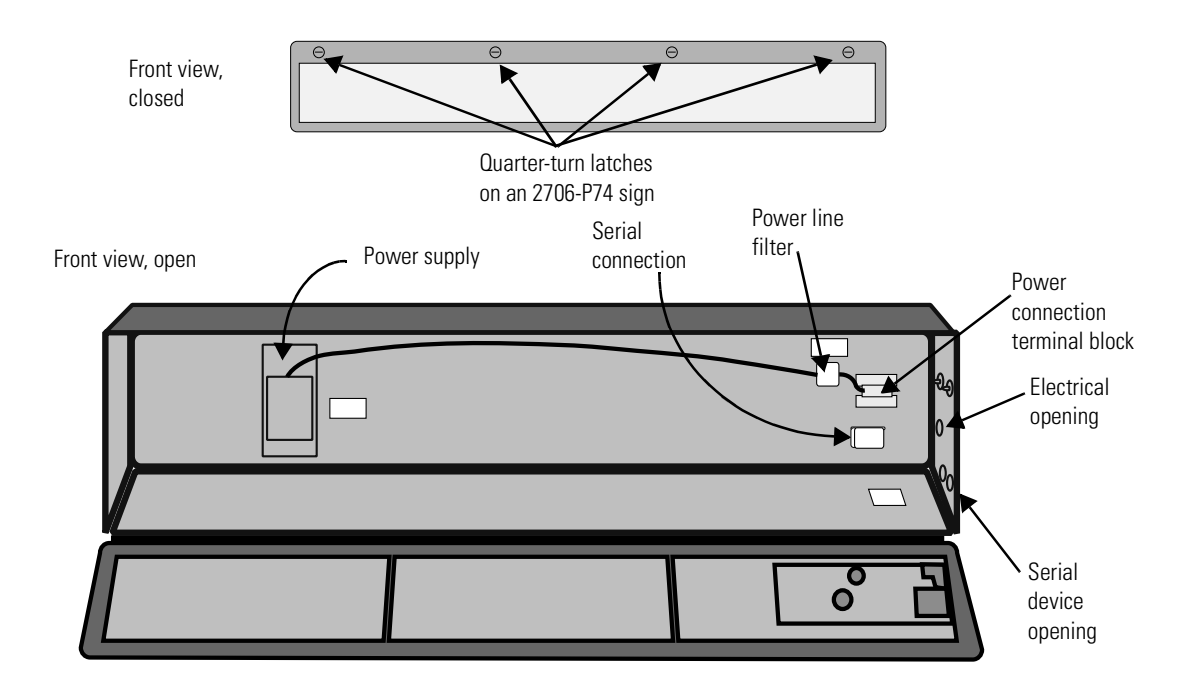

- **2.** Feed electrical cable through 2.54 cm (1 in.) water-tight conduit, the outside end of the connector (supplied), the electrical opening in the sign case, and then through the inside end of the connector.
- **3.** Screw the inside and outside ends of the connector together until water-tight.

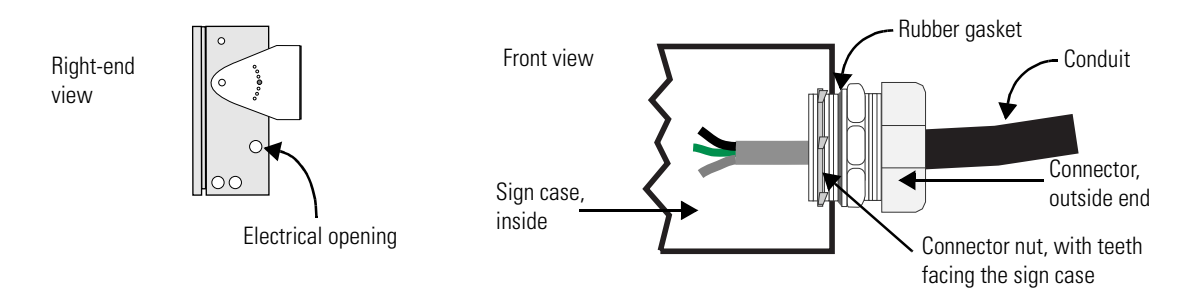

- **4.** Strip the electrical wires back 6.35 cm (0.25 in.).
- **5.** Connect the wires by screwing the end of each wire into the power connection.

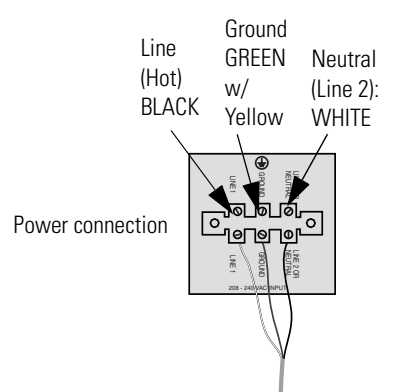

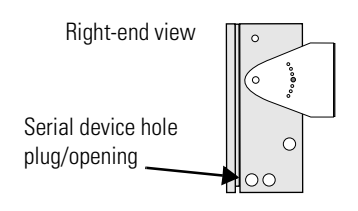

**6.** If the sign is to be used with serial communications, remove one or both of the hole plugs from the lowest holes on the right end of the sign case.

Otherwise, proceed to Step 7.

**TIP** TB1 can be used for incoming serial connection for RS-232 or RS-485. The full pinout diagram is shown below.

#### **TB1 Full**

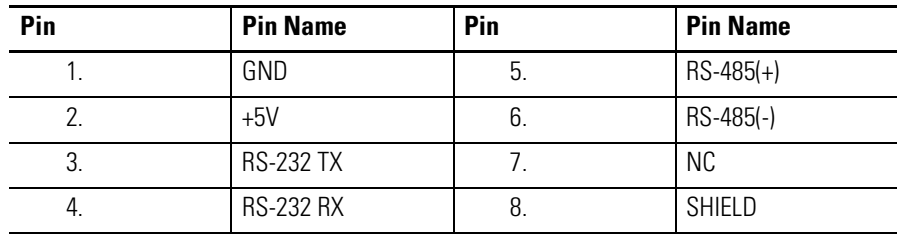

**7.** Connect the incoming serial wires per pinout.

TB1 can be used for incoming RS-485 or RS-232 serial connection. They cannot be connected at the same time.

RS-485 is recommended to reduce undesirable electrical interference.

#### **TB1 RS-485**

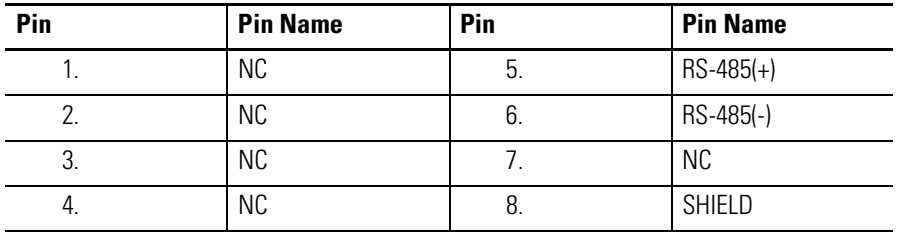

#### **TB1 RS-232**

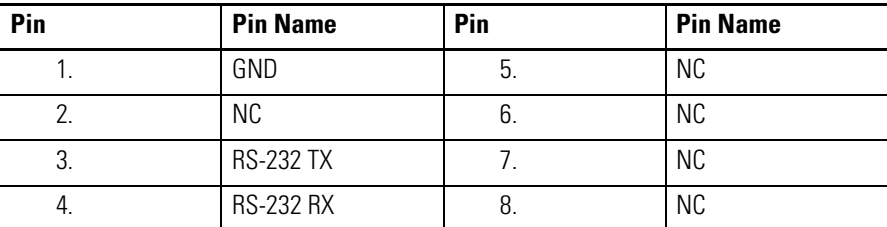

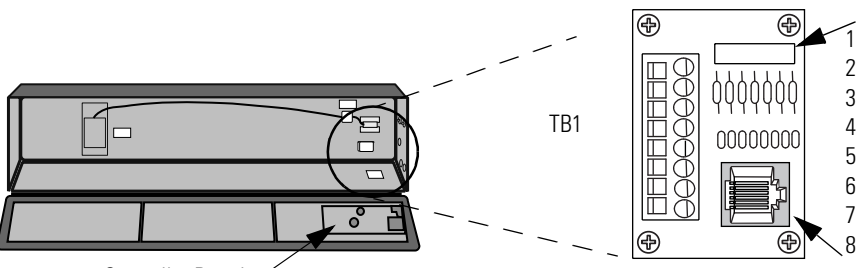

Controller Board

P1 can be used for incoming RS-232 only, although it is optional and not recommended.P1 is intended for RS-232 application downloads and RS-485 terminating resistor connection.

See publication 2706-IN007 for more information on RS-485 termination.

- **8.** Carefully close the front of the sign case and turn the quarter-turn latches to the right with a large screwdriver.
- To mount the sign:
	- **1.** Attach the two sign brackets to a wall, ceiling, or other surface.

Be sure to place the brackets so the bracket flanges face appropriately as shown below. Mount the brackets the following distance apart (measured from the center of the mounting holes in each bracket).

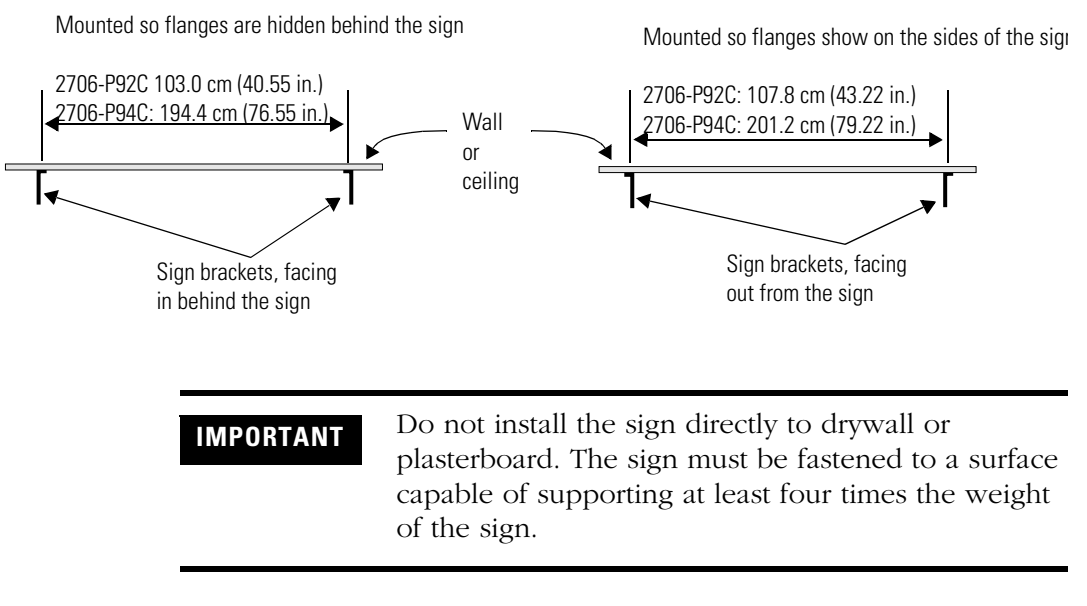

- **2.** Mount the sign on the sign brackets using the hex bolts supplied.
- **3.** Insert the bolts into the far single holes first, until the desired viewing angle is determined.

### <span id="page-24-0"></span>**Mount the 2706-P92C and 2706-P94C Sign**

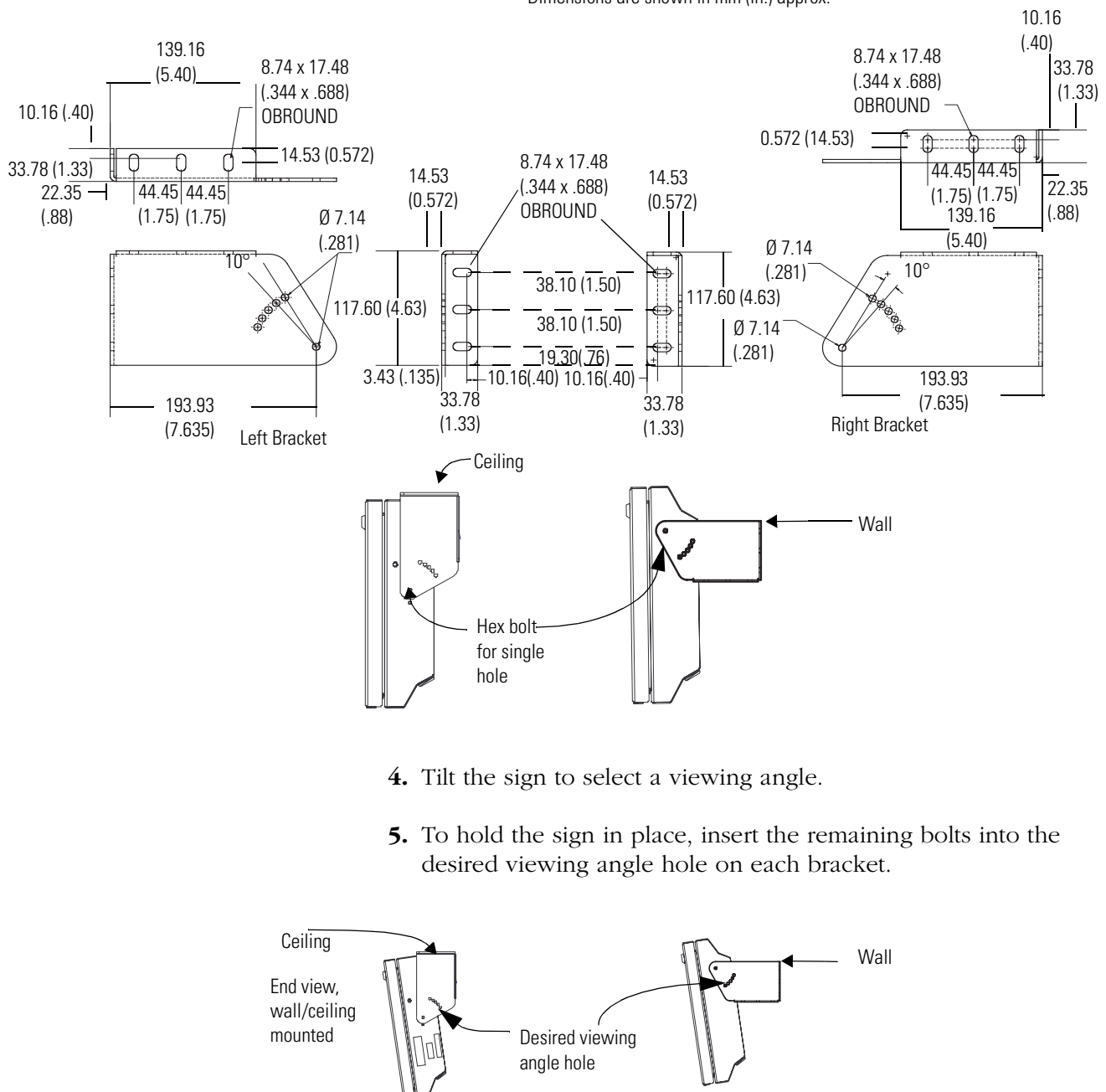

Dimensions are shown in mm (in.) approx.

**TIP** Keep a minimum 2.54 cm (1.0 in.) clearance on all sides of the sign for adequate ventilation.

### <span id="page-26-0"></span>**Back-to-back Mount**

**1.** Attach the brackets to the sign in the ceiling mount position with the hex bolts supplied.

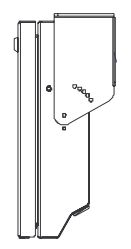

**2.** Match the signs together back-to-back and connect them together using a total of six 5/16" bolts and nuts (not supplied).

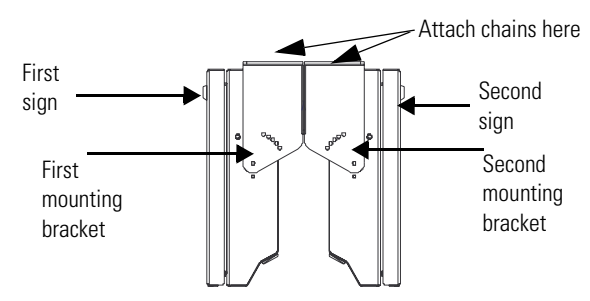

**3.** Attach chains (not supplied) to the top mounting holes of the bracket to hang the signs from the ceiling.

**TIP** Use chains capable of supporting 4 times the total weight of the signs.

<span id="page-26-1"></span>**Electrical Connections for 2706-P92C and 2706-P94C Signs**

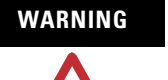

### **WARNING** HAZARDOUS VOLTAGE

- Contact with high voltage may cause death or serious injury. Always disconnect power to sign prior to servicing.
- Maintain Separation of circuits. Route the incoming power directly to the power connection terminal block.
- Do not run the power wiring over the logic board or optional Communication board.

Open the front of the sign case by turning the half-turn latches to the left with a large screwdriver. On the 2706-P92C, there are 3 half-turn latches; on the 2706-P94C there are 5. Carefully let the front of the case drop forward.

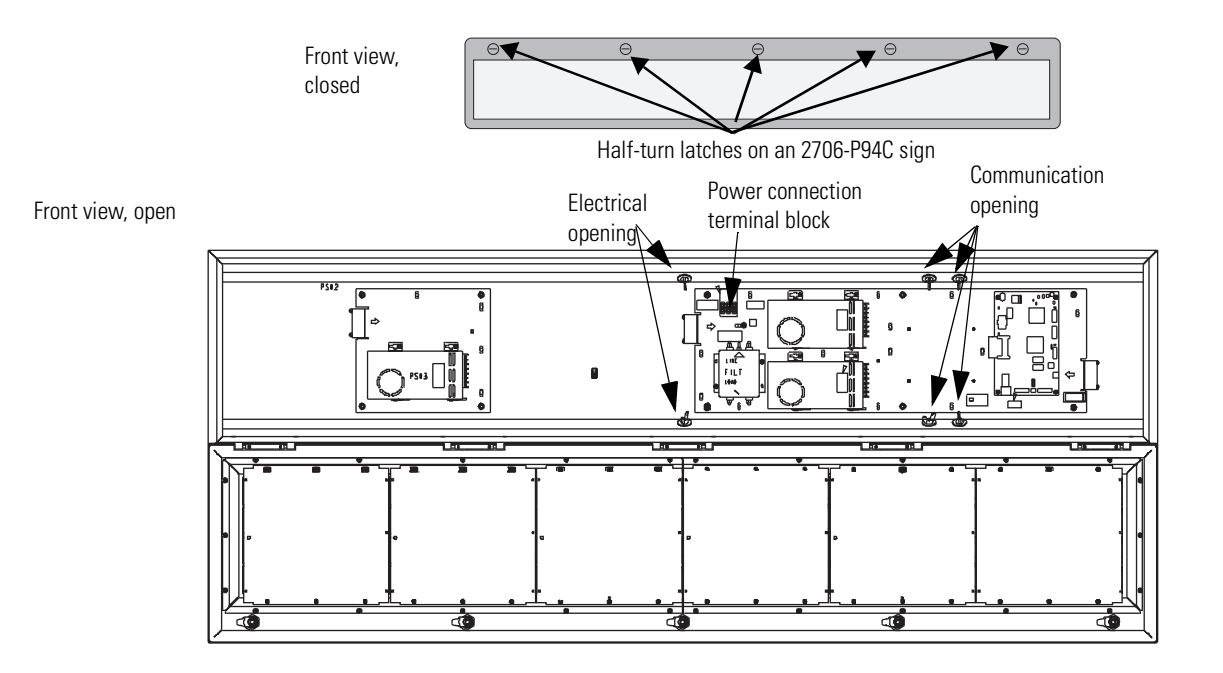

- **4.** Feed electrical cable through 12.7 mm (0.5 in.) water-tight conduit, the outside end of the connector (supplied), the electrical opening in the sign case, and then through the inside end of the connector.
- **5.** Screw the inside and outside ends of the connector together until water-tight.
	- **TIP** Use either of the two holes nearest the power connection terminal block.

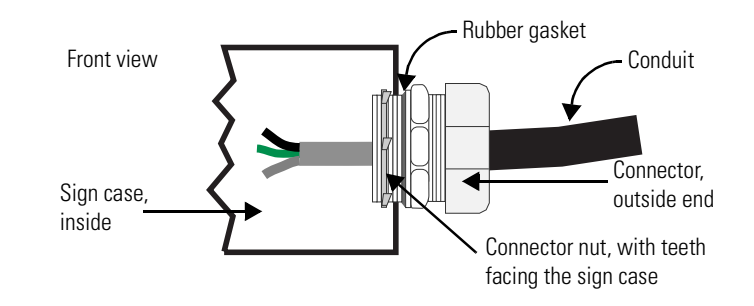

**6.** Strip the electrical wires back 6.35 mm (0.25 in.).

Publication 2706-UM016D-EN-P - March 2006

**7.** Insert the wires into the appropriate terminal connection and tighten the screw to 0.79 Nm (7 lb-in).

The terminal block is UL rated for wire ranges of 14 to 8 AWG.

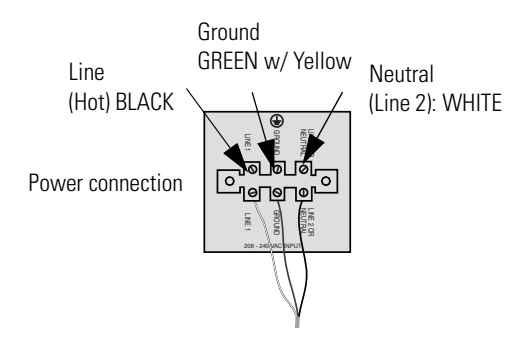

- **8.** Remove the necessary hole plugs before connecting the communications cables.
- **9.** Connect the incoming communication wires per the tables below.

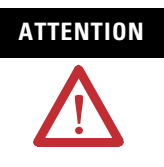

**ATTENTION** Use shielded Ethernet cable. Shielded Ethernet cable is required to maintain noise immunity.

> The 2706-PCable1 is used for downloading messages only and must be removed after downloading is complete.

TB1 is used for P9x pass-through. TB2 is used for supplying power to the optional InView Legacy Communication board kit.

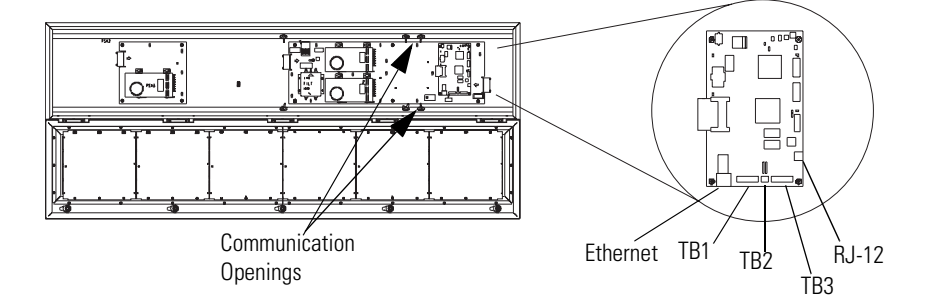

#### **TB1 RS-485**

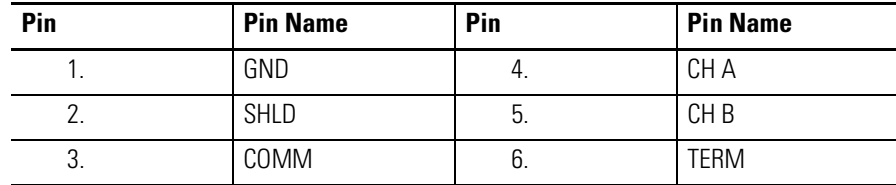

#### **TB2 - Aux +5V**

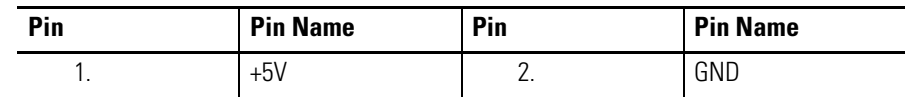

#### **TB3 - RS-232**

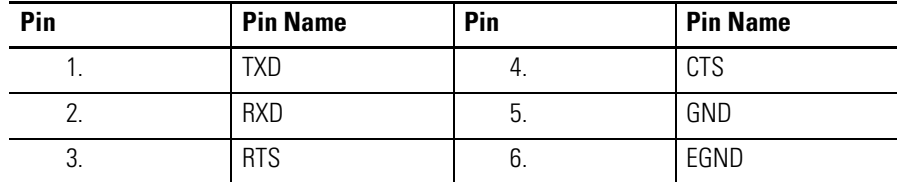

### **Ethernet (RJ-45)(1)**

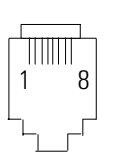

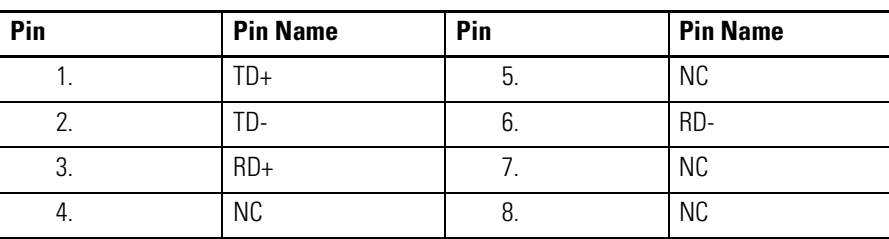

(1) Use shielded Ethernet cable to maintain noise immunity.

#### **Download Port (RJ-12)(1)**

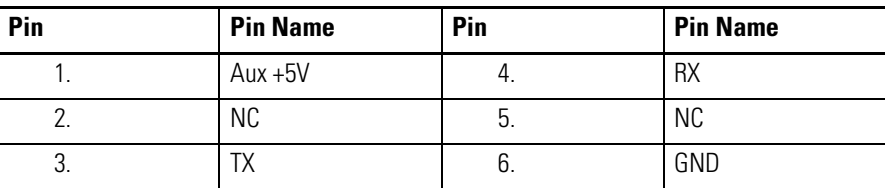

(1) The 2706-PCable1 is used for downloading messages only and must be removed after downloading is complete.

**10.** Carefully close the front of the sign case and turn the half-turn latches to the right with a large screwdriver.

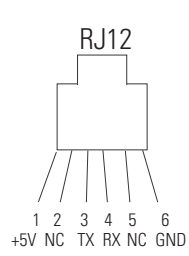

### <span id="page-30-0"></span>**Mount the 2706-P22R Display**

The following provides panel cutout dimensions and overall dimensions for the InView P22R panel mount display.

The InView P22R mounts in a custom panel or enclosure. When it is properly installed, the faceplate provides a NEMA Type 12, 13, and 4X(indoor) rating.

To mount the display:

**1.** Cut and drill the appropriate mounting holes in the enclosure or panel.

[Refer to Panel Cutout Dimensions for 2706-P22R Display on](#page-30-1)  [page 1-23](#page-30-1)

- **2.** Remove the six mounting nuts and washers from the hardware bag provided with the display.
- **3.** Position the InView Display in the panel or enclosure mounting hole.
- **4.** Install washers and nuts and alternately tighten the nuts to a torque of 0.904 Nm (8 lb-in).
	-

**TIP** InView P22R mounting and panel cutout are identical to DL40 Plus, DL40, DL20 and DL10 two line displays.

### <span id="page-30-1"></span>**Panel Cutout Dimensions for 2706-P22R Display**

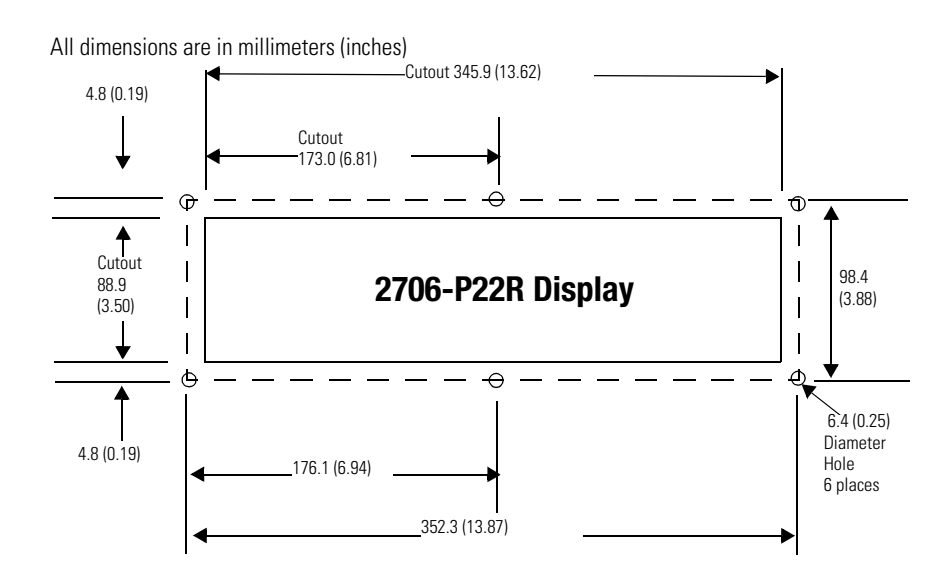

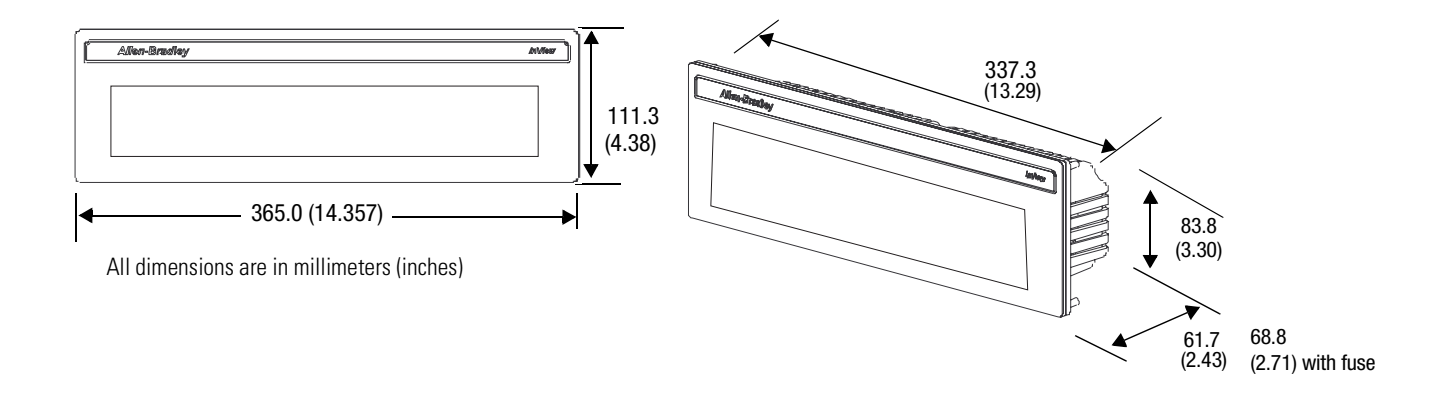

### <span id="page-31-0"></span>**Dimensions for 2706-P22R Display**

### <span id="page-31-1"></span>**Electrical Connections for 2706-P22R Display**

**ATTENTION** Before making power connections, make sure that the power is turned off. Improper wiring of the power connections may result in personal injury or damage to the InView display. Make sure the area around the panel cutout is clear. Make sure metal cuttings or debris did not enter any components that may have been installed in the panel.

**InView P22R Power Connection**

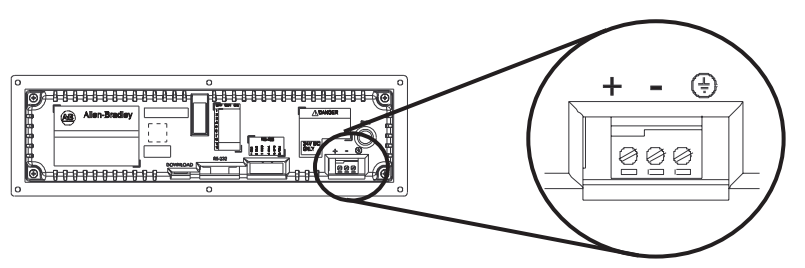

The InView display requires 18 to 30V dc, 0.5 A at 18V dc.

**IMPORTANT** To satisfy all agency requirements and ensure proper operation, power this product using a 24V dc, class 2 SELV power supply.

**TIP** Use a small screwdriver to remove the terminal block's header to ease product wiring.

## <span id="page-32-0"></span>**Communication Connections for 2706-P22R Display**

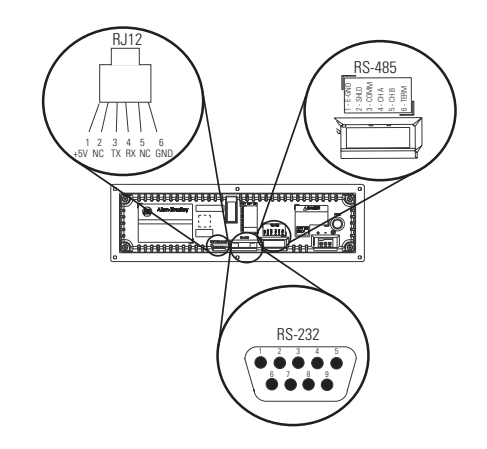

#### **RJ11 Connections**

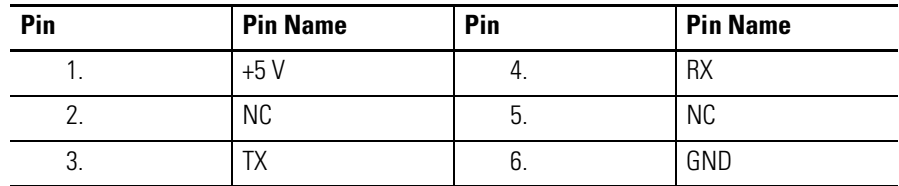

#### **RS-485 Connections**

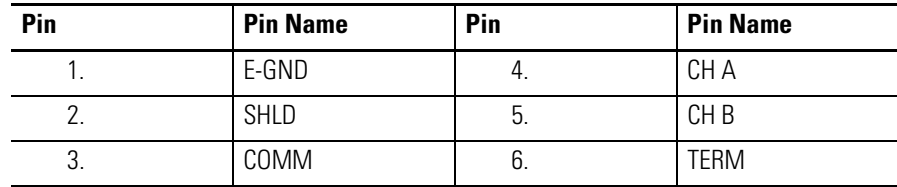

#### **RS-232 Connection**

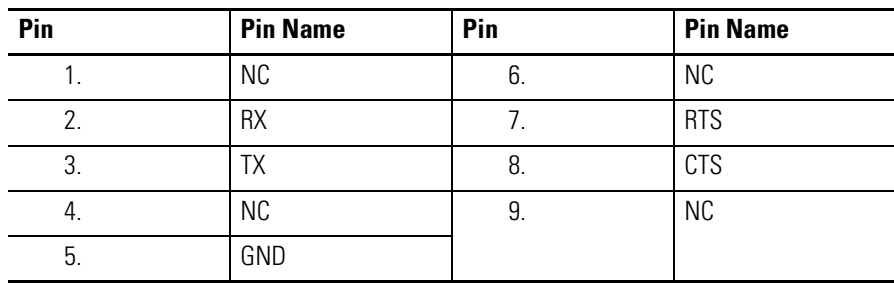

## <span id="page-33-0"></span>**DIP Switch Settings for 2706-P22R Display**

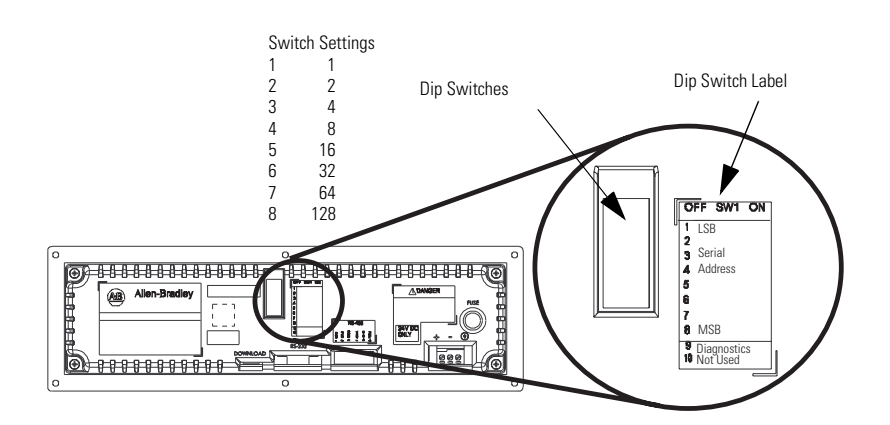

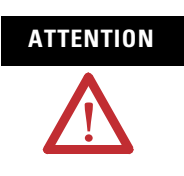

**ATTENTION** Disconnect power from the InView display before setting any switch. Switch settings are scanned only on power-up.

#### **Dip Switch Settings**

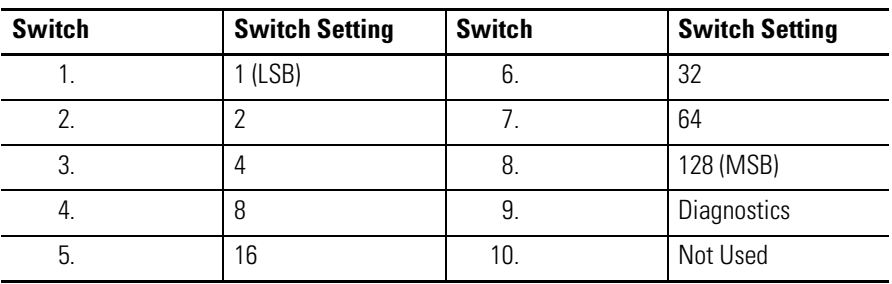

### <span id="page-34-1"></span><span id="page-34-0"></span>**Download a Message Application**

InView message applications are created using the InView messaging software (2706-PSW1). After creating the Message Application, you need to download it into your InView display memory.

InView applications can be downloaded using:

- Point-to-point serial communications (RS-232) from the communication port on a personal computer.
- Multi-drop RS-485 serial communications. Utilizing a 1761-NET-AIC to convert RS-232 to RS-485 from a personal computer allows you to download to multiple displays over RS-485.
- 2706-PCABLE1 which connects from your PC, running InView messaging software, to the phone jack type connector on your InView display. In larger InView models, this phone jack may be behind the power supply cover.
- EtherNet TCP/IP networking. With the InView 2706-PENET1 EtherNet TCP/IP communication module you can download message applications from a personal computer over Ethernet.

For more information on this communications option, see publication 2706-IN008.

• InView communication modules. The communication modules allow the displays to communicate on the core Allen-Bradley networks.

## <span id="page-34-2"></span>**RS-232 to RS-485 Networking**

With the use of an Allen-Bradley 1761-NET-AIC, you can convert RS-232 to RS-485 and daisy chain InView Displays up to 1219 m  $(4000 \text{ ft})$ .

#### **1761-NET-AIC (AIC+)**

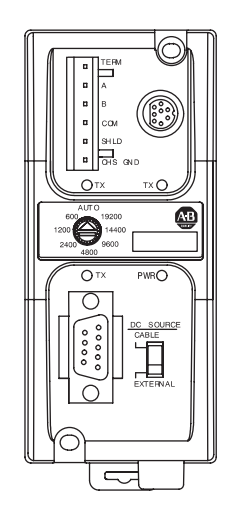

<span id="page-35-0"></span>**RS-485 Echo** The RS-485 echo feature addresses the issue of increased network traffic often caused by multiple node addresses and high consumption of communication bandwidth. The display's design enables users to daisy-chain numerous InView displays off an InView P9*x* via the RS-485 communication network.

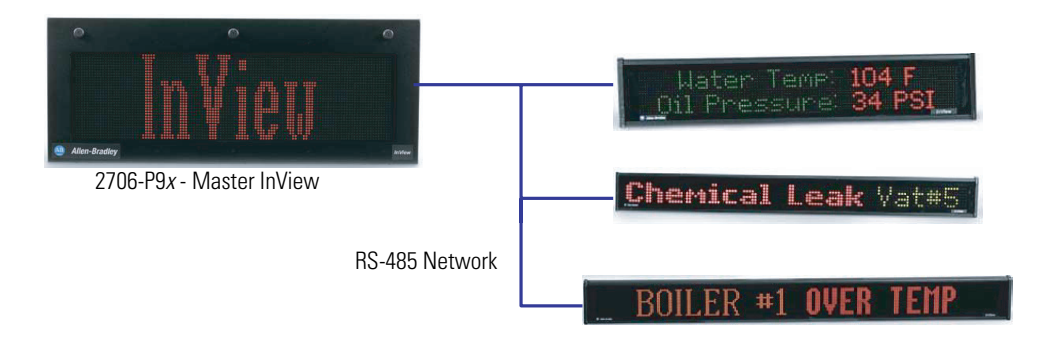

In order to set the 2706-P92C display or the 2706-P94C display as a Master, the echo dip switch must be enabled.

See [Dip Switch Information for the 2706-P9x](#page-41-2) in [Chapter 2](#page-38-5).

**TIP** Only one 2706-P9*x* InView display can be set as the master per RS-485 network.

When the echo feature is enabled, all incoming packets, whether it is over the RS-232 port, RJ12 download port, or the RJ45 10/100 base-T Ethernet port, are echoed out the RS-485 port.

An InView master display inspects the incoming packets and determine if the packet is addressed to itself and take the appropriate action. The master shall ignore all packets that are not addressed to itself. The only exception is for a packet with an address of 255. This is the broadcast address and must be accepted by all displays on the network.

**TIP** When the 2706-P9*x* display, echo feature is enabled, the RS-485 port of the 2706-P9*x* display, does not accept incoming packets. The port is exclusively used to echo out data.
# **Global Addressing**

The 2706-P92C and 2706-P94C displays can both set their serial address to 255, which is the global (broadcast) address. A display with the serial address of 255, accepts all message packets regardless of the address actually given in the packet. This allows the user to route all messages to the 2706-P9*x* InView display.

See [Dip Switch Information for the 2706-P9x](#page-41-0) in [Chapter 2,](#page-38-0) for serial address configuration.

**TIP** A global address of 255 can only be set by hardware and cannot be set using software.

# **Ground and Terminate the RS-485 Network**

Only one device at either end of the link must have earth ground and shield jumpered together. This provides an earth ground connection for the shield of this communication cable. If the connection is made at an AIC or AIC+, jumper terminals 1 and 2. If the connection is made at a 2706-P4*x* or 2706-P7*x* display, jumper terminals 1 and 8. If the connection is made at a 2706-P22 display, jumper terminals 1 and 2.

Both ends of the network must be terminated. There is an impedance of 120 ohms built into each AIC and AIC+ as required by the RS-485 specification. Jumper terminals 5 and 6 of the AIC or AIC+ for end-of-line termination.

## **End-of-Line Termination for AIC and AIC+**

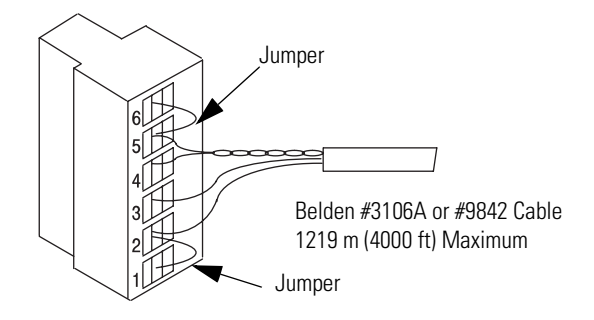

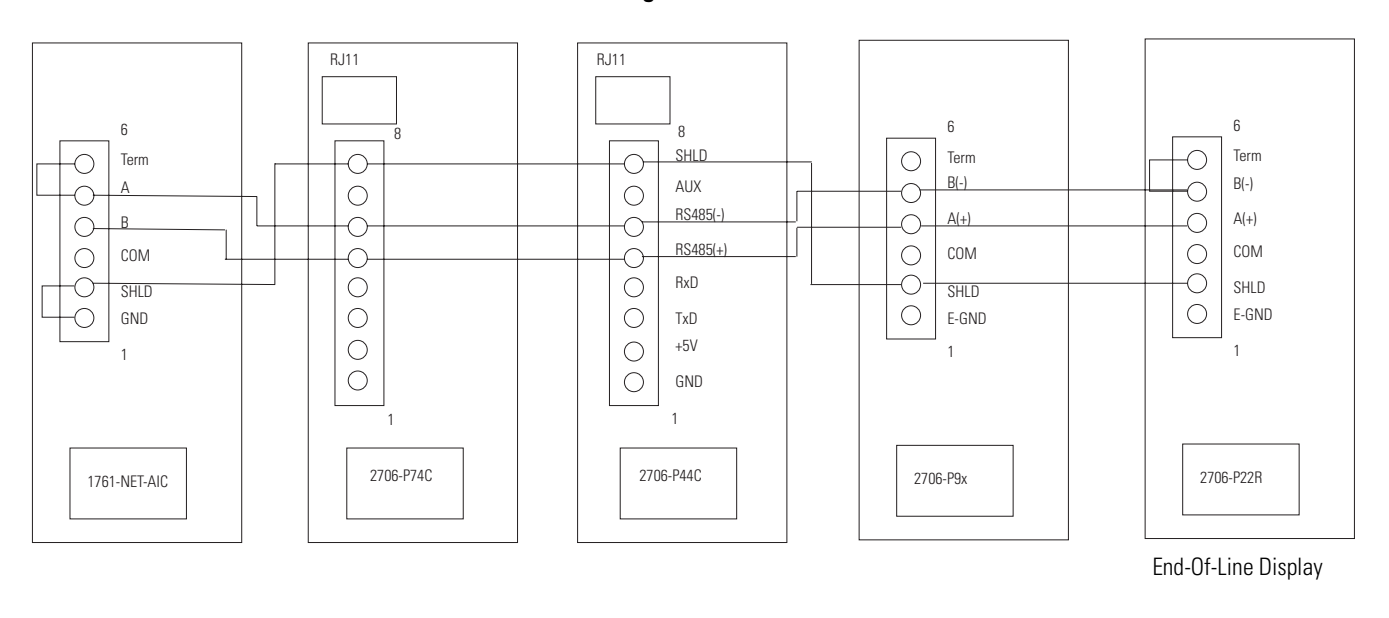

#### **Network Wiring**

**TIP** End-of-line InView display should have terminating resistor in RJ11 (P1). If a 2706-P22R display is the end-of-line display, jumper terminals 5 and 6. There is a built in impedance of 120 ohms similar to that of the AIC and AIC+.

# <span id="page-38-0"></span>**InView System Connectivity**

This chapter demonstrates how the InView display connects to control networks. In the following chapters we show controller configuration and sample ladder for serial ASCII networks. This chapter also discusses how to set-up the display attributes, communications and create messages.

Refer to [Chapter 3](#page-60-0) for more information on Serial ASCII communications from Channel Zero of an Allen-Bradley controller.

#### **Serial Connections**

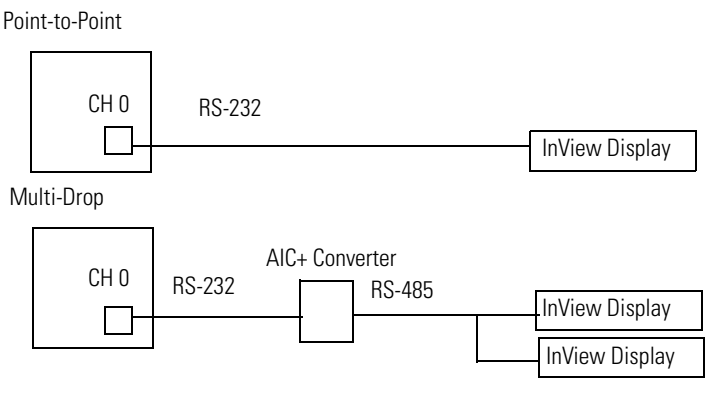

**Features** The features are separated into sections for the 2706-P4*x* and 2706-P7 $x$  displays and the 2706-P22R displays.

# **2706-P42, 2706-P43, 2706-P44, 2706-P72, and 2706-P74 Displays**

These displays operate at 100 to 240V ac. They have an eight position terminal block that contains an auxiliary +5V dc, RS-232 signals, and RS-485 signals. There is also an RJ-12 port that is in parallel with the RS-232 signals from the terminal block. The RJ-12 port is used primarily for downloading messages to the display via the 2706-PCABLE1 download cable.

# **Serial ASCII Communications**

**TB1 Connections**

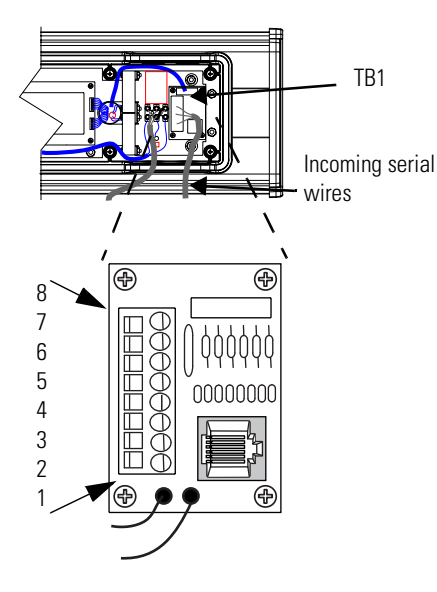

These displays have a single channel UART and therefore can only have one of the three communication options connected at a time.

- $\bullet$  RJ-12
- RS-232 terminal block connections
- RS-485 terminal block connections

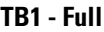

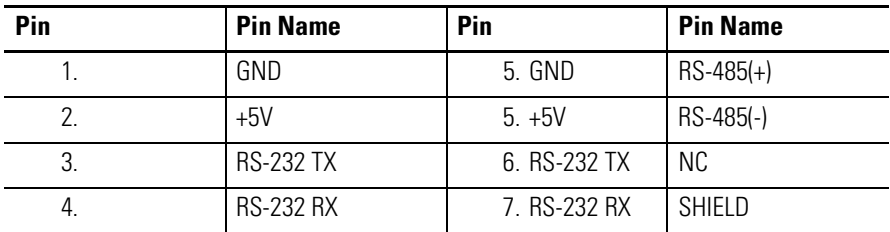

# **2706-P22 Display**

This display operates at 18 to 30V dc. It has three communication ports. These are the RJ-12, DB-9, and a six position terminal block ports. The RJ-12 port is used primarily for downloading messages to the display via the 2706-PCABLE1 download cable. The DB-9 port is used for RS-232 communications and the signals are in parallel with the RJ-12 port. Therefore, only one of the ports may be connected at a time. The six position terminal block is used for RS-485 communications. The 2706-P22R display has a two-channel UART. This means that one of the RS-232 ports and the RS-485 port can be connected at the same time.

#### **2706-P22R Display Communication Connections**

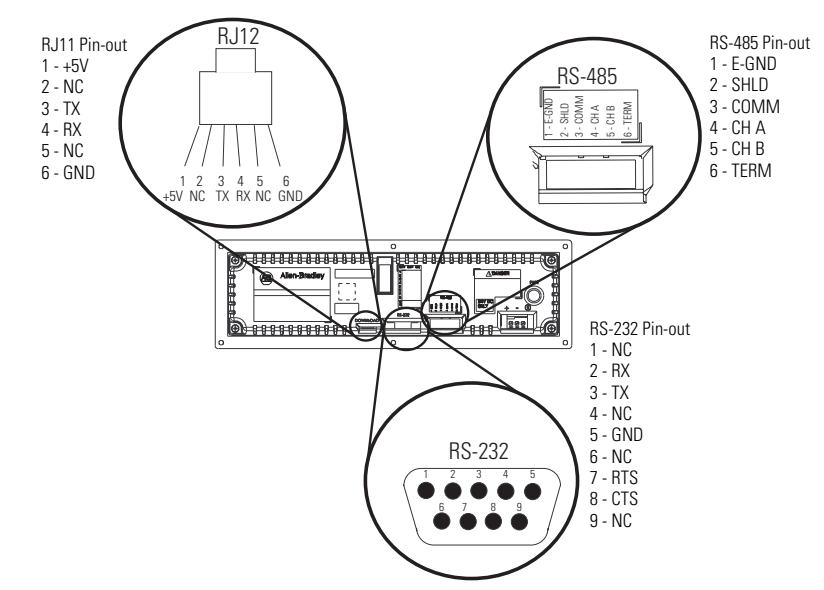

#### **RJ11 Connections**

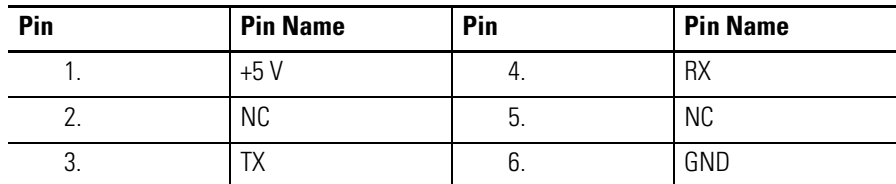

#### **RS-485 Connections**

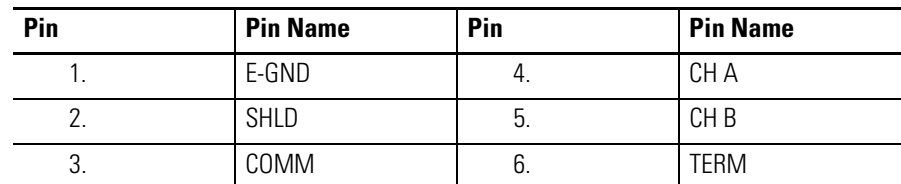

#### **RS-232 Connection**

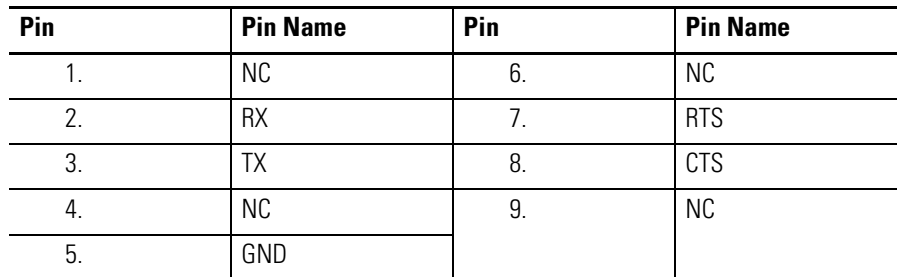

The 2706-P22R display has a ten-position dip switch. The first eight positions are used to set the address of the display. Position nine is used to put the display in diagnostic mode. Position ten is a spare. The dip switch is read only on power-up.

The diagnostic mode causes the display of LED patterns to visually indicate if any pixels are not turning on. It also performs a memory check.

**IMPORTANT** After one complete LED scan is done, a RAM check is performed and the display's memory is cleared. To ensure that the display's memory is not cleared, turn off power to the display after the LED block test is performed. Make sure that the download or message file has been saved before diagnostic test is allowed to run completely through.

#### **2706-P22R Display Dip Switch Settings**

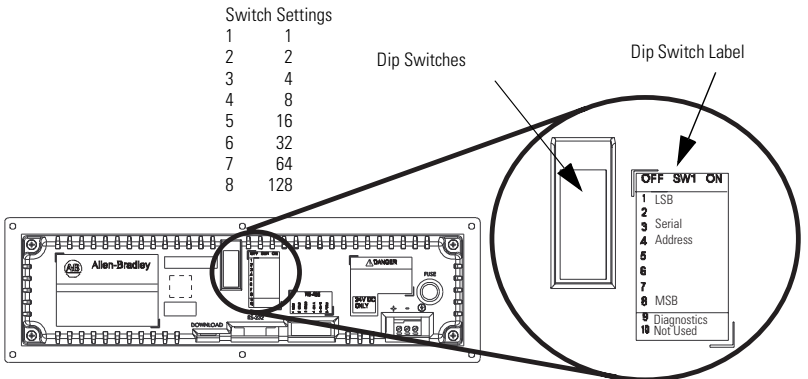

#### **Dip Switch Settings**

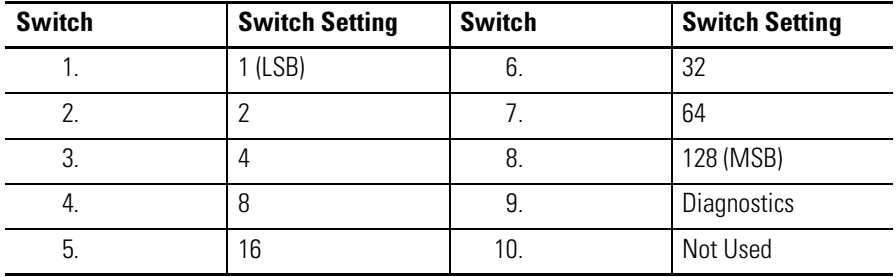

# <span id="page-41-0"></span>**Dip Switch Information for the 2706-P9***x*

There are two dip switches located on the controller board, Switch 1 and Switch 2.

#### **2706-P9***x* **Dip Switch**

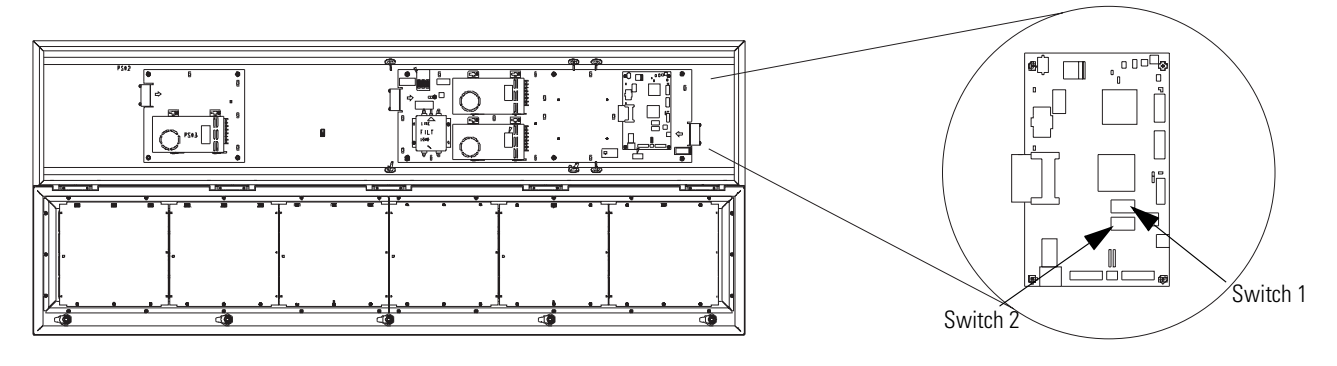

# **Switch 1**

Switch 1 is used to configure the display's RS485 echo enable, communication rate settings, and display size.

Position 1 enables or disables the echo function.

When you enable the RS485 echo function, this allows any packets that come in on COM 0 (download, RJ-12 port), COM 1 (RS-232, TB3 port), and the Ethernet TCP/IP port to be sent out the RS485 port. This allows Ethernet TCP/IP and other communication protocols to be converted to RS485 by a single 2706-P92 or 2706-P94 and then sent out to multiple RS485 networked displays.

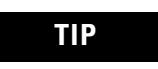

**TIP** Only enable the echo function on one 2706-P9*x* display.

Positions 3 and 4 set the communication rate.

Refer to page 2-6 for default positions.

If both switches are off, the communication rate can be set via the InView messaging software. The dip switches take priority over the software setting. If the communication rate is set to 19200 using the software (positions 3 and 4 set to off) and then set to 9600 using Switch 1 (position 3 on and 4 off), the communication rate is 9600. Also, once positions 3 and 4 are used to set the communication rate and then they are switched off, the communication rate setting remains until it is changed by software or a different dip switch setting.

Position 5 is used to set the display size. This is set by the factory.

Position 6 is used to turn on diagnostics.

Position 7 disables download message.

# **Switch 2**

Switch 2 is used to set the serial address of the display. Position 1 is the LSB of the address and position 8 is the MSB of the address.

If position 1 is on and all other positions are off, the display address is 1.

If position 8 is on and all other positions are off, the display address is 128.

If all positions are set to off, the serial address is set using the InView messaging software.

The dip switch setting takes priority over the software setting. If the serial address is set to 2 using the software (all the dip switches set to off) and then Switch 2 is used to set the serial address to 3 (position 1 and 2 set to on and the remaining positions set to off), the serial address is 3. Also, once Switch 2 is used to set the serial address and then all switch positions are set to off, the serial address setting remains until it is changed by software or the dip switch is set.

#### **.2706-P9***x* **Dip Switch Settings**

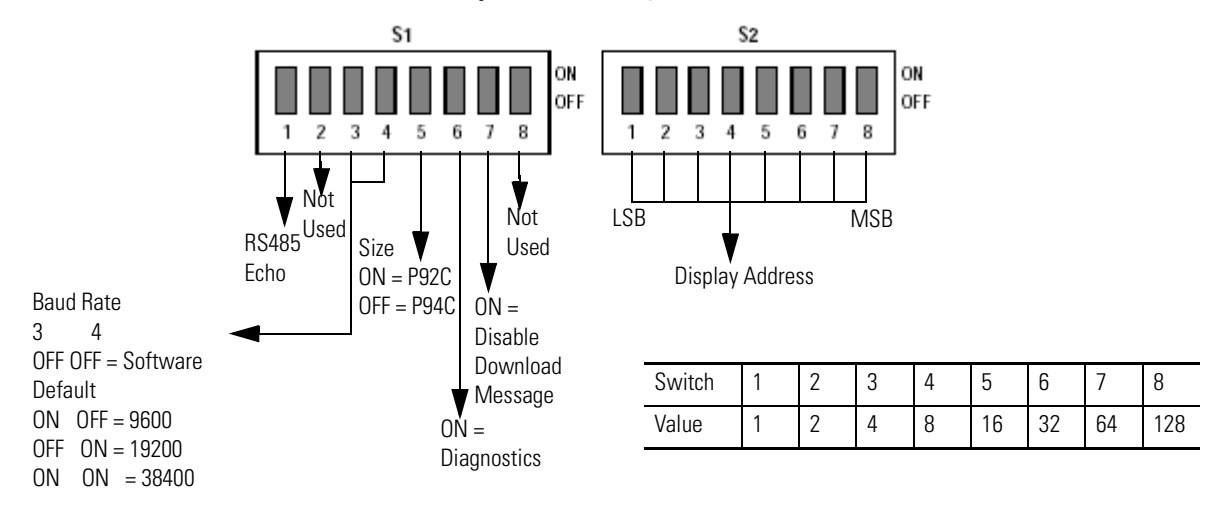

# **Additional Information for 2706-P9***x* **Displays**

For additional information on communication port wiring and display configuration, refer to the InView Marquee Message Display User Manual, publication 2706-UM016.

This product contains a Lithium battery. See publication 2711P-IN009 for information regarding battery replacement and disposal.

## *Communications Board Kits*

There are optional Communications Board Kits available for the 2706-P9 series displays. There are a total of six board kits:

- Remote I/O (2706-PRIOK)
- DH+ (2706-PDHPK)
- DH-485 (2706-PDH485K)
- ControlNet (2706-PCNETK)
- DeviceNet (2706-PDNETK)
- EtherNet/IP (2706-PENETK).

The Communications Board Kits convert the six protocols to RS-232. The board kit mounts on the four PEM spacers that are attached to the internal mounting plate.

See publication 2706-IN015 for more information on how to install the board kits.

### **Spacer Location**

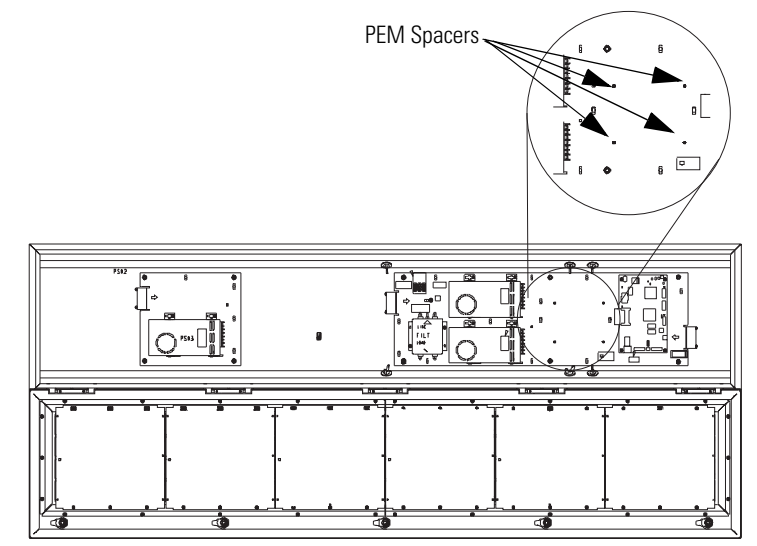

*Compact Flash Card*

This product uses a Type I Compact Flash Card for message file storage.

Refer to publication 2706-IN017 for information on replacement and installation of the Compact Flash Card.

#### *Multiple Communication Rate Support*

The 2706-P92C and 2706-P94C displays allow the user to select serial communication rates of 9600, 19200,or 38400 bps. The communication rates are both hardware (dip switches) and software selectable.

**TIP** For selecting the communication rate using the dip switches, see the section entitled Dip Switch Settings

The communication rate of the display is set using the InView messaging software, provided the communication rate dip switches are all off.

To set the communication rate using the messaging software:

**1.** Highlight the 2706-P9*x* display you wish to set the communication rate.

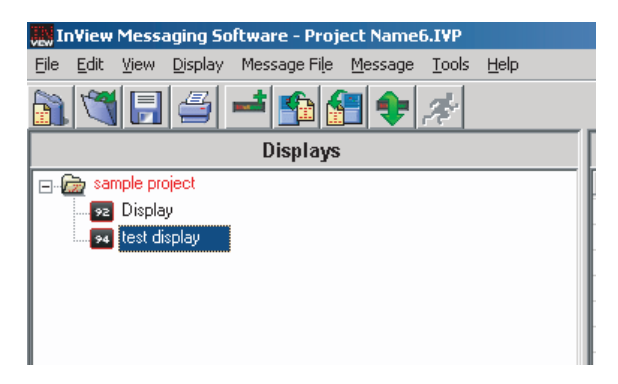

**2.** Select Set Display Baud Rate under the Tools menu.

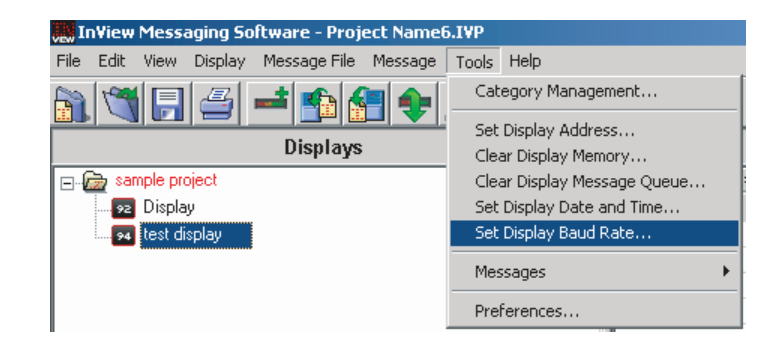

**3.** Choose the communication rate you wish to set the display at and click on the Set button.

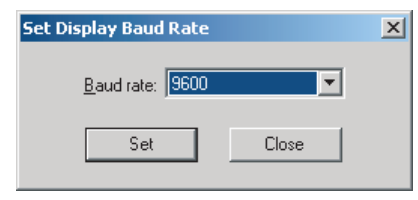

**TIP** There is no confirmation that the command was sent. The display must be power cycled to view the new communication rate settings.

## *Isolated Communication Ports*

The isolated communication ports consist of RS-232, RS485, 10/100 Ethernet port and a RS-232 download port. This allows the 2706-P92C and 2706-P94C displays to support multiple networks simultaneously. This allows programmers to change the messages or tie into an information database, while control operators can continue delivering alarms and messages to the plant floor.

#### **Isolated Communication Ports**

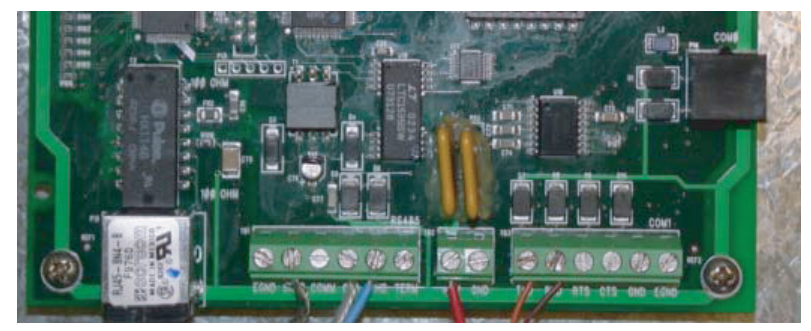

## *Flash Programmable Firmware*

The programmable Compact Flash card is located inside the 2706-P9*x* display on the controller board as shown below.

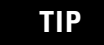

**TIP** The Compact Flash card must be at least 32 MB, anything less is not supported.

#### **Compact Flash Card**

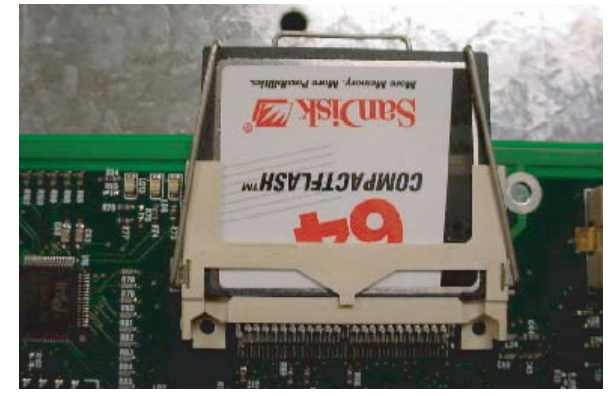

**Power-up Messages** After the power cable and the download cable (attaches to the RJ-12 port) have been attached per the installation document, apply power to the display.

**TIP** If a display is connected to Ethernet via TCP/IP by using a 2706-PENET1 module or a 2706-P9*x* display is connected to Ethernet via TCP/IP, the display configuration and message download can be done over Ethernet. For more information on this communication option, see publication 2706-IN008.

# **2706-P42, 2706-P43, 2706-P44, 2706-P72, 2706-P74, 2706-P92, and 2706-P94 Displays**

After power is applied to the display the following messages are displayed.

- firmware number and revision
- memory size and partition
- memory checksum message
- date and time
- address of the display; and background message, if one was created

# **2706-P22: Display**

After power is applied to the display the catalog number, firmware revision, and address is displayed on one screen. Then the background message is displayed.

See the help file for more details on the following topics.

# **Display Setup** To set up your display: **1.** Start the InView messaging software. **2.** Create a project. The software prompts for a project file name, a project name, and description. Once this is done, the project name and description appears in the Displays box. **3.** The software then prompts for a display name, display description, display type, and the number of that particular display that is used in the system (1 to 100 of the same display type). **4.** Select one for the number of displays (once displays have been assigned a unique address, more than one can be added at once). **5.** Select Next. **6.** The software then prompts for the address of the display, heartbeat, TCP/IP settings (if applicable), and the serial com port settings. Use the default settings of 9600, None, 8, and 1. **7.** Select Next. **8.** When the software prompts for a message file association, check Create a New Message File. **9.** Enter the message file name and select Finish. The message editor window is displayed. **Set the IP Address** For the 2706-P22, 2706-P4 $x$ , and 2706-P7 $x$  terminals, separate communication modules are needed to place the display on the network. The 2706-P9*x* displays have Ethernet TCP/IP built in. To add any other network protocol to the 2706-P9*x*, a separate communication module is needed. The Ethernet TCP/IP configuration utility is installed as part of the Inview messaging software package. When first opening the InView messaging software, you are asked to create a display and a message file. After the display is created you can configure the IP address of

the 2706-PENET1 module.

The 2706-PENET1 module is the communication interface for Ethernet TCP/IP. This module is used with the 2706-P22, 2706-P4*x*, and 2706-P7*x* displays. The 2706-P9*x* displays have this protocol built in. Note that the 2706-PENET1 is Ethernet TCP/IP or Office type Ethernet and is not Ethernet I/P, which is Ethernet Industrial Protocol available on Rockwell Automation logic controllers.

To set the IP address:

- **1.** Select the display you created, which use a the Ethernet module.
- **2.** Right click on the display and select Edit Display.

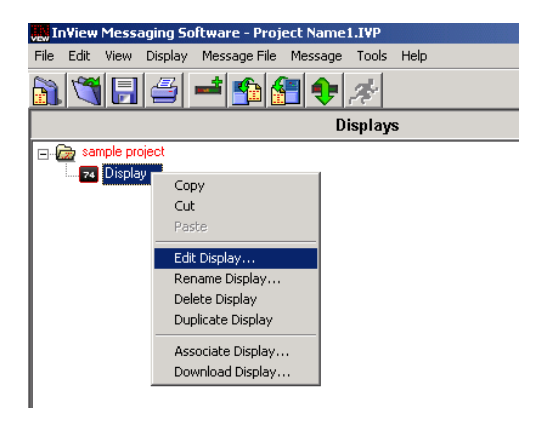

**TIP** Double-clicking on the display takes you to the same window.

**3.** When the Edit Display window appears, go to the Communications tab.

This is where the configuration utility is located.

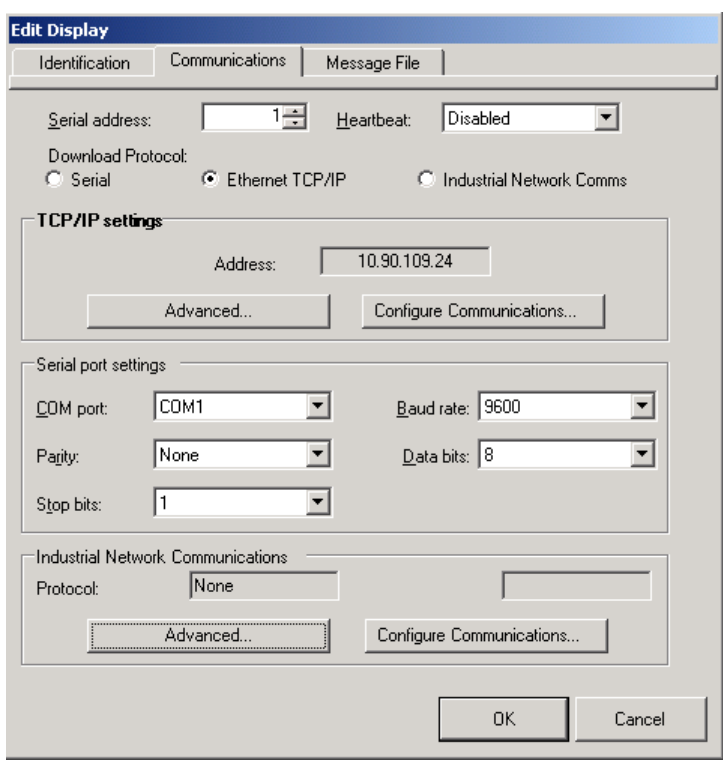

Under the section with the heading TCP/IP settings is the Configure Communications button.

**4.** By clicking this button you are taken to the Ethernet TCP/IP Communications window.

This is where the IP address will be set.

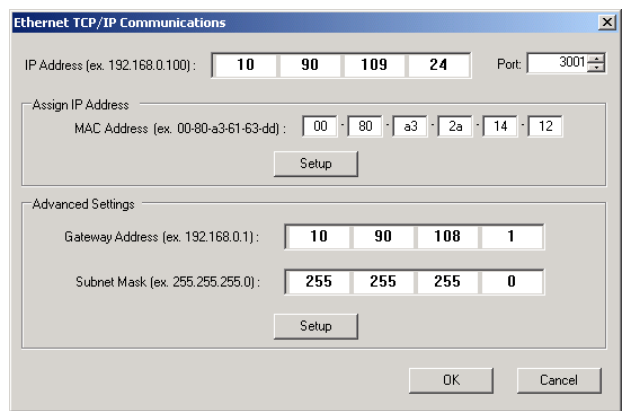

**5.** At the top of the window labeled IP Address, enter the desired IP address.

- **6.** Enter 3001 for the Port if using a 2706-PENET1 module.
- **7.** Enter the MAC Address of the module under the heading Assign IP Address.

The MAC Address is found on the module itself.

**TIP** The 2706-P9*x* display does not use MAC Address. IP Address changes must be done serially.

**8.** Click the Setup button located in the section titled Assign IP Address once the desired IP Address, Port, and MAC Address have been entered.

If the IP Address is already in use, an error message window appears.

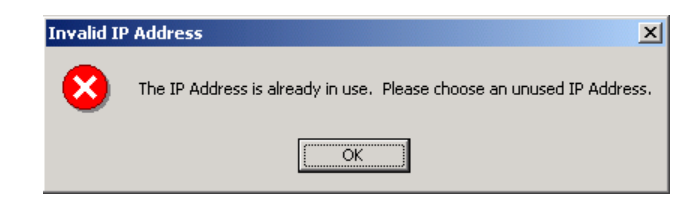

**TIP** If the Invalid IP Address window appears, click OK, choose a different desired IP Address, and click the Setup button again. Once a valid IP Address is entered, the following window should appear saying it is ready to assign an IP address.

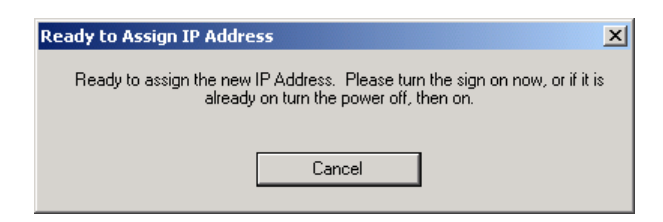

As the message instructs, you need to either turn the display on or power cycle the display if it is already turned on. Upon successfully assigning an IP Address the following window appears.

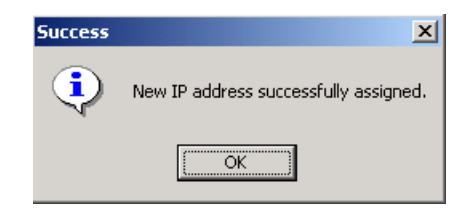

# **Gateway Address and Subnet Mask Setup**

Set up the Gateway address and Subnet Mask if needed based on your Ethernet Network configuration. Default values typically are for Subnet Mask, 255.255.255.0 and as a default the Gateway address is left blank.

Subnet Mask is a parameter that interprets IP addresses when the network is divided into multiple networks. The IP address is formatted as four sets of decimal numbers with periods between them (255.255.255.1). The range of values for the first set of decimal numbers is 1 to 255. The range of values for the last three sets of decimal numbers is 0 to 255. The value 0.0.0.0 is not a valid subnet mask.

Gateway Address is a unique address of the Gateway connecting two individual IP networks into a system of networks. When a node needs to communicate with a node on another network, the Gateway transfers the data between the two networks. The IP address is formatted as four sets of decimal numbers (from 1 to 255) with periods between them (130.0.0.1). The first field cannot be 0 if any other fields contain a 0.

Once the desired Gateway Address and Subnet Mask have been entered, click on the Setup button located just below where the Subnet Mask was entered. If for some reason, the settings are not received by the 2706-PENET1 module, the following error message will appear.

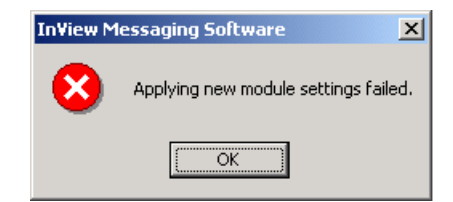

However, upon successfully setting up the Gateway Address and Subnet Mask, the following message appears telling you to cycle power to the module.

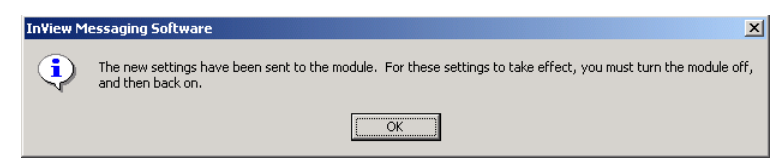

After the IP Address, Gateway Address and Subnet Mask have all been established, click the OK button on the bottom of the Ethernet TCP/IP Communications window. This allows the settings to be saved and configuration is now complete.

Once the settings have been saved, they can now be viewed by clicking on the Advanced button located in the section titled TCP/IP settings on the Edit Display window.

**Create the Message File** A background message of Rockwell Automation is automatically created. This is also indicated by the letter B in the message list below the message creation box. Message number 1 is highlighted and ready for creation. Create a message by typing in the message box. Attributes for the messages can be changed or added using the pull down menus located above the message creation box or from the toolbar. Once message number 1 has been created, select the down arrow or type 2 in the box and select the Goto button. This allows message number 2 to be created.

> There is a size displayed in the lower right of the window. This is the size of the message that is being created. This number starts from 11 and increases to a maximum number that is determined by setting the partition size in software. This is based on a total of 200,000 bytes. The smaller the partition size the more messages are available. The limits are 450 bytes per message, 444 messages minimum to 50 bytes per message, 4000 messages maximum. To change the partition size, select File then Partition.

See the following sections for more information regarding the message attributes.

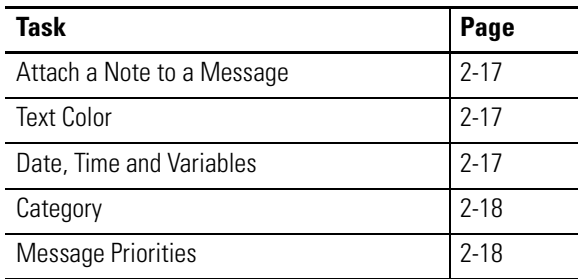

#### **Message File Additional Information**

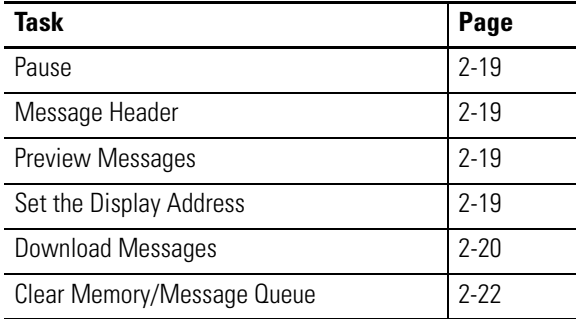

#### **Message File Additional Information**

## <span id="page-54-0"></span>**Attach a Note to a Message**

Select a message from the message list. Select Tools and Edit Note. Then a Message X Note window appears. The X is the message number for the message that a note is being created for. These message notes can only be viewed with the InView messaging software and are not downloaded to the display.

# <span id="page-54-1"></span>**Text Color**

There are three color options if a display is classified as color. They are red, green, or yellow. The color of the message is the color that is selected. The color of individual text within the message is changed by inserting a color before the text. The text after the color insert stays that color until a new color insert is performed.

## <span id="page-54-2"></span>**Date, Time and Variables**

The date, time and variables are also inserted into a message. These are found under the Edit menu then Insert or via the toolbar buttons. If inserting the date, a pop-up window appears and shows various formats and a pre-viewer that displays the data for the selected format. If inserting a variable, a pop-up window appears that allows the selection of the variable number and whether the variable is numeric or alpha numeric. The maximum number of variables per message file is 100 (00 to 99). The numeric variable ranges from 32,767 to -32,768 decimal. It also allows the selection of the type of padding and a check box for a sign  $(+/-)$ . An alpha numeric variable is ASCII text except for the ". It also varies in length from 1 to 128 characters. There is a pre-viewer that displays the options selected. The format for the time is either standard or military. The selection for this is found in the InView configuration window (the project window) under Tools and Set Display Date and Time. Note that the time format is set for each display individually by address. The default format is standard. The data and time is also set here.

# <span id="page-55-0"></span>**Category**

The Category option is used to assign categories to messages. This helps in organizing messages for certain operations and when performing a find.

# <span id="page-55-1"></span>**Message Priorities**

The Priority option is used to give messages a priority of low, medium, and high. As an example, a normal operating water temperature reading of a generator is a low priority message. A pre-alarm message of high water temperature is a medium priority message. An alarm message of high water temperature shutdown is a high priority message.

In our example, the water temperature is part of the generator signals that are constantly being monitored and displayed as low priority signals in the message queue (the message queue can hold up to 64 messages). When the water temperature rises above a pre-alarm threshold, the medium priority high water temperature message is added to the message queue. When this happens, only medium priority messages are displayed. If other medium priority messages were added to the queue, they are also displayed until a high priority message is added to the queue. When the water temperature rises above an alarm threshold, the high priority high water temperature shutdown messages are displayed.

In order to view the low priority messages, the medium and high priority messages need to be removed from the message queue.

See [InView Protocol,](#page-66-0) [Chapter 4,](#page-66-1) for information on how to add or remove messages from the message queue.

# <span id="page-56-0"></span>**Pause**

The Pause option determines how long a message is displayed when a message queue (two or more messages are being displayed due to a download and display or messages were added to a message queue) is running.

See [InView Protocol,](#page-66-0) [Chapter 4,](#page-66-1) for information on how to messages to the message queue.

## <span id="page-56-1"></span>**Message Header**

A header is added to a message by clicking the H button. Once this button is clicked, the button appears depressed and any text in the message creation box shifts from the top line to the bottom line.

# <span id="page-56-2"></span>**Preview Messages**

Messages are previewed before downloading. This option is found under the View menu then Preview Mode or by clicking the magnifying glass button.

After the message file is created, exit the message editor. The message file is automatically saved as it is created. If an edit is needed to a message file, double click a message in the Message File Details list in the project window. This brings up the message editor window.

# <span id="page-56-3"></span>**Set the Display Address**

All displays except for the 2706-P9x and 2706-P22R displays must have their addresses set through software. The factory default address setting for all InView displays is 01. This is the old address when setting up the display for the first time. To set the display address using the software, select Tools and Set Display Address. The display communication settings (com port and communication rate, or TCP/IP settings) should have been set when the display was added to the project.

The 2706-P22R display address is set either in the software using InView messaging or by using the dip switch. The first eight positions of the dip switch are used for setting the display address. If all the dip switches are off, the address is set in the software. If any of the first

eight dip switch positions are on, this is the display address and the software setting is overwritten. Once an address is selected by the dip switches, it is retained until it is overwritten by the software (only done when all switches are off) or the dip switches are changed.

Once a unique address has been set, future display properties and message communications are done to networked signs via RS-485. Message downloads, communications, and display properties are done to networked signs via Ethernet TCP/IP.

See the 2706-PENET1 pdf in the Product Literature folder on the InView Messaging Software CD for more information on using this communication option.

# <span id="page-57-0"></span>**Download Messages**

Once the message file has been created, there are several download options.

- Download the entire file Download Message File and Broadcast Download
- Download selected messages Download Message
- Download and display selected messages Trigger Message and Broadcast Trigger Message
- Message broadcast Broadcast Download Message

A pop-up window appears when any of these options, except for broadcast, are selected. This window allows the selection of which displays to download to.

**TIP** Assign the address and communication settings for each display before any messages are downloaded. These options are found under Message File and Message.

#### *Download Message File and Broadcast Download*

Broadcast Download downloads the entire file to all displays on the network. Download Message File downloads the entire file to the display specified. Download Message File and Broadcast Download overwrite the old messages starting at message number one to where the new messages end. If the old message file has more messages than the new message file, the old messages above the new message file end remains. For example, the old message file had messages 1 through 10 and a background message. The new message file has messages 1 through 2 and a background message. After the new message file is downloaded, the new message file contains new messages 1 through 2, a new background message, and old messages 3 through 10. If the new message file does not contain a background message, the background message is blank. If just the new message file is to be retained in memory, a clear memory operation should be performed before downloading a new message file. This erases the entire memory of the display.A message trigger or addition to the queue is required in order to view the downloaded messages.

See [InView Protocol,](#page-66-0) [Chapter 4,](#page-66-1) for information on how to trigger a message or add it to the queue.

### *Download Message*

Download Message downloads only those messages selected from the message list. To select messages, highlight them from the Message File Details box in the InView messaging software (project) window. Once they have been downloaded, the display behaves the same as if the entire message file were downloaded. A message trigger or addition to the queue is required in order to view the downloaded messages.

See [InView Protocol,](#page-66-0) [Chapter 4,](#page-66-1) for information on how to trigger a message or add it to the queue.

#### *Trigger Message and Broadcast Trigger Message*

Trigger Message and Broadcast Trigger Message allows up to 64 messages selected from the message list to be displayed after download. This is the message queue. Each message is displayed for the amount of the pause time that is set when the message is created.

**TIP** Only messages of the highest priority are displayed. When using this option, ensure that all the messages have the same priority.

If new messages are downloaded using this option, a clear message queue command is done before the messages are downloaded. The old messages are erased and replaced with the new ones. Broadcast Trigger Message downloads the selected messages to all displays on the network.

# <span id="page-59-0"></span>**Clear Memory/Message Queue**

These options are found under Tools then Clear Display Memory and Clear Display Message Queue. The clear memory option erases the entire memory of the display. Memory Cleared is displayed and then the display goes through a reset cycle. The clear message queue option just erases the queue, not the display memory. If there is a background message, it is displayed after a clear message queue command has been issued.

# <span id="page-60-0"></span>**Serial ASCII Communications**

# **Use a PLC5 out Channel Zero**

To use a PLC5 out Channel Zero on a display:

- **1.** Create a new application.
- **2.** Set up the channel configuration.

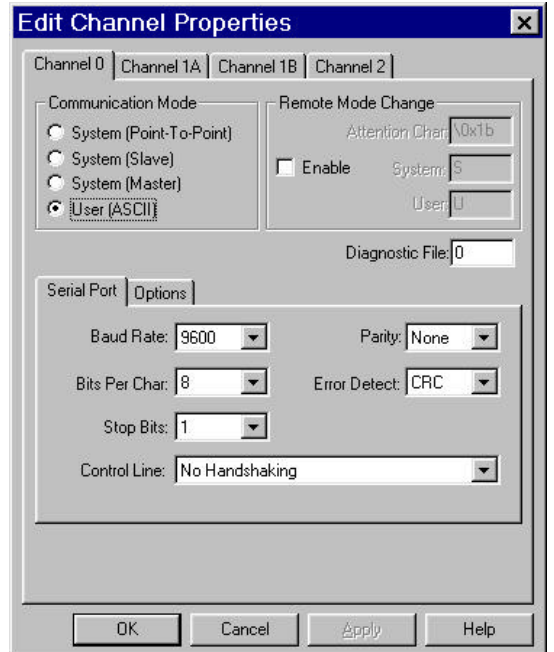

**3.** Create a file type String (ST).

This is where the user inserts the ASCII/Hex commands.

**4.** Set up the ladder logic.

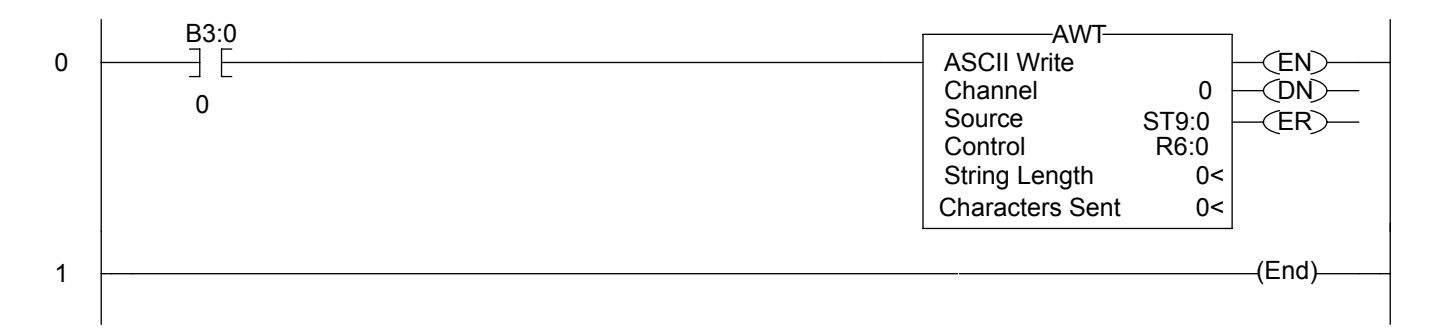

# **Use an SLC 5/03, 5/04, or 5/05 out Channel Zero**

The SLC processor is set up very similar to the PLC processor. The SLC processor uses the same ladder logic as the PLC processor shown below.

To use an SLC processor out Channel Zero on a display:

**1.** Create the new application and then set up the channel configuration as shown.

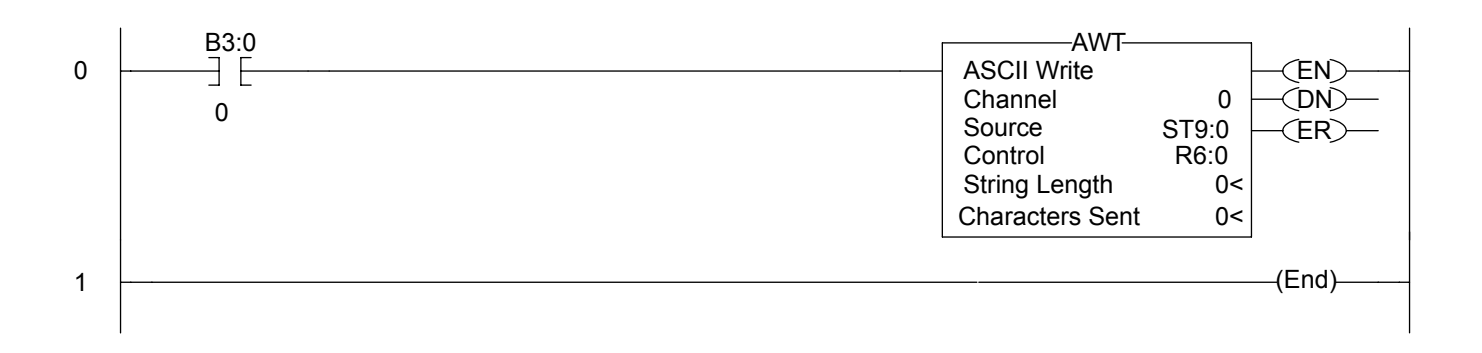

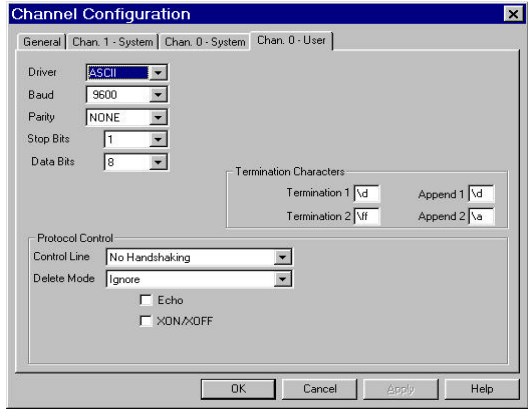

**2.** Under the general tab make sure the mode for channel 0 is set to USER.

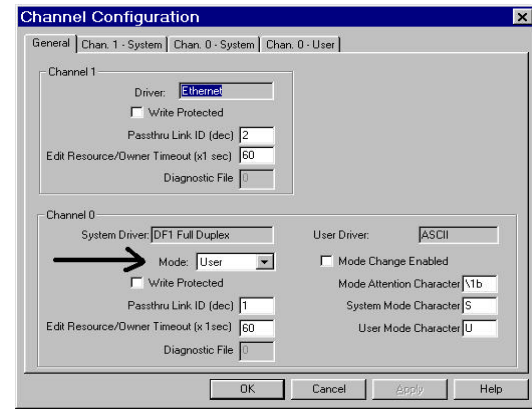

# **Use a MicroLogix out Channel Zero or One**

The MicroLogix processor is set-up similar to the SLC processor. They both use RSLogix500 software to communicate, however the channel configuration and ladder is slightly different.

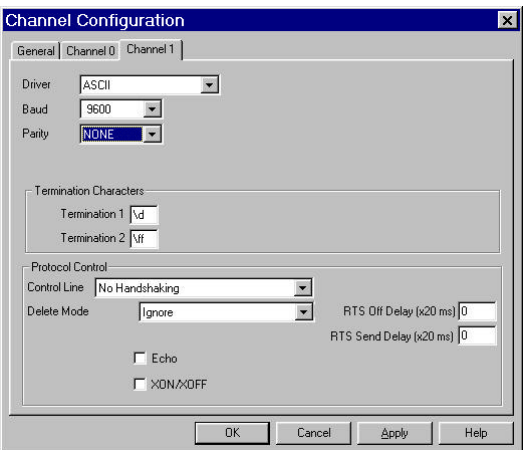

With the MicroLogix processor, the user can download with either channel 0 or 1 and can also write ASCII using channel 0 or 1. In this example the ASCII is done using channel 1.

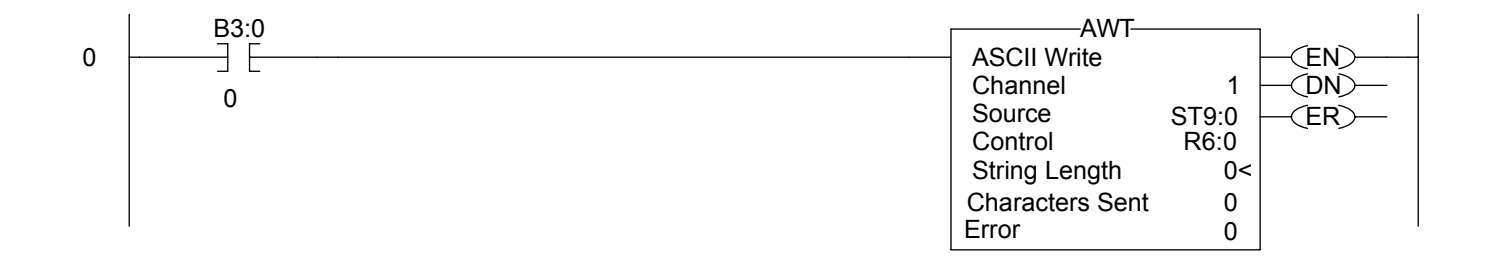

# **Use ControlLogix Processor out Channel Zero**

To use a ControlLogix processor out Channel Zero on a display:

- **1.** Open a new application.
- **2.** Set up the controller properties by right-clicking on the controller name and selecting properties and then the serial port tab as follows:

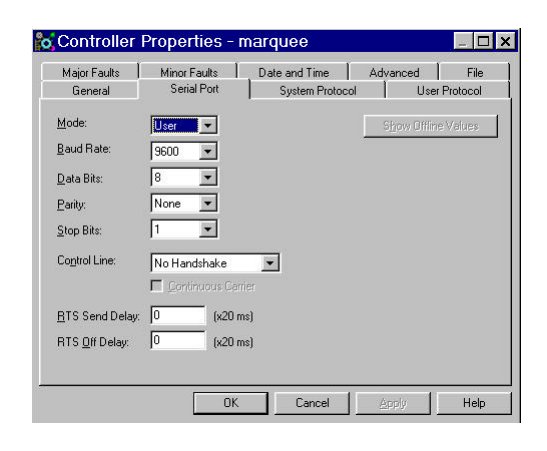

**3.** Set up ladder logic and controller tags.

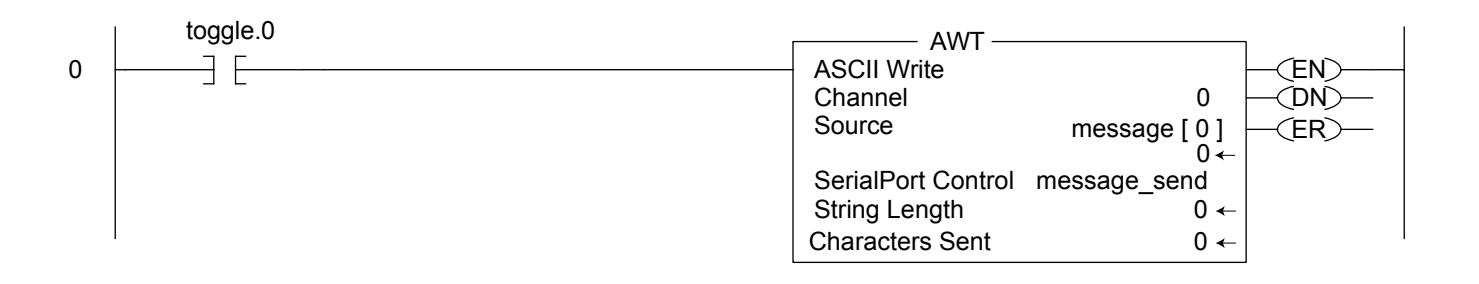

- **4.** The tag set-up for this example is:
	- Toggle is of type DINT
	- Message\_send is of type SERIAL\_PORT\_CONTROL
	- Message is of type SINT[50]

# **Use the CompactLogix Processor out Channel Zero or One**

To use a CompactLogix processor out Channel Zero on a display:

- **1.** Open a new application.
- **2.** Set up the controller properties by right-clicking on the controller name and selecting properties and then the serial port tab.

The ladder is the same as a ControlLogix except that the user can select either channel zero or one.

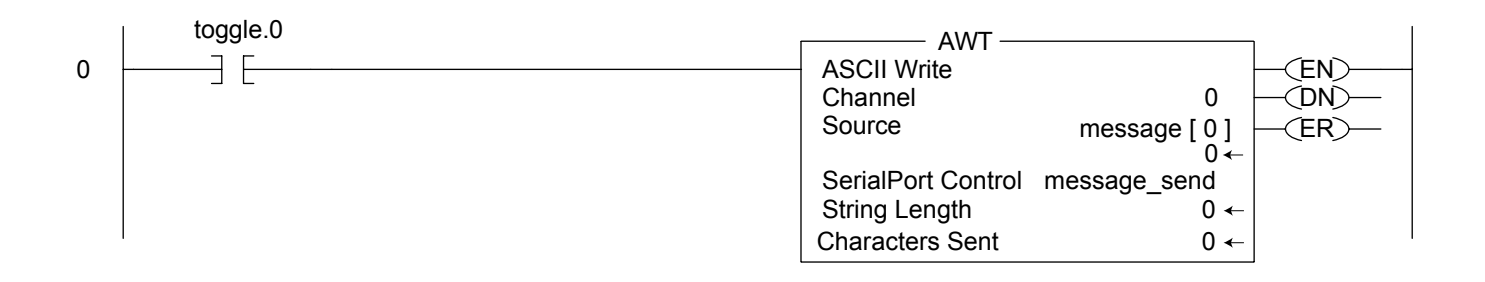

- **3.** The tag set-up for this example is:
	- Toggle is of type DINT
	- Message\_send is of type SERIAL\_PORT\_CONTROL
	- Message is of type SINT[50]

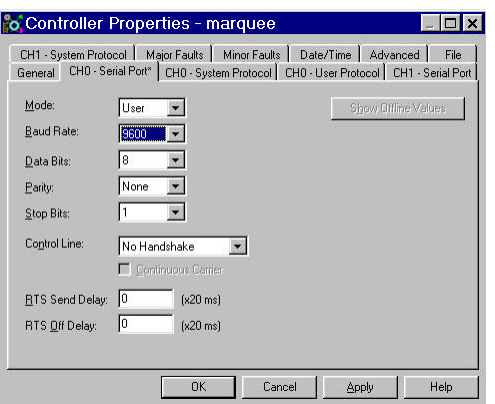

TIP This same setup would need to be done for CH1 -System Protocol if using channel one instead of channel zero.

# **Use FlexLogix Processor out Channel Zero**

To use a FlexLogix processor out Channel Zero on a display:

- **1.** Open a new application.
- **2.** Set up the controller properties by right-clicking on the controller name and selecting properties and then the serial port tab.

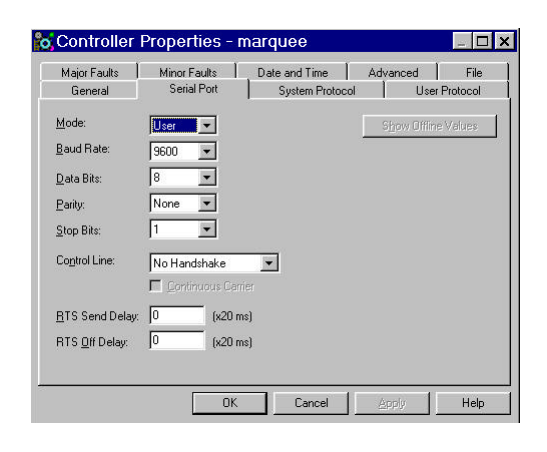

**3.** Set up ladder logic and controller tags.

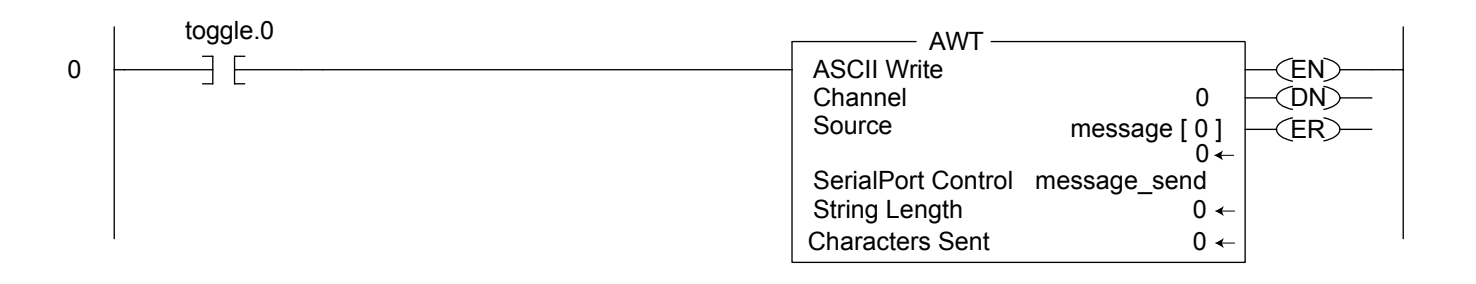

- **4.** The tag set-up for this example is:
	- Toggle is of type DINT
	- Message\_send is of type SERIAL\_PORT\_CONTROL
	- Message is of type SINT[50]

# <span id="page-66-1"></span><span id="page-66-0"></span>**InView Protocol**

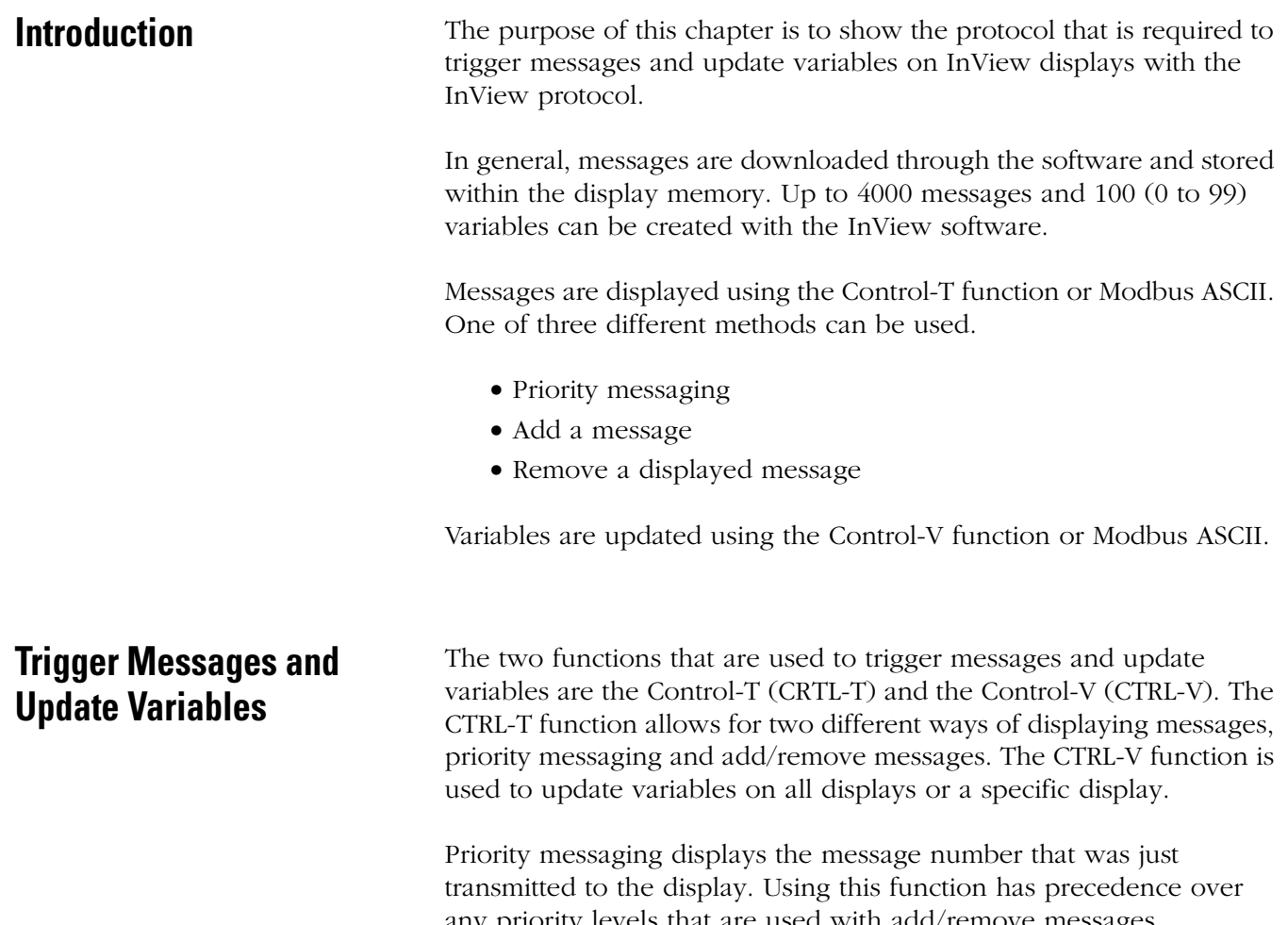

any priority levels that are used with add/remove messages. Add/remove messages allows for up to 64 concurrently running messages to be shown on the display. Messages are cleared one at a time or all at once. These messages have priority levels assigned to them that are used to determine how they are displayed.

# **The CTRL-T Function Frame**

The CTRL-T function is used to trigger messages. This function requires an ASCII decimal value to be used to trigger the desired message number. The CTRL-T function has the ability for priority messaging, add a message, or remove a message. Control-T Frame Format shows the format for the Control-T function and Control-T Frame Description shows the acceptable values.

#### **Control-T Frame Format**

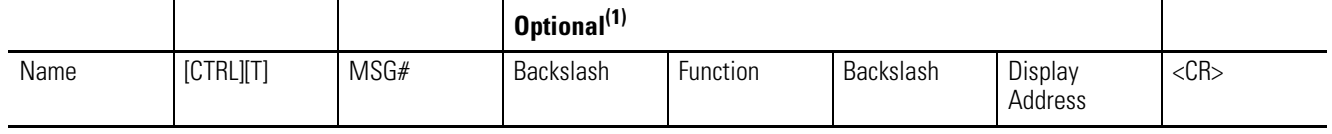

 $(1)$  If not used; the message will be shown as a Priority Message on all displays.

When using a function, a display address must be included, even if it is a broadcast address of 255.

#### **Control-T Frame Description**

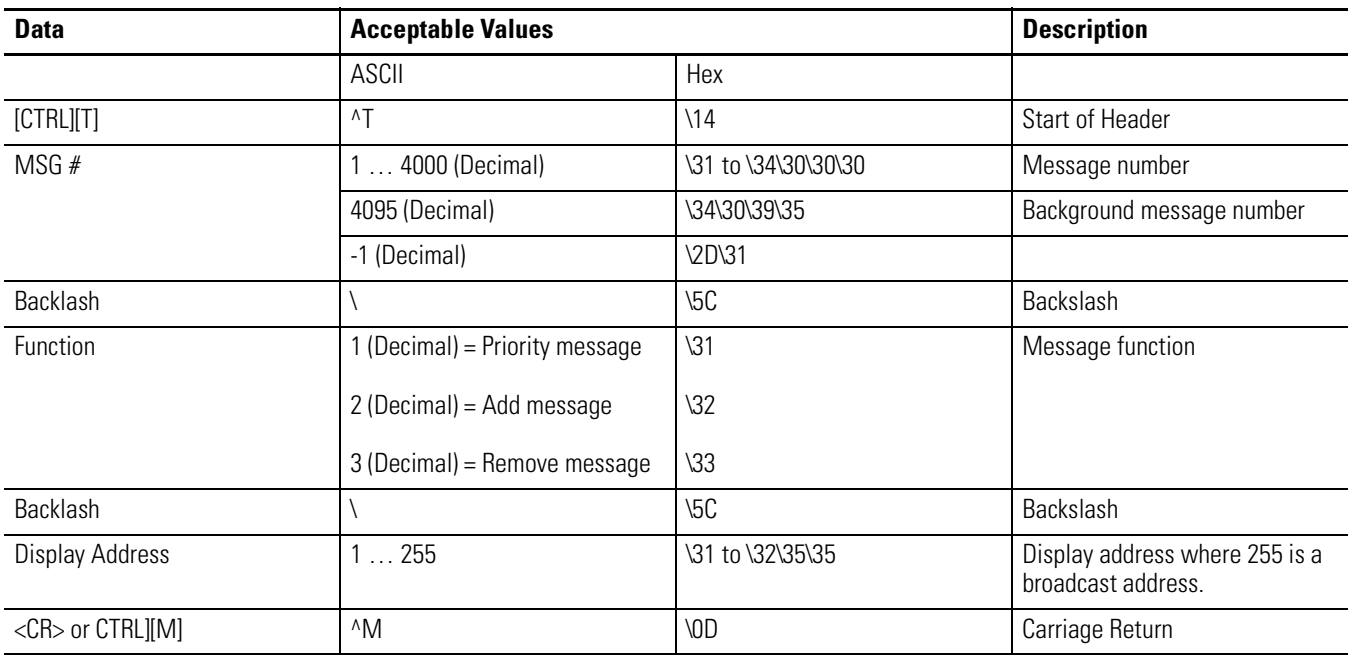

Use a priority message to clear all concurrently running messages and display the message number just sent. This supersedes any message added to the queue regardless of priority levels assigned to them.

Add/remove messages allows for the ability of up to 64 concurrently running messages to be displayed. Messages are added to the queue and are displayed for the length of time based on the message pause setting (1 to 5 seconds). Messages have three different priority levels assigned to them; low, medium, and high. Messages with the highest priority level in the queue are displayed until they are cleared. When all messages are removed or cleared, the background message (message  $\neq$  4095) is displayed.

**TIP** If no background message is programmed, the default message NO BACKGROUND MESSAGE appears.

# **The CTRL-V Function Frame - Numeric Variables**

The CTRL-V function is used to update variables that are embedded within messages. The value of the variable number determines which variable register is updated in the display. If no display address is used, it updates all displays with the variable data. The Control-V Frame Format shows the format for updating variables and the Control-V Frame Description shows the acceptable values for the CTRL-V function.

#### **Control-V Frame Format**

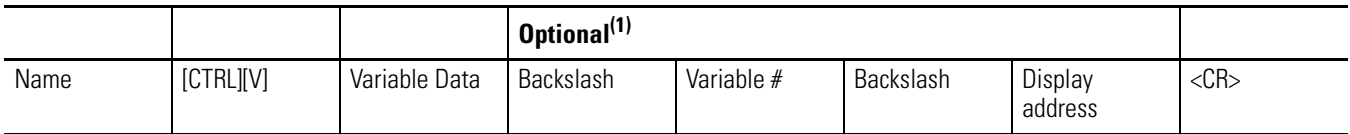

 $(1)$  If the Variable # and Display address are not used; only variable 0 on all displays will be updated. If the Variable # is used and not the Display address, that variable number will be updated on all displays.

> The following table indicates the values to use in the Control-V format.

#### **Control-V Frame Description**

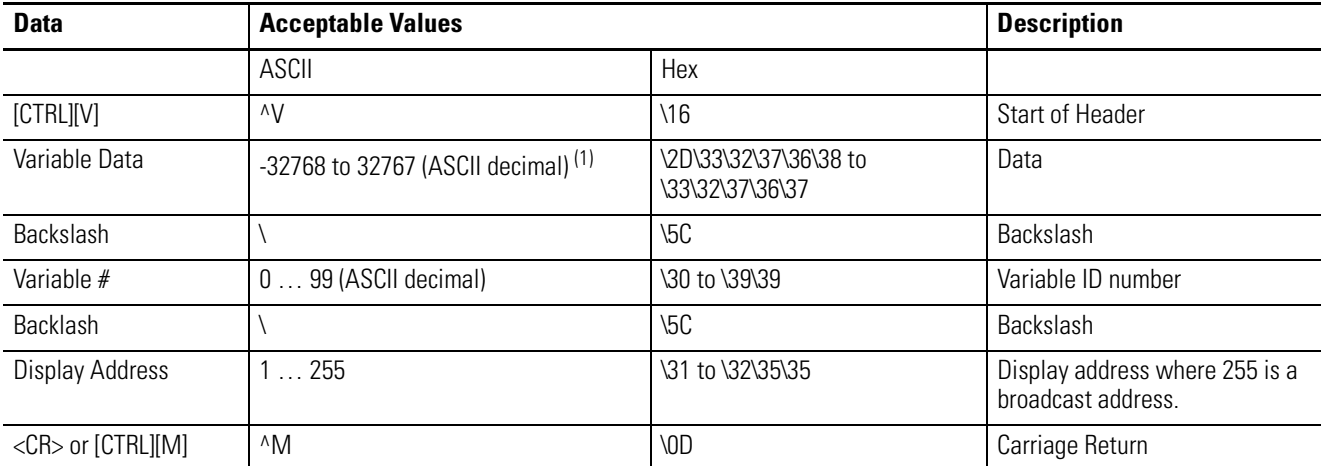

(1) To display negative values for a variable, +/- variable format must be selected in the software or sent via protocol (See section [InView Display Communication Protocol](#page-106-0)  [Functions and Descriptions](#page-106-0) for further explanation of the InView sign communication protocol being used).

**TIP** To send floating point numbers, you need to use 2 variables; one for the integer portion, and one for the decimal portion. i.e {var1;}.{var2;}.

# **The CTRL-V Function Frame - Alphanumeric Variables**

The Ctrl-V Function is used to update variables that are embedded within messages. The value of the variable number determines which register to update in the message display. If no variable number is used, only variable 0 is updated. In addition, you can flash or change the color of the variable data.

#### **Control-V Frame Format - Alphanumeric**

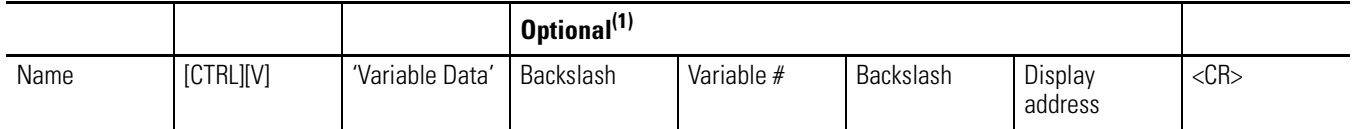

 $(1)$  If the Variable # and Display address are not used; only variable 0 on all displays will be updated. If the Variable # is used and not the display address, that variable number will be updated on all displays.

> The following table indicates the values to use in the Control-V format.

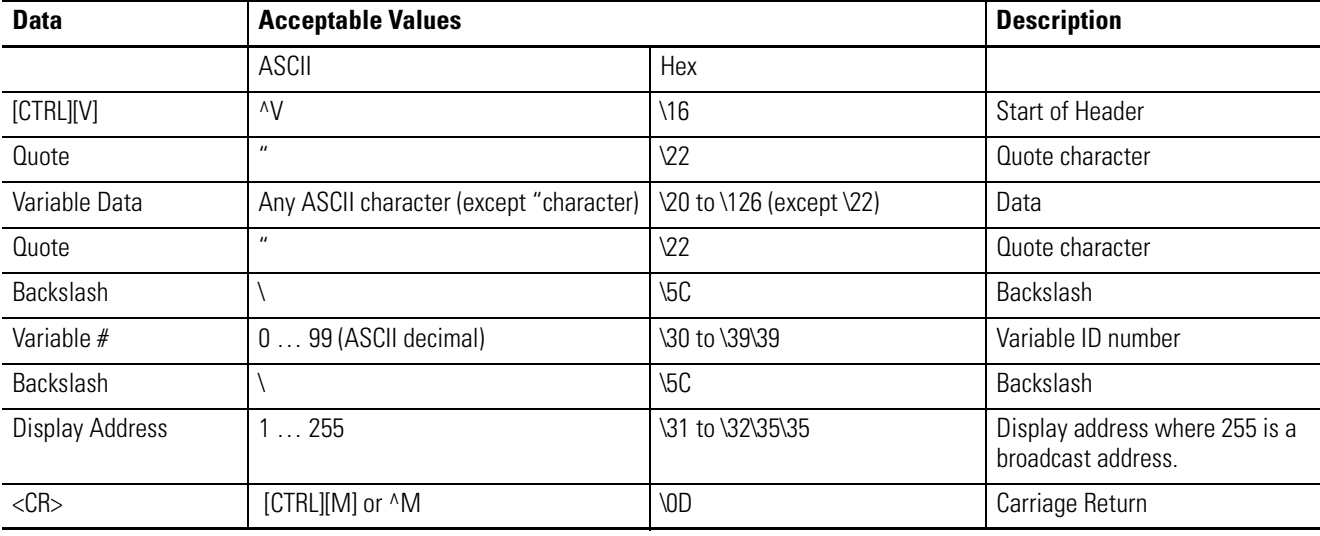

#### **Control-V Frame Description - Alphanumeric**

## *Flash Variable Data*

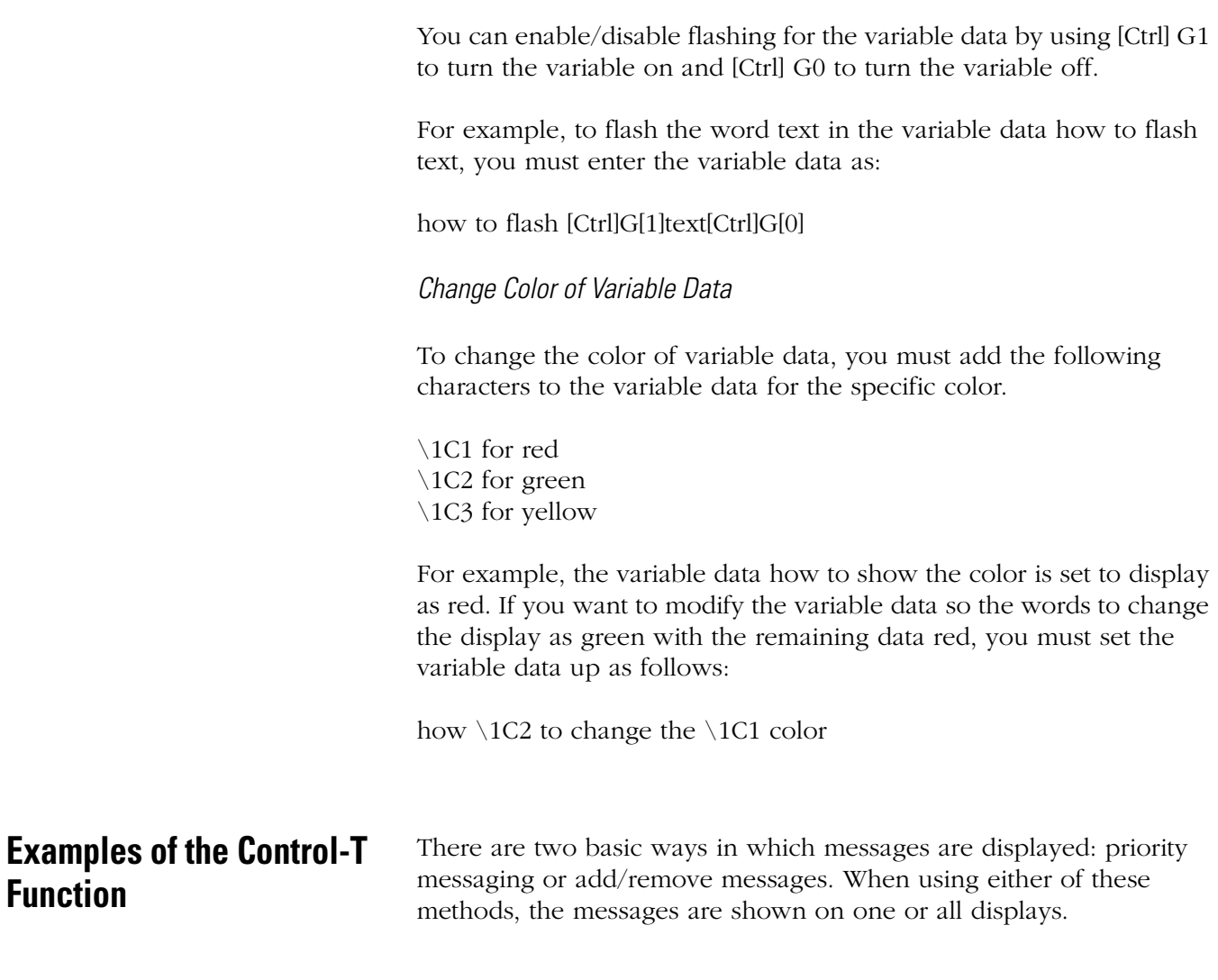

# **Trigger a Message on all Displays using Priority Messaging**

A message can be shown on all displays one of three different ways. These examples show the Control-T function being used to show message number 45 on all displays.

### **Trigger a Message on all Displays**

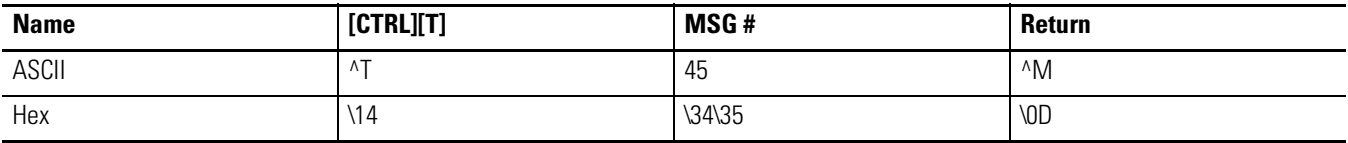

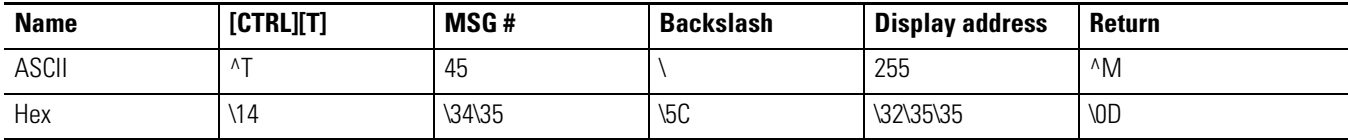

Or

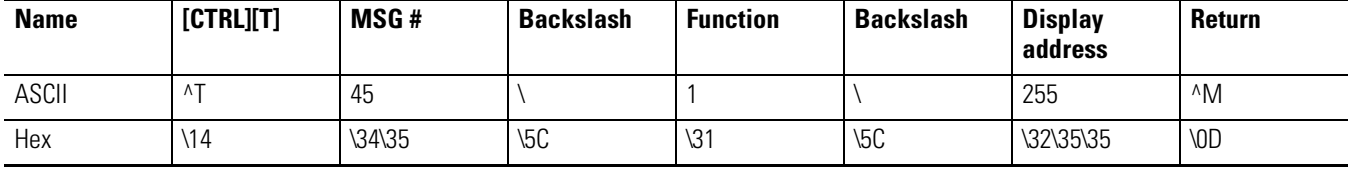

**TIP** Allen-Bradley PLC processors requires two backslashes (\\) to be used as a delimiter. Other PLC manufactures may only require one backslash (\).

# **Trigger a Message on a Specific Display using Priority Messaging**

The following are examples of triggering message 39 on display address 031.

### **Trigger a Message on a Specific Display**

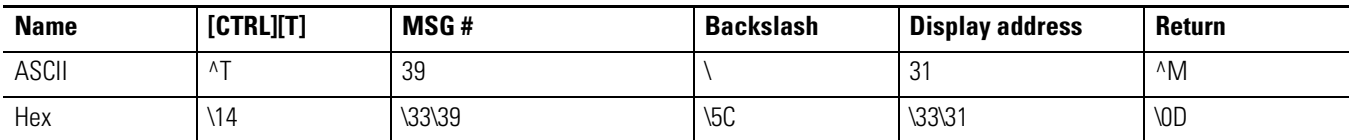

Or

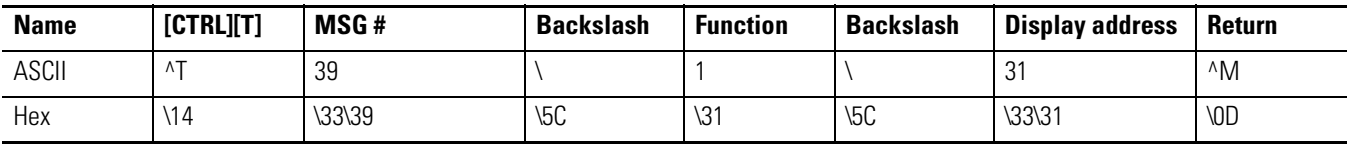
### <span id="page-72-0"></span>**Add a Message on all Displays**

This is an example of how to add message 2011 to all displays.

#### **Add a Message on all Displays**

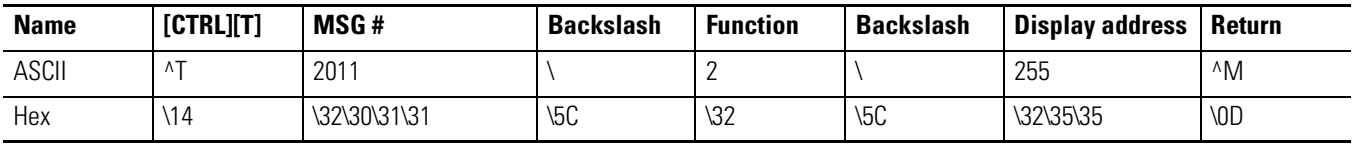

### **Adding a Message on a Specific Display**

The following adds message 348 to display address 055.

#### **Adding a Message on a Specific Display**

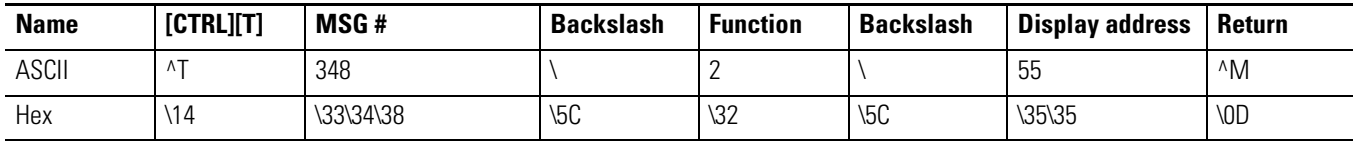

### **Remove all Messages on all Displays**

The following removes all messages on all displays and automatically displays the background message (4095) without adding the background message number to the message queue.

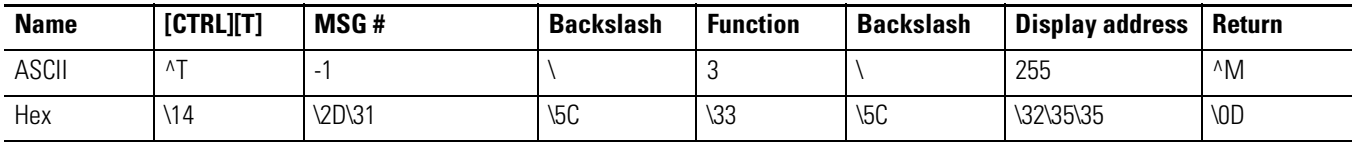

The following removes all messages on all displays and add the background message (4095) to the message queue using priority messaging.

#### **Remove a Message on all Displays**

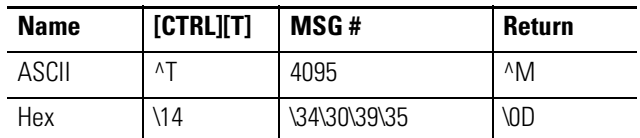

Or

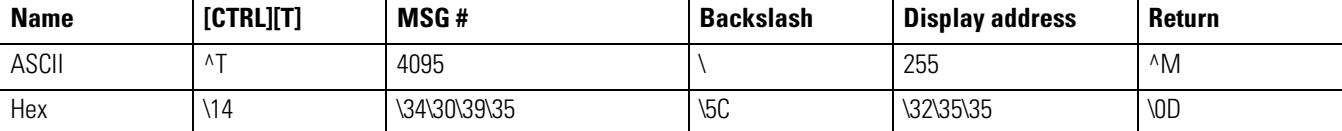

Or

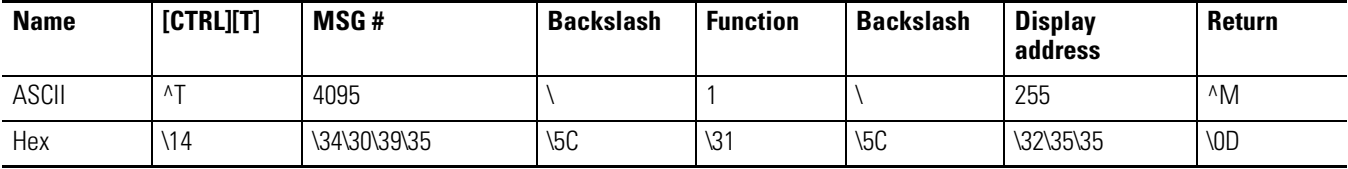

## **Remove all Messages on a Specific Display**

The following removes all currently running messages on a display address 024 and automatically displays the background message (4095) without adding the background message number to the message queue.

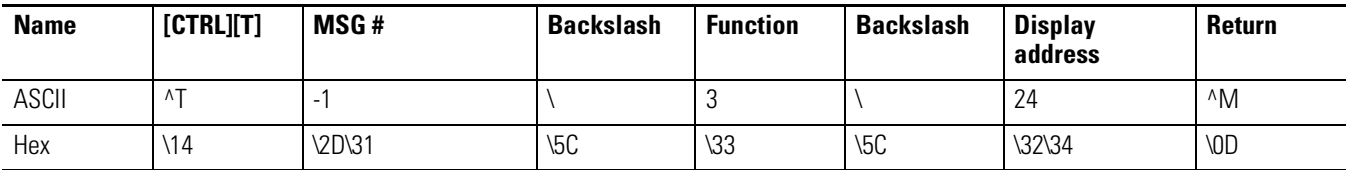

The following removes all messages on display address 024 and add the background message (4095) to the message queue using priority messaging.

#### **Remove all Messages on a Specific Display**

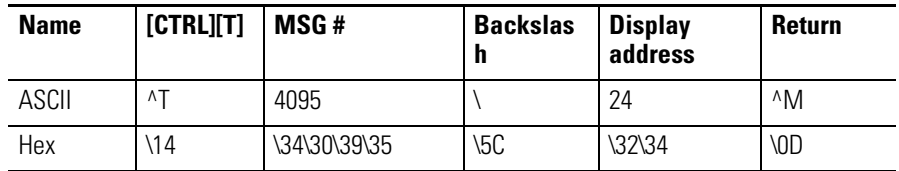

Or

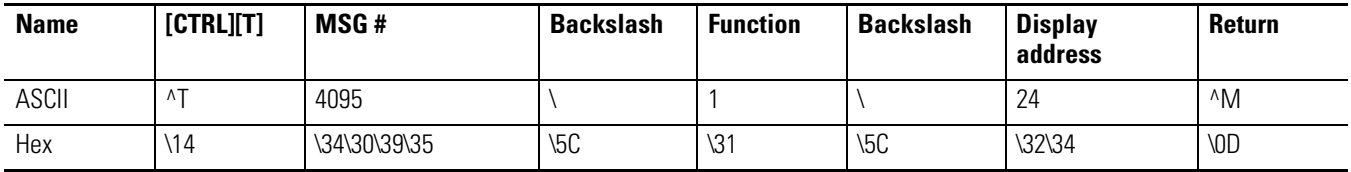

### **Remove a Message on a Specific Display**

The following removes message 367 on a display address 4.

#### **Remove a Message on s Specific Display**

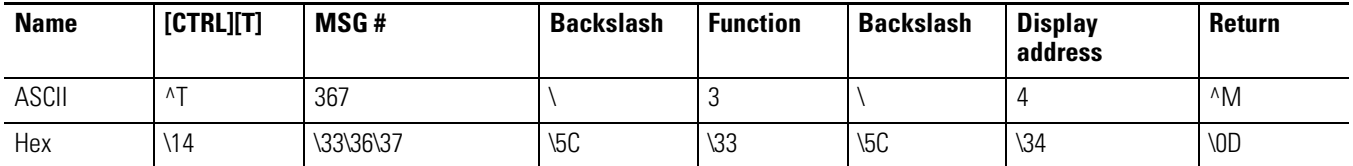

# **Examples of the Control-V Function**

This function allows for the updating of variables that are embedded in messages. If no display address is used, it updates all displays with the variable data. The following example updates variable 0 in all displays.

### **Update a Variable on all Displays**

Update variable 0 with the value of 2395 on all displays

#### **Update a Variable on all Displays**

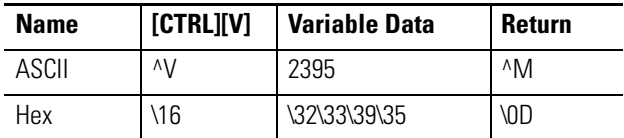

Or

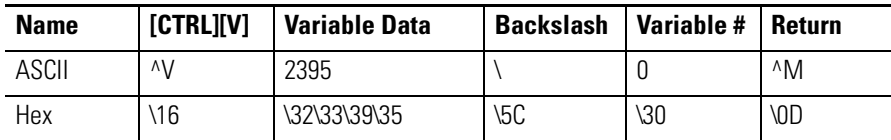

Or

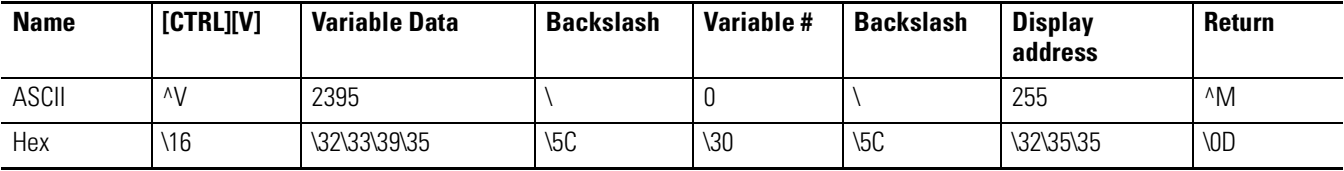

### **Update Variable on a Specific Display**

Update variable 5 with the value of 87 on display address 006.

#### **Update a Variable on a Specific Display**

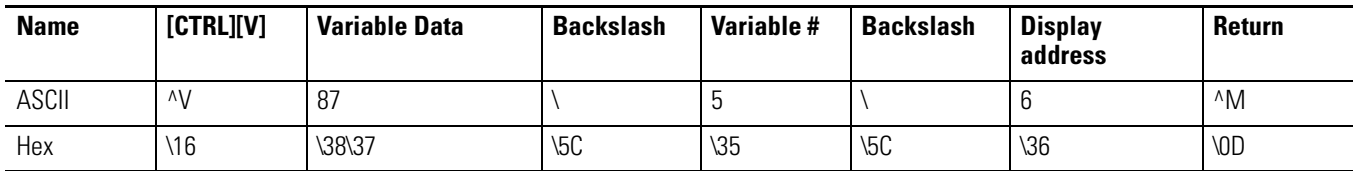

# **Modbus ASCII Protocol to Download and Preview Messages**

Modbus ASCII is an industrial data communications protocol that has been implemented in Allen-Bradley's InView Protocol. It is a master and slave protocol providing for one master and up to 247 slaves. Each slave is assigned a unique address, because only the master can initiate a transaction. The protocol controls the query and response that takes place between master and slave devices as in Figure .

The Modbus ASCII protocol is incorporated into the InView Industrial Protocol that allows displays to connect to a Modbus ASCII communications network. These displays receive applicable Modbus ASCII protocol and limited InView Sign Communication protocol (used during the download and preview of messages). Messages are pre-loaded into the displays, and then triggered by writing Modbus ASCII instructions to specific registers in the display.

#### **Master and Slave Query/Response Cycle**

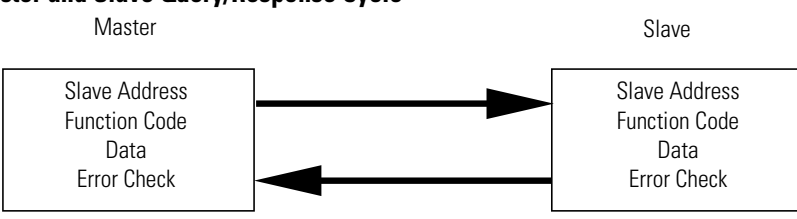

Below are several terms used throughout the Modbus ASCII section.

- ASCII American Standard Code for Information Interchange.
- LRC Longitudinal Redundancy Check used for error checking.
- RTU Remote Terminal Unit.
- Query Sending information to a node address where a response is expected.
- Response A response is given to a Query.
- Transmission Sending information to all node addresses where no response is expected.

# **How InView Sign Communication Protocol is used with Modbus ASCII Protocol**

There are two different modes of transmission used with Modbus protocol, Modbus ASCII and Modbus RTU. In this case, Modbus ASCII is used. Modbus ASCII protocol is used to accomplish such functions as Priority Messaging, Add a Message, Remove a Message, Update Variables, and reading register in the Message Queue or Variable.

The basic framing format that is used in the Modbus ASCII is shown in the section [Add a Message on all Displays](#page-72-0) on [page 4-7](#page-72-0).

#### **ASCII Message Frame Format**

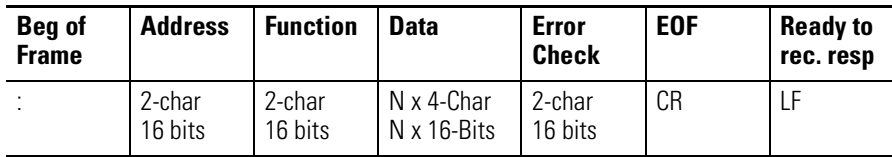

Downloading messages to the displays using Modbus ASCII protocol requires a special function in order to pass Allen-Bradley's InView industrial protocol to the displays. To accomplish this, a Modbus 01 function or frame is specifically used to encapsulate the InView protocol. The downloading of messages that are created using automation software automatically encapsulates the protocol in the Modbus ASCII string.

To encapsulate the InView protocol a Modbus ASCII header and trailer are used. The automation software has message length range from 50 to 450 Bytes. This is only the maximum length of the InView protocol that is encapsulated within the Modbus ASCII protocol. When downloading messages on a Modbus network, the maximum length of the Modbus ASCII and the InView protocol is 500 bytes.

The following table shows the format of the 01 Frame used for the downloading of messages to the displays.

#### **Function 01 Used for Downloading of Messages**

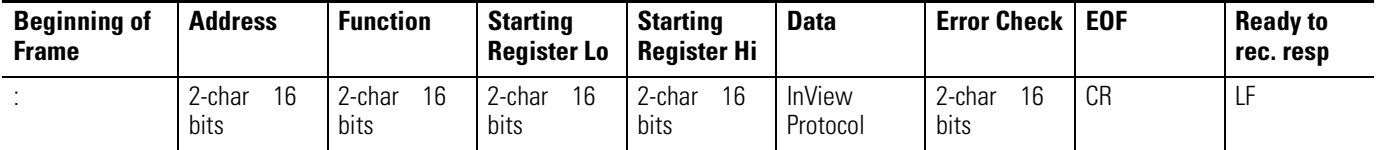

Messages are downloaded to all displays on the Modbus ASCII display network. A broadcast address is used that requires no response from the displays. Modbus ASCII protocol uses address 00h for broadcasting information from one device to the next. This is generally reserved for PLC to PLC communications. For this reason, address 255 (0xff) is used.

### **Mode of Transmission**

Mode of transmission is the format in which messages are transmitted over the network. Characteristics of the Modbus ASCII system are:

Coding Systems - hexadecimal (uses ASCII printable characters: 0-9, A-F).

Modbus allows the format for data transmission.

- Communication rate: user selectable
- Format: Number of bits per character 1 start bit, 7 data, 1 (optional) parity bit, 1 or 2 stop bits.

For the products, the data communication rate and format shall be 9600 baud (maximum), 1 start bit, 7 data bits, even parity, 2 stop bits.

### **InView Display Memory Map**

Information transmitted to the displays writes or reads information into holding registers. The holding registers used in the products are 40001 to 40167. Holding registers 40001 to 40103 can be written to. Registers 40001 to 40100, and 40103 to 40167 can be read from.

The product has three basic areas for registers, 100 registers for variables, 3 registers for message control, and 64 registers for the message queue. When referencing a holding register, Modbus ASCII requires that 40001 be subtracted from the holding register address.

For example, when using priority messaging, messages are sent to holding register 40103. The register number that is transmitted would be (40103-40001=102) or 102 (0x66) would be transmitted at 100 (64h). The following shows the memory map for the displays.

#### **Memory Map**

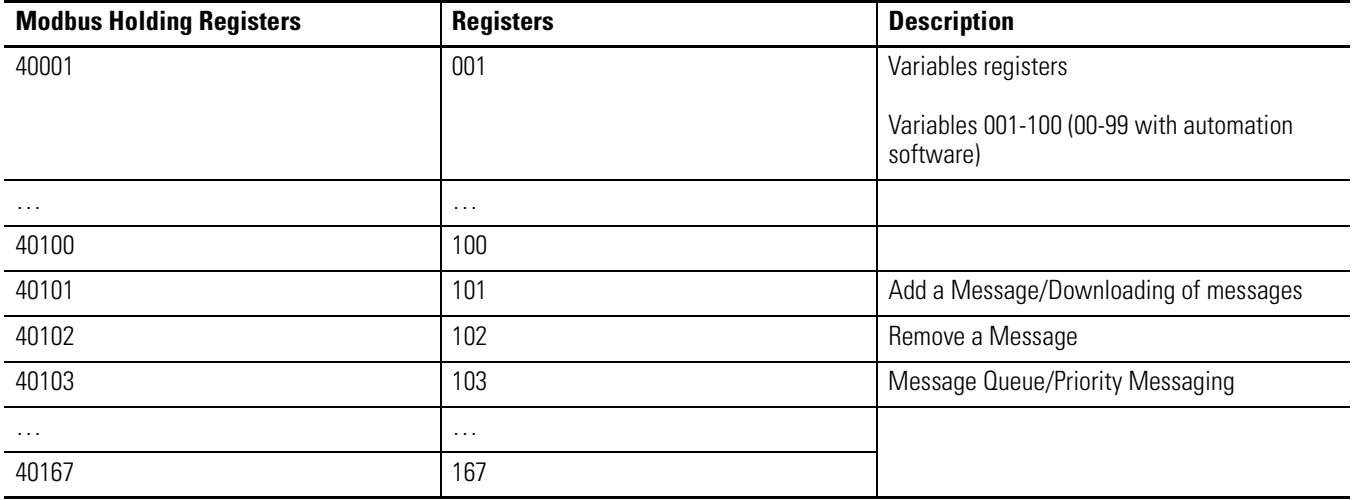

### **Methods of Transmission**

There are eight different methods of transmission of data to and from the display. Each one of these use 1 of 4 different Modbus function codes.

The table, Modbus Function Codes used in InView Products, explains each of the four Modbus ASCII function codes used. The table, Methods of Transportation, shows the eight methods of using these codes with the product.

| <b>Function</b><br>Code | <b>Function</b><br><b>Code Hex</b> | <b>Modbus</b><br><b>Meaning</b>       | Action.                                                                                                    |
|-------------------------|------------------------------------|---------------------------------------|----------------------------------------------------------------------------------------------------|
| $\Omega$ 1              | 01                                 | Read Coil status                      | Used to signal the downloading messages to the display.                                                            |
| 03                      | 03                                 | Read Output<br><b>Registers Query</b> | Used to read registers in a display.                                                                               |
| 06                      | 06                                 | Preset Single<br>Register             | Used to preset a single register in a display (Priority Messaging, Update Variables, and<br>Add/Remove a Message). |
| 16                      | 10                                 | <b>Preset Multiple</b><br>Registers   | Used to preset multiple registers in a display (Add/Remove a Message or Update<br>Variables).                      |

**Modbus Function Codes used in InView Products**

#### **Methods of Transportation**

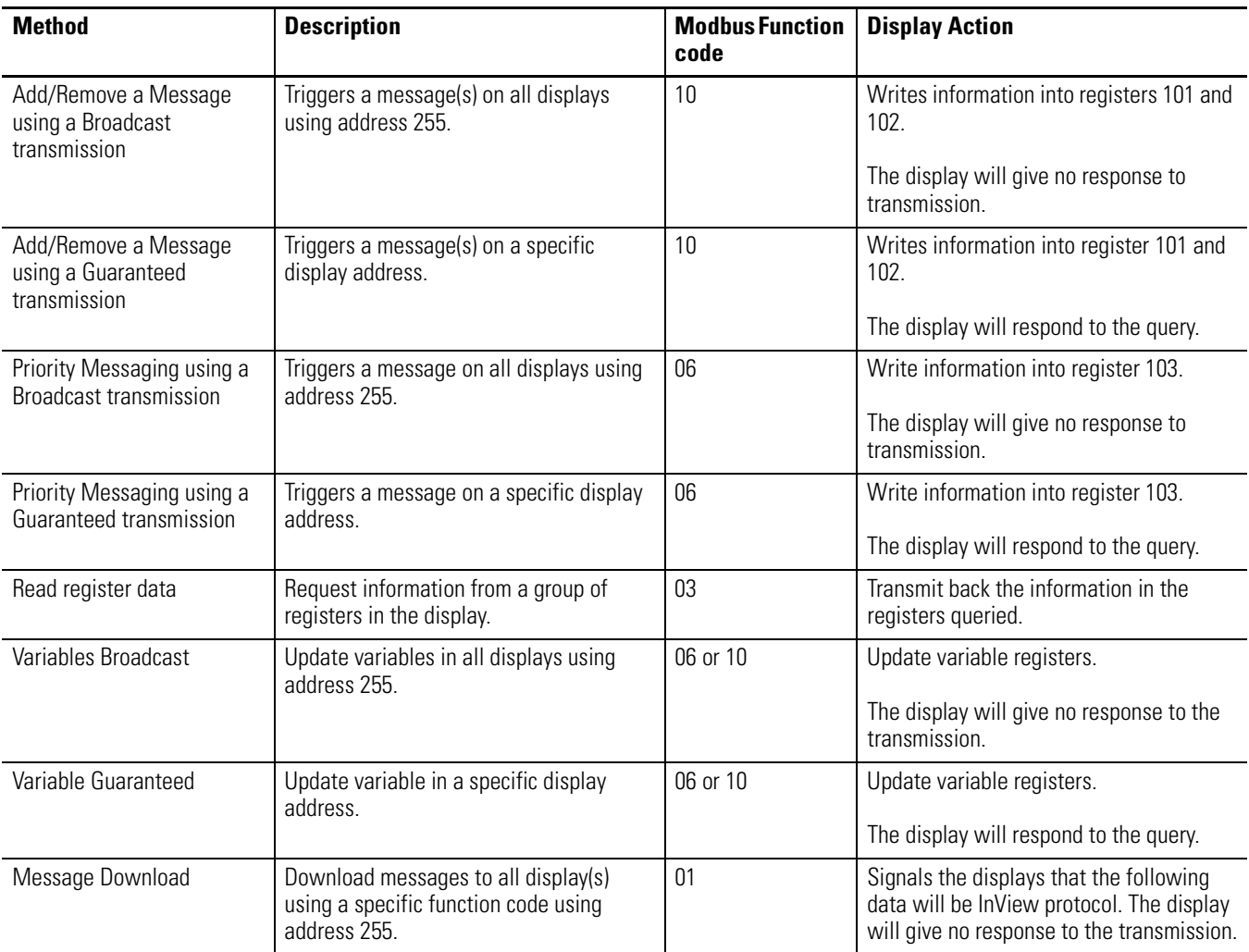

### **Message Format**

Messages are transmitted at 9600 baud, and starts with a beginning of frame : and ends with a carriage return (CR) line feed (LF) to indicate the end of frame. The line feed character also serves as a synchronizing character to indicate that the transmitting station is ready to receive an immediate reply.

The Modbus ASCII message frame format consists of an address field, a function field, a data field, an LRC or error check field, an end of frame field (EOF), and a ready to receive response field (LF). The EOF is a carriage return (0x0d), and the LF is a line feed (0x0a).

#### **ASCII Message Frame Format**

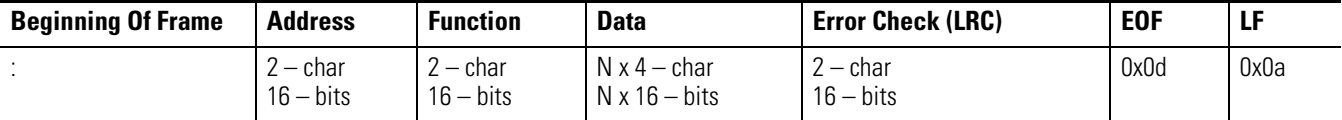

#### *Beginning of Frame Field*

Each transmission will start with a : and is used to signal the receiving device that message packet follows.

#### *Address Field*

Each slave must be assigned a unique address. When a master sends to a specific slave address (query), the slave sends a response (response) message back to the master. When a master sends a message to a specific display address (001 to 247), the slave will give a response if the message data is correct. All other slaves will ignore the data transmission.

When a master sends a broadcast message addressed of 255 (0xff), then all slaves interpret this as an instruction to read and take action on the message. No response message is required.

Modbus allows 001 through 247 for unique addresses that are used on a network. The products allow for address 001 through 255, with 255 being the broadcast address. Since some networks may not support address 248 through 255, then the broadcast address may not be used, and message queries are always guaranteed. If Modbus message transmissions are being generated from a serial port, then addressing from 001 through 255 are valid.

**TIP** When a query/response is used for sending messages to the display, the display responds back to the host in less than 10 ms after receiving the Line Feed field (0x0a).

### *Function Field*

The function field tells the address slave what function to perform. There are only four functions that are applicable to the display application.

#### *Data Field*

The data field contains information on the specific action that the slave must perform.

#### *Error Check Field*

The error checking is the LRC of the message and allows for the master and slave to detect message errors. A response message is only sent, if the original message was received correctly.

The following shows a simulated query and response.

#### **Simulated Query and Response**

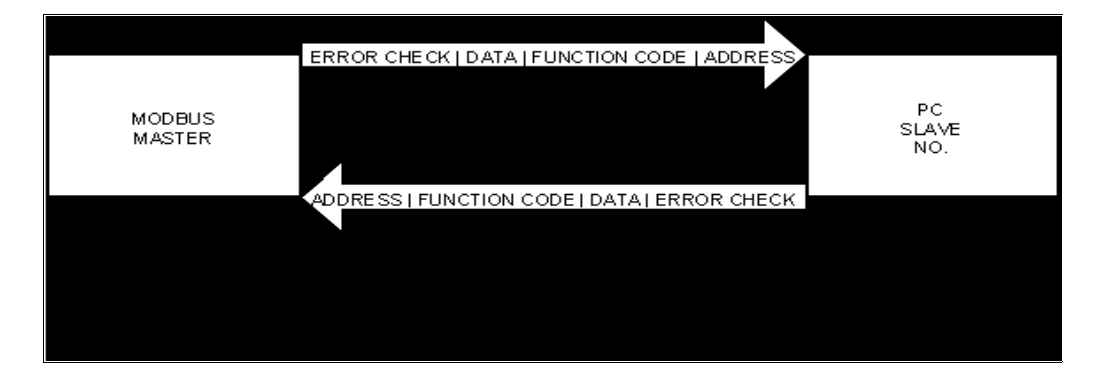

### *End Of File Field*

This field is used to signify the end of file for the transmission. It uses a Carriage Return (0x0d).

#### *Line Feed Field*

This is the ready to respond field file (LF) and uses a line feed (0x0a).

### **Longitudinal Redundancy Check (LRC) Error Detection and Calculation**

Some sort of error detection is needed, because communication errors can occur in an industrial environment due to machinery noise and electromagnetic interference. The method for error detection used with Modbus ASCII is Longitudinal Redundancy Check (LRC). The LRC is an 8-bit binary number represented and transmitted as two ASCII Hexadecimal characters. The LRC is produced by adding the message characters (ignoring the carry bit) and taking the two's compliment of

the result. The error check byte is done from the address up to the data field.

The following is an example of how to calculate the LRC in a Modbus ASCII transmission.

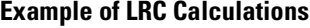

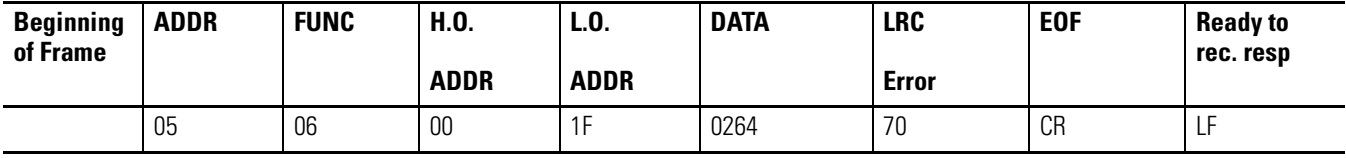

#### **Modbus ASCII Transmission**

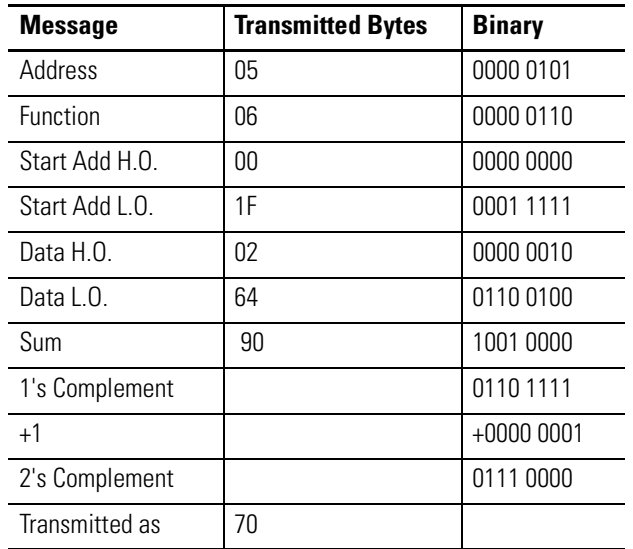

# **Examples of Modbus ASCII Functions**

The following sections show examples of Modbus ASCII protocol Query/Response transmissions to/from a display for each command instruction listed above. Modbus ASCII will write/read to the holding registers in the display. These registers are in the 40000 range. When writing to register 40101, 40001 is dropped from the address leaving 100 (0x64). The following example shows the transmission of data to holding register 40102 in all displays. The display adds 40001 to the starting address upon receiving the transmission before updating the appropriate holding register.

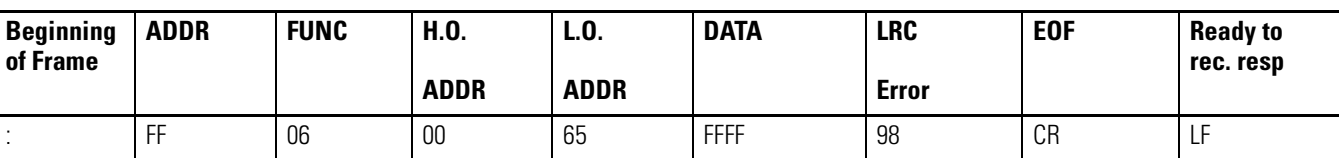

#### **Example of a Target Holding Register**

Target holding register  $40102 - 40001 = 101 (0x65)$ 

Format for the following sections is the use of a query/response or a transmission. Each section shows the complete transmission and response (if applicable). In some examples, there are multiple steps that are needed to complete the function requested. Within these steps, there are pause or delay times that must be used in-between each step.

The data that is sent is ASCII information and the CR and LF represents 0x0d and 0x0a respectively. The beginning of frame (:) represents (0x3a).

### **Heartbeat Function**

The heartbeat function, when enabled, allows the display to determine if it is no longer on the network or if the host device is not functioning properly (not sending data or a heartbeat). Should the display not see any serial activity (valid or invalid) within 3 seconds, an error message No Network Activity is displayed. The heartbeat is either enabled or disabled via protocol or software.

Factory Default: DISABLED.

#### *Enable the Heartbeat Function*

The displays are shipped with the heartbeat disabled. Should the heartbeat function be required, the following string of information enables the display to look for a heartbeat or serial activity.

Transmission:

#### **Transmission for Enabling the Heartbeat Function**

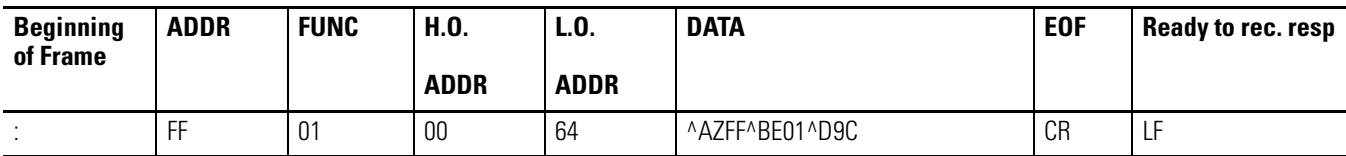

**TIP** See InView Display Communication Protocol [Functions and Descriptions](#page-106-0) on for further explanation of the InView sign protocol being used.

Response: NONE

*Disable the Heartbeat Function*

Transmission:

#### **Transmission for Disabling the Heartbeat Function**

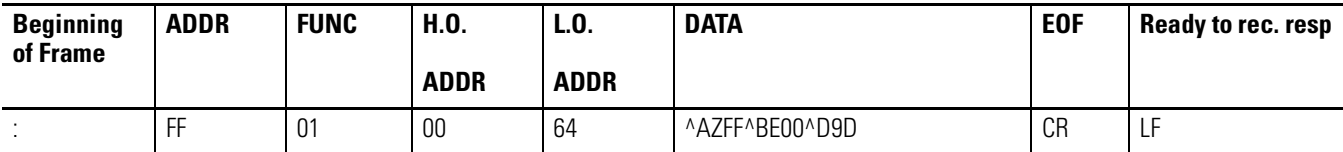

**TIP** See section InView Display Communication Protocol [Functions and Descriptions](#page-106-0) on for further explanation of the InView sign protocol being used.

Response: NONE

*Heartbeat Transmission*

The following is the transmission for the heartbeat that is required for the display once the heartbeat function is enabled.

#### **Transmission for the Heartbeat**

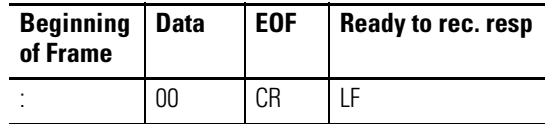

**TIP** Recommended interval to be transmitted: once every 500 ms.

> Variable data or message data that is being updated in the displays acts as a heartbeat for the No Network Activity error message.

Response: NONE

### **Clear the Display Memory**

This command is used to clear all of the memory (messages) in the displays, resize the memory partitions to 100 bytes (2,000 messages), and load each memory slot with a default message number (for example, Message #0002)

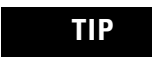

**TIP** The Clearing Memory string may be required prior to the downloading of messages.

Transmission:

#### **Transmission for Clearing Display Memory**

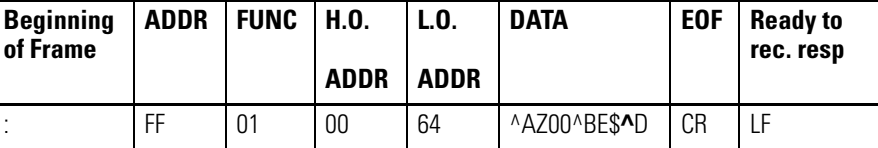

**TIP** See section InView Display Communication Protocol [Functions and Descriptions](#page-106-0) on for further explanation of the InView sign protocol being used.

Response: NONE

### **Clear the Message Queue using Modbus ASCII in Broadcast Mode (Recommended)**

The display uses a message queue for all currently running messages on the display. This command is used to remove all currently running messages being displayed on all displays. This is also required when switching between priority messages and add/remove messages modes of operation.

Transmission:

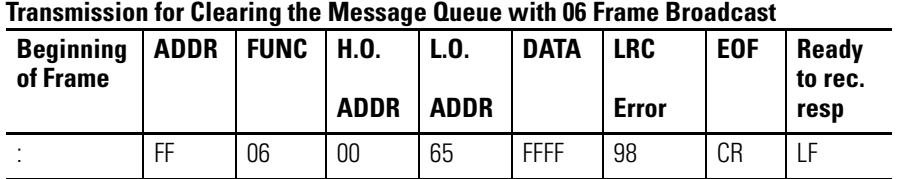

Response: NONE

### **Clear the Message Queue using Modbus ASCII in Guaranteed Mode**

The following transmission is used to remove all currently running messages on a specific display address. For example, clearing all messages being displayed for display address 001:

Transmission:

#### **Query for Clearing the Message Queue with 06 Frame Guaranteed**

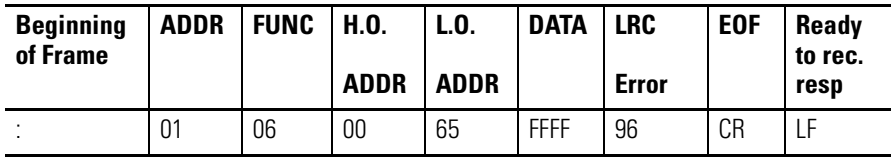

Response:

The normal response to a function 06 is to echo (or re-transmit) the query after the holding register is updated.

#### **Response from Clear Queue with a 06 Frame Guaranteed**

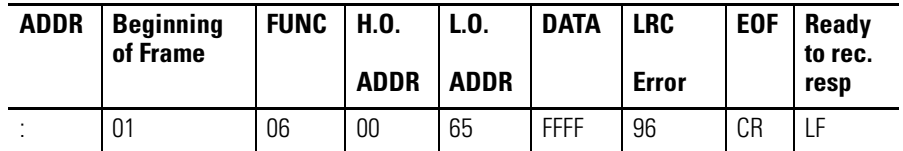

### **Set Time in Broadcast Mode with AM/PM Format**

The [Set Time in Broadcast Mode with 24 Hour Format](#page-87-0) command is used to set the time and the format for the time in all displays. It is used primarily with the automation software to synchronize the time in the displays with the computer. This requires two separate transmissions. First, set the time and format for the time. Second, clear the queue.

The following is an example of setting the time to 1034 and the format for the time to be AM/PM.

**1.** Set the time and time format.

Transmission:

#### **Transmission for Setting Time with AM/PM Format**

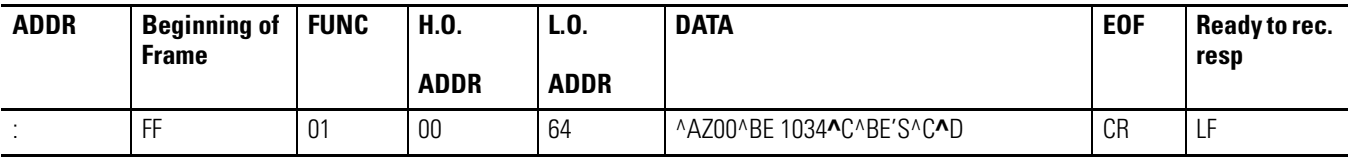

**TIP** See section InView Display Communication Protocol [Functions and Descriptions](#page-106-0) on for further explanation of the InView sign protocol being used.

#### Response: **NONE**

300 ms pause

**2.** Clear the message queue.

This transmission is used to remove the time that was just loaded into the message queue.

Transmission:

#### **Transmission for Clearing the Message Queue**

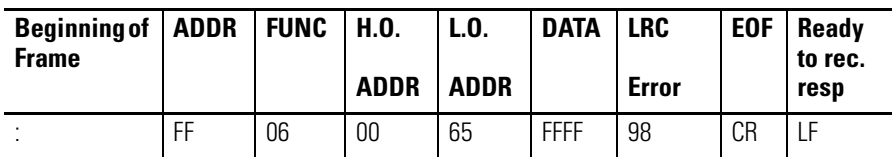

Response: NONE

### <span id="page-87-0"></span>**Set Time in Broadcast Mode with 24 Hour Format**

This command is used to set the time and the format for the time in all displays. This is primarily done using the automation software to synchronize the time in the displays with the computer. This requires two separate transmissions. First, set the time and format for the time. Second, clear the queue. The following is an example of setting the time to 1035 and the format for the time to be 24 hour (military) format.

**1.** Set the time and time format.

Transmission:

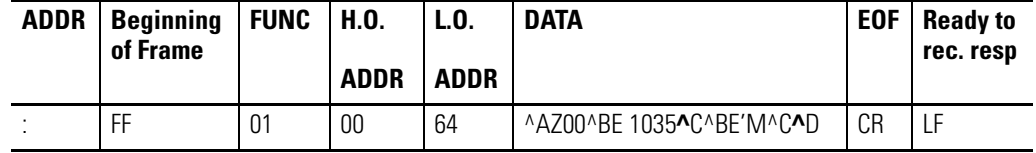

#### **Transmission for Setting Time with 24 Hour Format**

**TIP** See section InView Display Communication Protocol [Functions and Descriptions](#page-106-0) on for further explanation of the InView sign protocol being used.

Response: NONE

300 ms pause

**2.** Clear the message queue.

This transmission is used to remove time that was just loaded into the message queue.

Transmission:

**Transmission for Clearing the Message Queue**

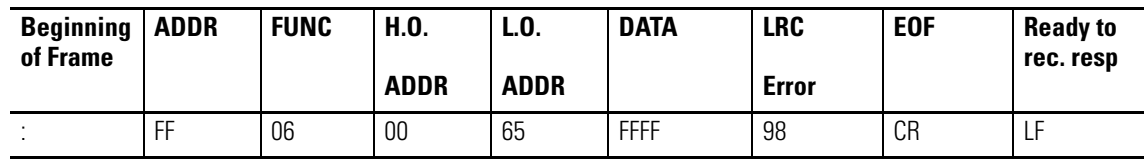

Response: NONE

### **Set Day and Date in Broadcast Mode**

This command is used to set the date in all displays. This is primarily done using the automation software to synchronize the date in the displays with the computer. This requires three separate transmissions. First, set the date. Second, set the day of week. Third, clear the queue. The following is an example of setting the day and date to Thursday, January 4, 2001.

**1.** Set the date.

Transmission:

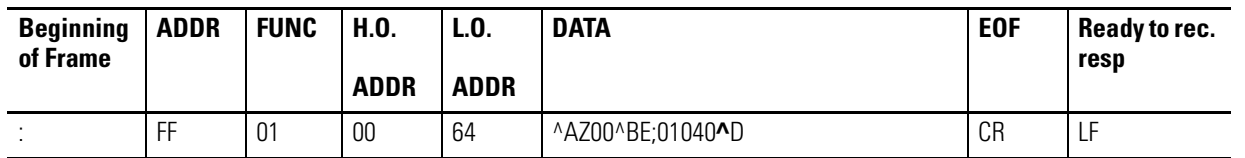

#### **Transmission for Setting Date**

**TIP** See section InView Display Communication Protocol [Functions and Descriptions](#page-106-0) on for further explanation of the InView sign protocol being used.

#### Response: **NONE**

300 ms pause

**2.** Set the day of week.

Transmission:

#### **Transmission for Setting Day of Week**

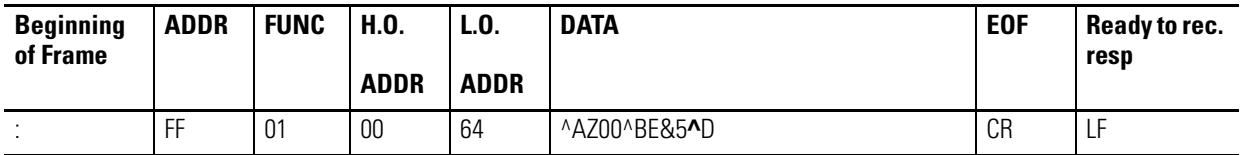

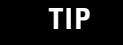

**TIP** See section InView Display Communication Protocol [Functions and Descriptions](#page-106-0) on for further explanation of the InView sign protocol being used.

Response: NONE

300 ms pause

**3.** Clear the message queue.

This transmission is used to remove date and day of week that was just loaded into the message queue.

Transmission:

#### **Transmission for Clearing the Message Queue**

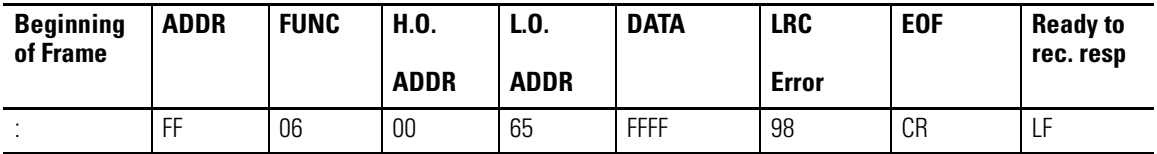

Response: NONE

### **Preview a Message**

**TIP** A message preview is not recommended for run-time.

Four separate types of transmissions are required for message preview. This is primarily done using the automation software to preview a message. First, clear the Message Queue. Second, download the message to the appropriate memory partition. Third, trigger the message triggered for viewing. Fourth, generate a heartbeat (if enabled) so that there is some serial network activity allowing the message to be previewed. The software automatically performs these steps.

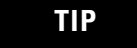

**TIP** Message preview causes the loss of data in the memory partition where the message is stored.

This is an example of previewing Message #0001 as a target memory position.

**1.** Clear the message queue

This transmission is used to remove all currently running messages on the display for all displays.

Transmission:

#### **Transmission for Clearing the Message Queue**

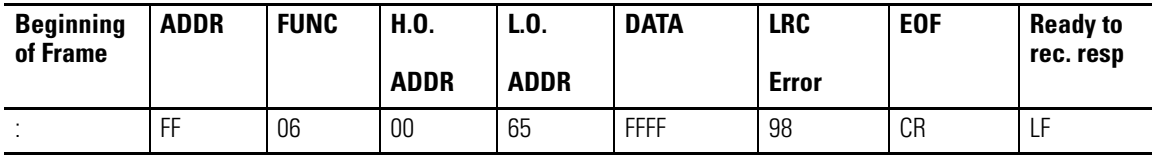

Response: NONE

300 ms pause

**2.** Download Message #0001 to the appropriate memory position.

This stores the message in the message number used within the data field. It overwrites any data already stored in the memory position.

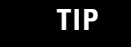

**TIP** Messages are downloaded to register 101 (40101), which then moves the InView message to the appropriate memory position.

Transmission:

#### **Download Message 1 to be Previewed**

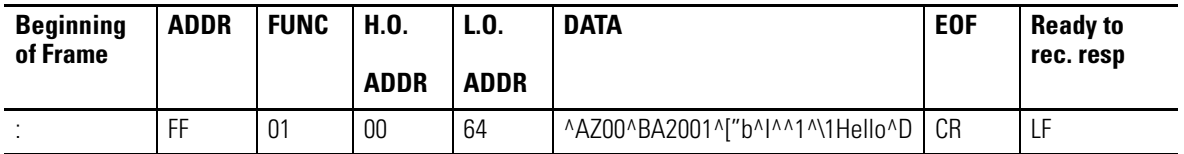

**TIP** See section InView Display Communication Protocol [Functions and Descriptions](#page-106-0) on [page 4-41](#page-106-0) for further explanation of the InView sign protocol being used.

Response: NONE

300 ms pause

**3.** Trigger the message that was just downloaded.

Trigger the message that was just downloaded by activating the message number that you want to preview in the message queue.

Transmission:

#### **Trigger Message for Viewing**

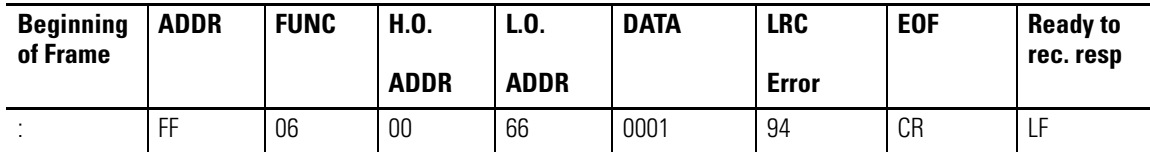

Response: NONE

300 ms pause

**4.** Generate a heartbeat to view the message that was downloaded (if the Heartbeat function has been enabled).

Use the heartbeat to provide serial activity so the message may be previewed. Disabling the heartbeat causes the previewed message to turn off after a 3 second internal time-out.

Transmission:

#### **Transmission for Heartbeat**

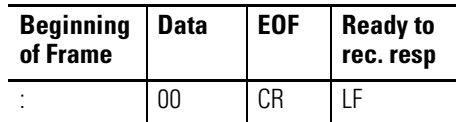

**TIP** Send the Heartbeat every 500 ms until no longer needed for the previewing of the message.

Response: NONE

500 ms pause between each heartbeat transmission

### **Download Messages**

Messages can be downloaded to the display so that they can be triggered (or activated) at a later time. The download of messages is generally done using the InView messaging software, but can be done from ladder logic using the instructions below. There are three basic steps that must be done to accomplish this. First, set the memory size. Second, messages are then downloaded. Third, clear the queue.

It may be necessary to clear the memory in the display prior to downloading of messages. This can be done either through a serial transmission from the InView messaging software (2706-PSW1), or ladder logic commands.

#### *Download Three Messages Example*

This example shows the display downloading three messages (with three different priority levels). Setting the message size to 200 bytes (0xC8) for each message.

**1.** Set message partition size in the display(s) to 200 bytes.

Transmission:

#### **Transmission for Setting Message size to 200 Bytes (Example 1)**

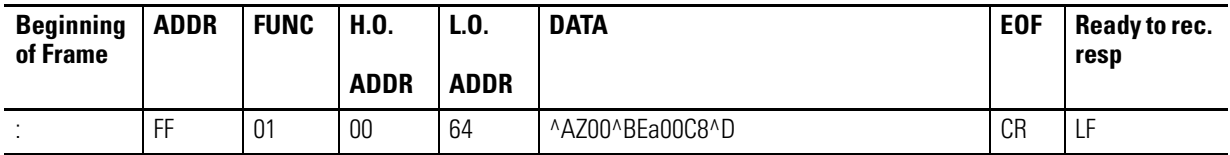

**TIP** See section InView Display Communication Protocol [Functions and Descriptions](#page-106-0) on for further explanation of the InView sign protocol being used.

Response: NONE

2000 ms pause

**2.** Download three messages.

This step is accomplished with three separate transmissions to the display, one for each message.

**TIP** The total number of bytes for each transmission (from the Beg of Frame to Ready to rec. resp.) must not exceed 500 bytes.

Download message file #0001

Transmission:

#### **Transmission for Downloading Message 1 (Example 1)**

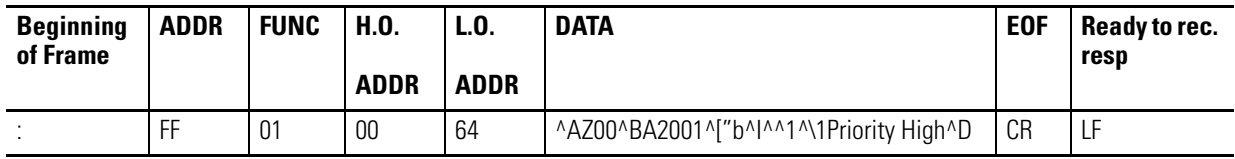

**TIP** See section InView Display Communication Protocol [Functions and Descriptions](#page-106-0) on for further explanation of the InView sign protocol being used.

Response: NONE

300 ms pause

Download message to file #0002

Transmission:

#### **Transmission for Downloading Message 2 (Example 1)**

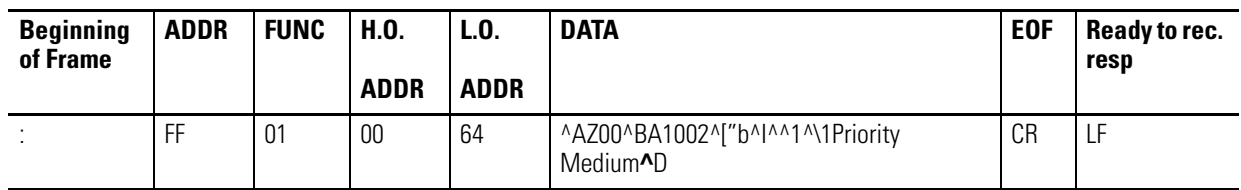

**TIP** See section InView Display Communication Protocol [Functions and Descriptions](#page-106-0) on for further explanation of the InView sign protocol being used.

Response: NONE

300 ms pause

Download message to file #0003

Transmission:

**Transmission for Downloading Message 3 (Example 1)**

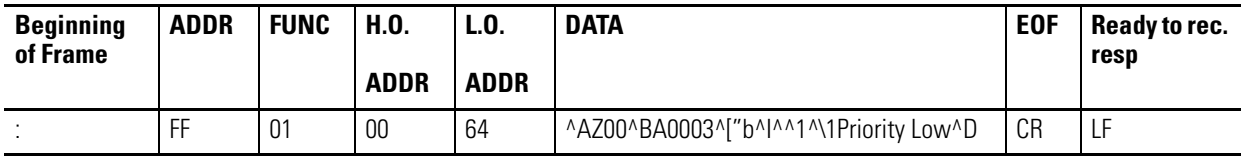

**TIP** See section InView Display Communication Protocol [Functions and Descriptions](#page-106-0) on [page 4-41](#page-106-0) for further explanation of the InView sign protocol being used.

Response: NONE

300 ms pause

**1.** Clear the message queue.

This transmission is used to remove all currently running messages downloaded to the message queue.

Transmission:

#### **Transmission for Clearing the Message Queue**

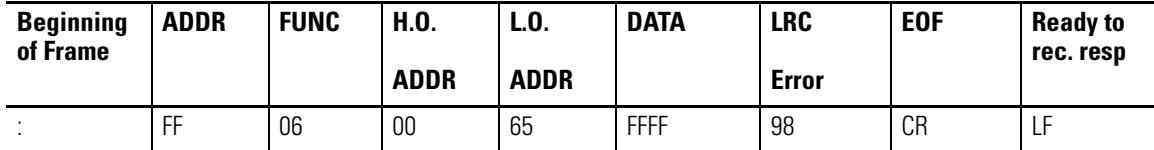

Response: NONE

*Download Two Messages with a Variable Example*

This example shows downloading two messages (one with a variable). Setting the message size to 60 bytes (0x3C) for each message.

**1.** Set message partitions in the display(s) to 60 bytes.

Transmission:

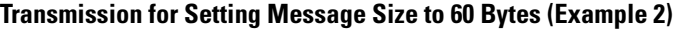

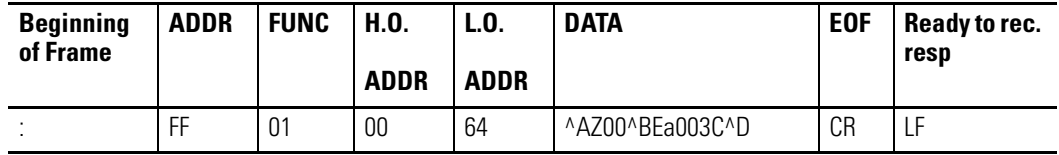

**TIP** See section InView Display Communication Protocol [Functions and Descriptions](#page-106-0) on for further explanation of the InView sign protocol being used.

Response: NONE

2000 ms pause

**2.** Download two messages.

This step is accomplished with two separate transmissions to the display, one for each message.

**TIP** The total number of bytes for each transmission (from the beginning of frame to ready to rec. resp.) must not exceed 500 bytes.

Download message file #0001

Transmission:

#### **Transmission for Downloading Message 1 (Example 2)**

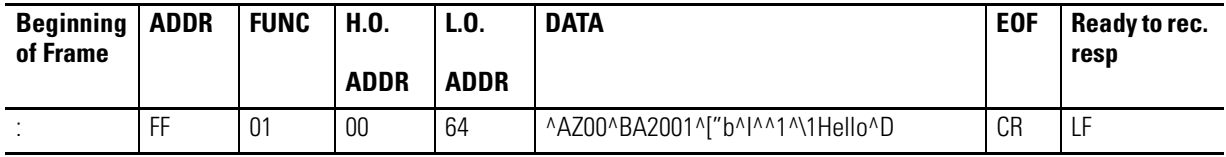

**TIP** See section InView Display Communication Protocol [Functions and Descriptions](#page-106-0) on for further explanation of the InView sign protocol being used. Response: NONE

300 ms pause

Download message to file #0002

Transmission:

#### **Transmission for Downloading Message 2 (Example 2)**

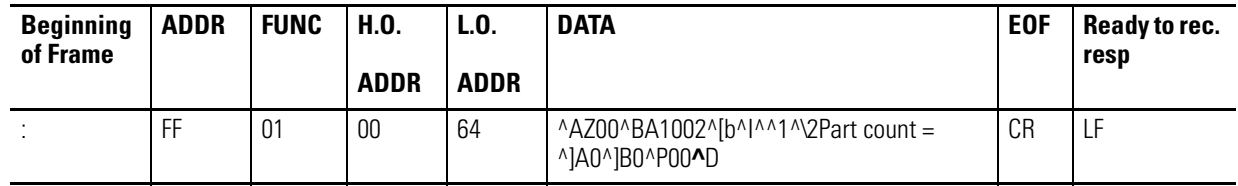

**TIP** See section InView Display Communication Protocol [Functions and Descriptions](#page-106-0) on for further explanation of the InView sign protocol being used.

Response: NONE

300 ms pause

**3.** Clear the message queue.

This transmission is used to remove all currently running messages downloaded to the message queue.

Transmission:

#### **Transmission for Clearing the Message Queue**

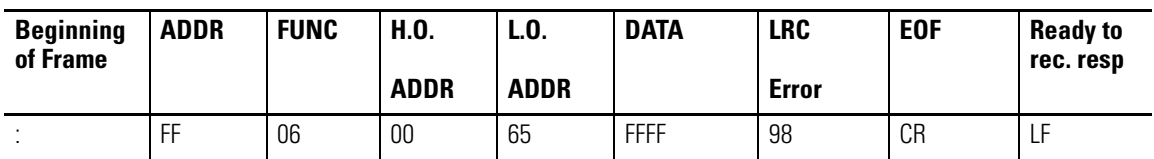

Response: NONE

### **Add/Remove a Message using a Modbus ASCII 10 Frame Query (Recommended)**

This method uses both registers 40101 and 40102 in the display to add and remove a message from the message queue respectively. By using the Guaranteed mode, only the display that is addressed on the network accepts and processes the information it receives. The following is an example of adding message #0015 and removing message #0045 from the message queue on display number 019.

Transmission:

#### **Query for Add/Remove a Message**

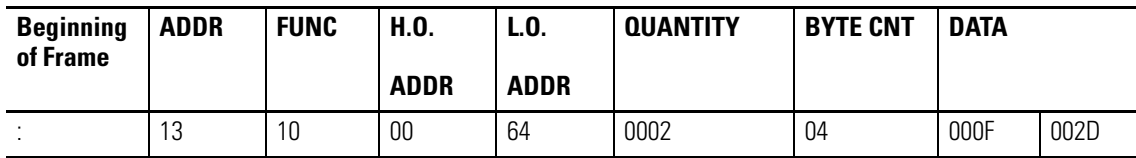

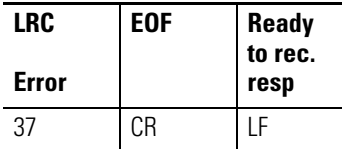

Response:

The normal response to a function 10 is to echo the address, function code, starting address and the number of registers that were loaded.

#### **Response for Add/Remove a Message**

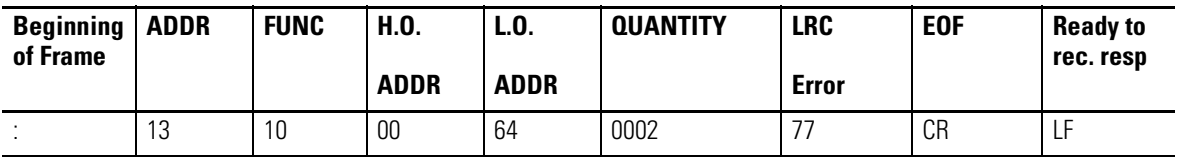

## **Add/Remove a Message using Modbus ASCII 10 Frame Transmission**

This method uses both registers 40101 and 40102 in the display to activate and de-activate messages respectively. By using the Broadcast mode, all displays on the network will accept and process the

information received. The following is an example of adding message #0003 and removing message #0002 from the message queue.

Transmission:

#### **Transmission for Add/Remove a Message**

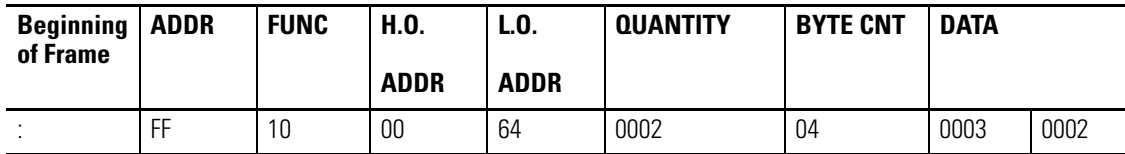

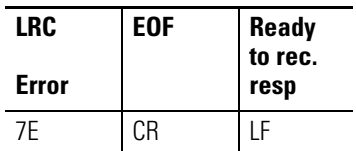

Response: NONE

### **Priority Messaging using a Modbus ASCII Query (Recommended)**

This method writes to the first register in the message queue (40103). When this happens, the previous message in the queue is replaced with the new message to be loaded.

This is an example of sending a Priority Message #0099 to display address 001.

Transmission:

#### **Query for a Priority Message**

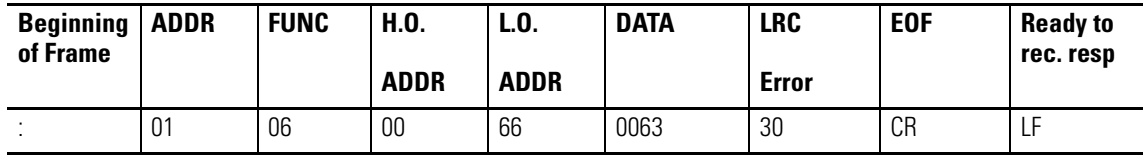

Response:

The normal response to a function 06 is to echo (or re-transmit) the query after the holding register is updated.

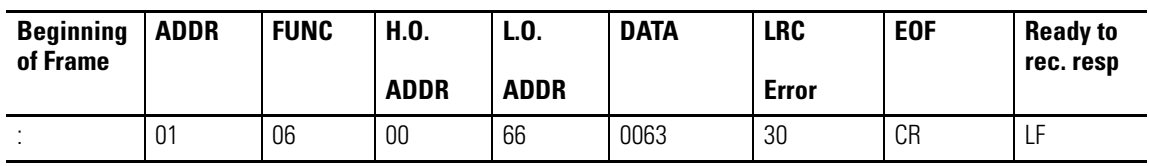

**Response for a Priority Message**

### **Priority Messaging using a Modbus ASCII Transmission**

This method writes to the first register in the message queue (40103). When this happens, the previous message in the queue is replaced with the new message to be activated. This is an example sending a Priority Message #0800 to all displays that are on the network.

Transmission:

#### T**ransmission for Priority Messaging**

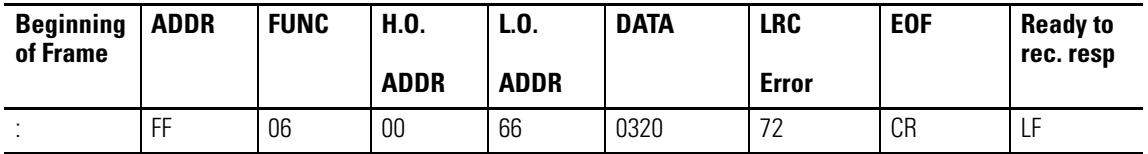

Response: NONE

## **Update a Variable using a Modbus ASCII 06 Frame in Broadcast Mode (Recommended)**

This method writes (or loads) variable data to the appropriate variable registers in all displays. The following is an example of loading variable 20 (register 40020) with the value of 3656 for all displays on the network.

Transmission:

#### **Transmission to Update a Variable Register with 06 Frame Broadcast**

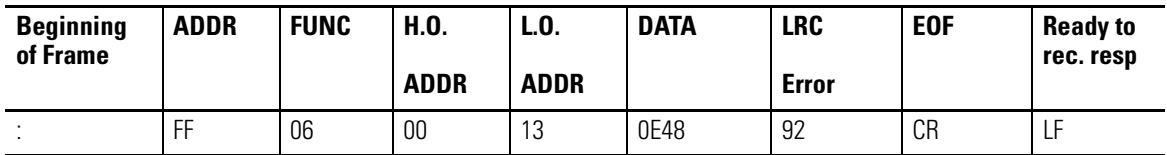

Response: NONE

### **Update a Variable using a Modbus ASCII 06 Frame in Guaranteed Mode**

This method writes (or loads) variable data to the appropriate variable register in a specific display. The following is an example of loading variable 32 (register 40032) with the value 612 in display address 005.

Transmission:

#### **Query for Updating a Variable Register**

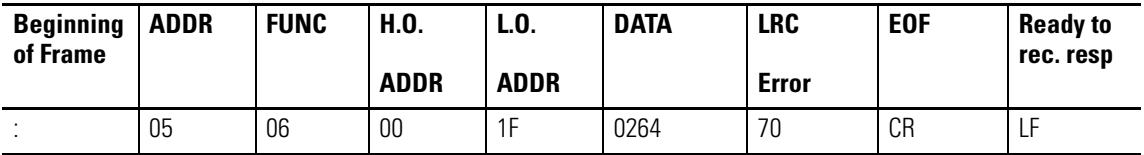

Response:

The normal response to a function 06 is to echo (or re-transmit) the query after the holding register is updated.

#### **Response for Updating a Variable Register**

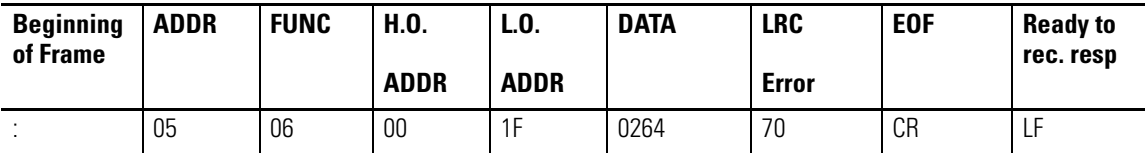

**TIP** Use of the Guaranteed mode for variable updates may slow down variable updates due to the response transmission.

### **Update Variables using a Modbus ASCII 10 frame in Broadcast mode (Recommended)**

This method allows the ability to update more than one variable register in all displays. A maximum of 60 registers can be updated in one transmission.

The following example shows how to update variables 1, 2, and 3 (registers 40001, 40002, and 40003) with values 24, 53, and 56 respectively in all displays.

Transmission:

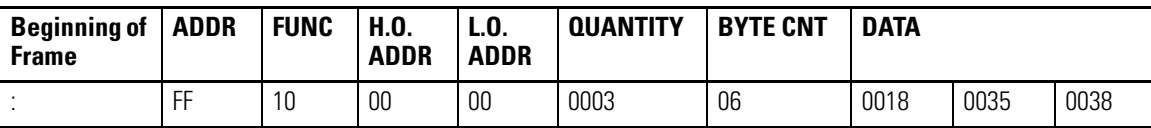

#### **Transmission for Updating Variable Registers with 10 Frame Broadcast**

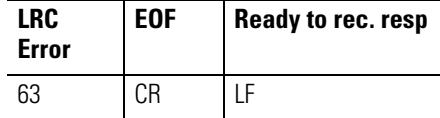

Response: NONE

### **Update Variables using a Modbus ASCII 10 frame in Guaranteed mode**

This method allows the ability to update more than one variable in a specific display address. A maximum of 60 registers can be updated in one transmission. Unused high order bits must be set to zero. The following is an example of updating variables 1, 2, and 3 with values 23, 734, and 7 respectively in display address 003.

Below is an example of a preset multiple register transmission.

Transmission:

#### **Query for Updating Variable Registers using a 10 Frame**

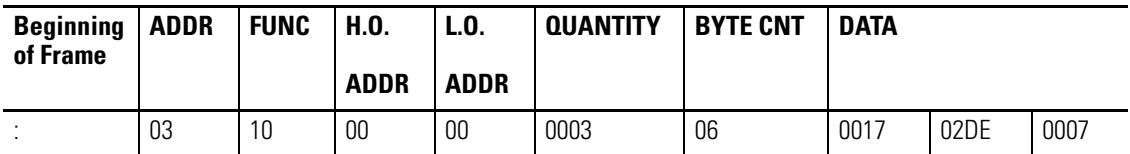

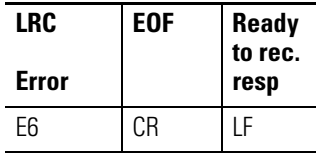

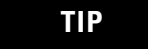

**TIP** Use of the Guaranteed mode for variable updates, messages may not be displayed as expected.

#### Response:

The normal response to a function 10 query is to echo the address, function code, starting address and the number of registers that were loaded.

#### **Response for Updating Variable Registers using a 10 Frame**

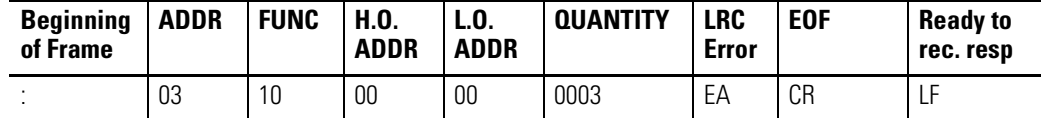

### **Read the Message Queue using a Modbus ASCII 03 frame**

This function allows the ability to read message numbers that are currently running in the message queue on a display. A maximum of 64 registers can be read since there is a maximum of 64 registers (or concurrently running messages) in the message queue. The following is an example of request for the first 3 registers in the message queue (Registers 40103 through 40105) which contain message data values 4, 6, and 11 respectively in display address 010.

Transmission:

#### **Query for Requesting Message Queue Data**

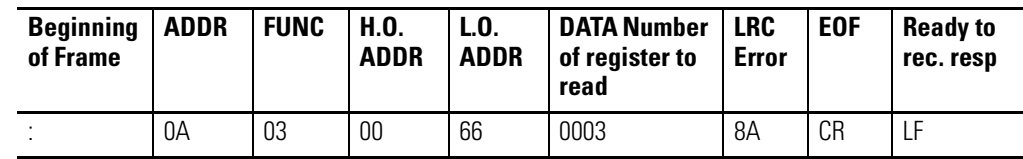

Response:

The addressed slave responds with its address and the function code, followed by the information field. The information field contains 2 bytes describing the quantity of data bytes to be returned. The contents of the registers requested (DATA) are two bytes each, with the binary content right justified within each pair of characters.

The normal response to a function 03 query is to echo the address, function code, starting address and the data for the registers that were requested.

#### **Response for Requesting Message Queue Data**

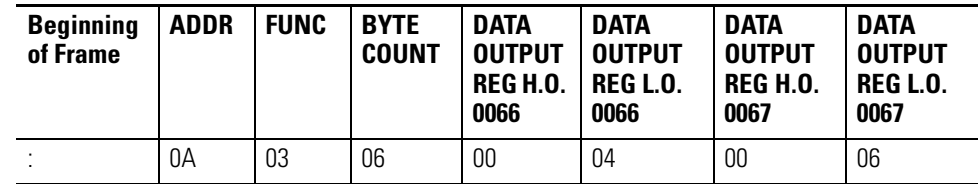

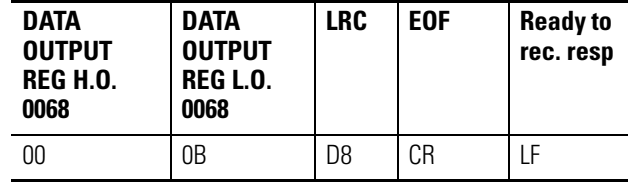

### **Read Variables in a Display using a Modbus ASCII 03 frame**

This function allows the ability to read variable data stored in a display. A maximum of 100 registers can be read since there is a maximum of 100 registers of data. Below is an example of the request for registers 40002 through 40004 in display address 020.

Transmission:

#### **Query for Requesting Variable Data**

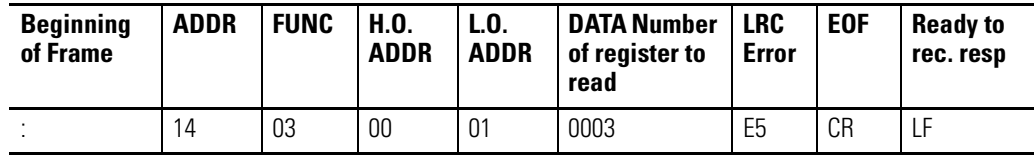

Response:

The addressed slave responds with its address and the function code, followed by the information field. The information field contains 2 bytes describing the quantity of data bytes to be returned. The contents of the registers requested (DATA) are two bytes each, with the binary content right justified within each pair of characters. Below shows the response to query for registers 40002 through 40004 having the decimal contents of 44, 63, and 1 respectively.

The normal response to a function 03 query is to echo the address, function code, starting address and the data for the registers that were requested.

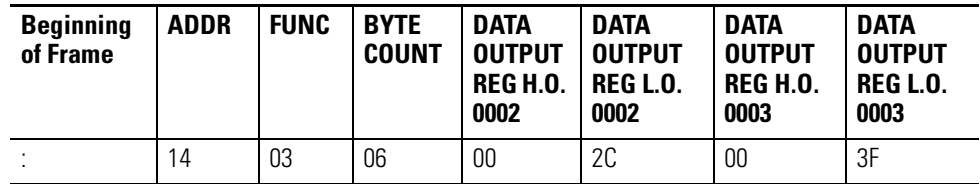

#### **Response for Requesting Variable Data**

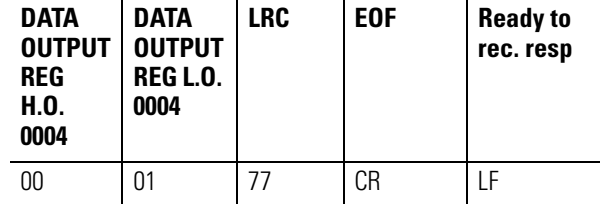

### **Change the InView Display Address**

This function allows the ability to change the serial address in a display. For example change display address 001 to address 020. When doing this, you need to know the address of the display you want to change. This is typically done using the automation software.

The following is an example of changing a display (with the address of 005) to address 004.

Transmission:

#### **Transmission for Changing the Serial Address**

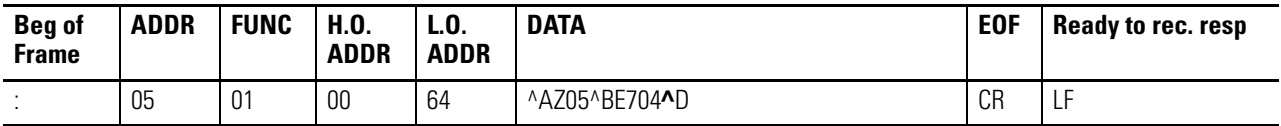

**TIP** See section InView Display Communication Protocol [Functions and Descriptions](#page-106-0) on for further explanation of the InView sign protocol being used.

Response: NONE

# <span id="page-106-0"></span>**InView Display Communication Protocol Functions and Descriptions**

The InView display communication protocol that is used in conjunction with the Modbus ASCII protocol is mostly limited due to the number of functions and features that required by the InView products. This Protocol can be used for downloading new messages of alpha numeric messages from an Allen-Bradley controller.

### **InView Message Format used within Modbus ASCII Protocol**

Information that is used within the InView message is formatted differently than that of the standard protocol. The following table shows the basic message structure with a brief explanation of each part.

#### **Basic InView Message Format**

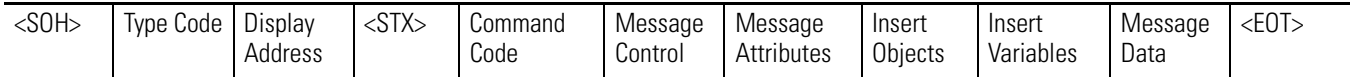

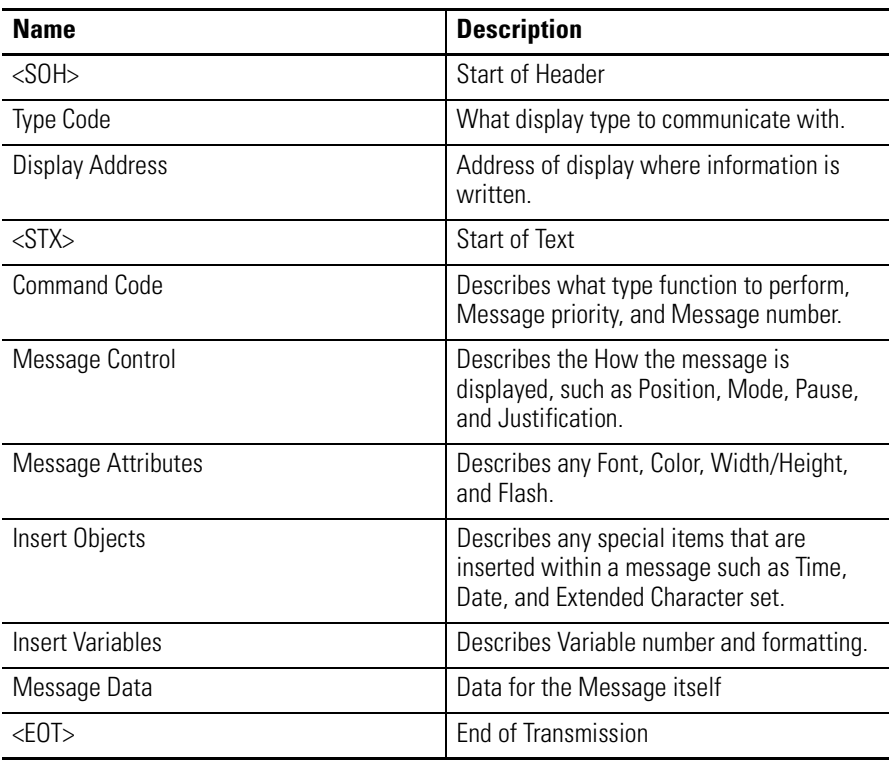

Items in Bold must be used in each transmission. The automation software will automatically put this information into the message that is transmitted. Some of these functions are modified from the InView protocol that is used in the standard product line, for example, message number versus file labels. Below is a list of the valid values

for each of the fields shown above. Each of these are concatenated together to make up the InView message.

#### **InView Message Format**

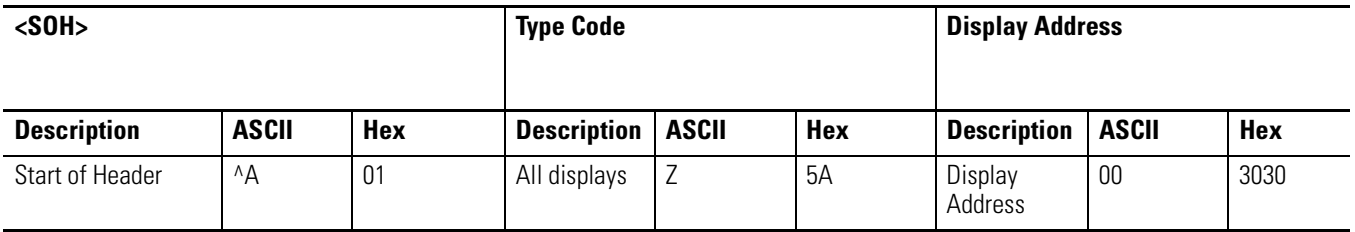

### **InView Message Format Continued**

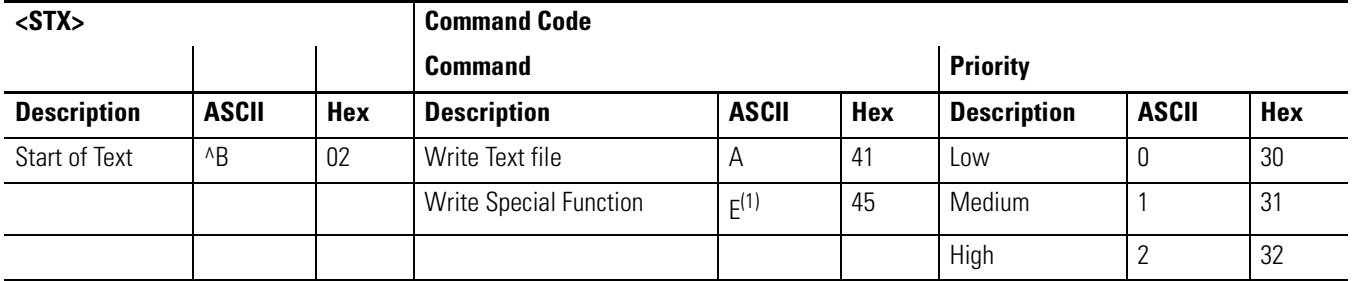

(1) [Refer to Trigger a Message on a Specific Display using Priority Messaging on page 6](#page-71-0) for further explanation of the Special Function command

#### **InView Message Format Continued**

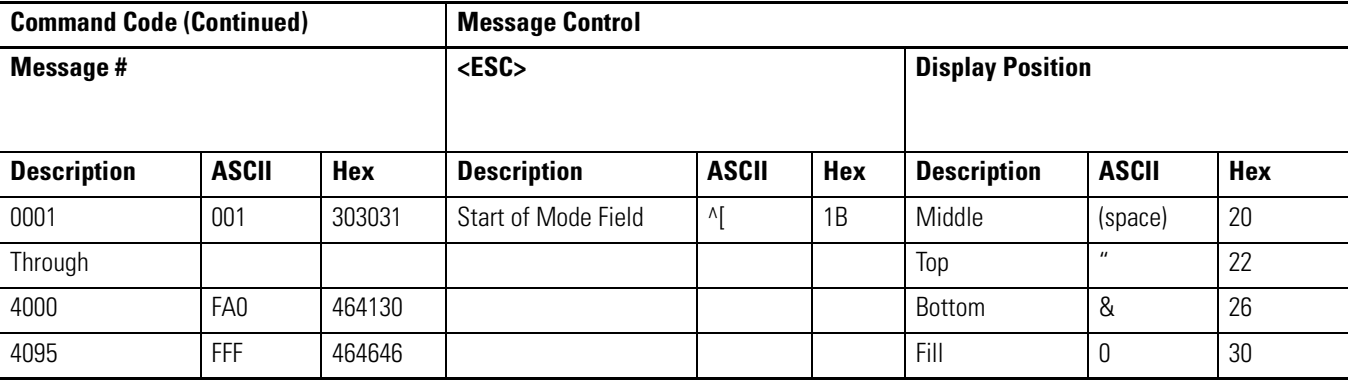
# **InView Message Format Continued**

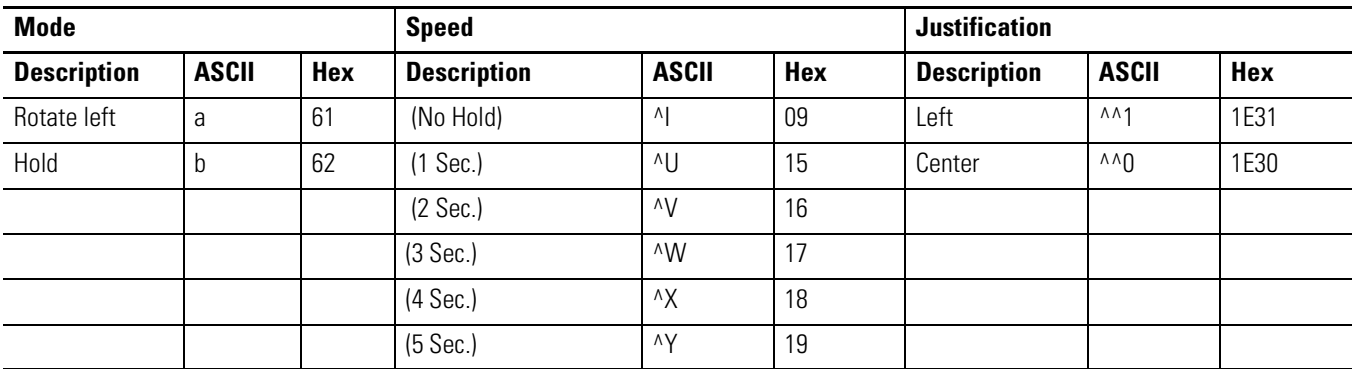

# **InView Message Format Continued**

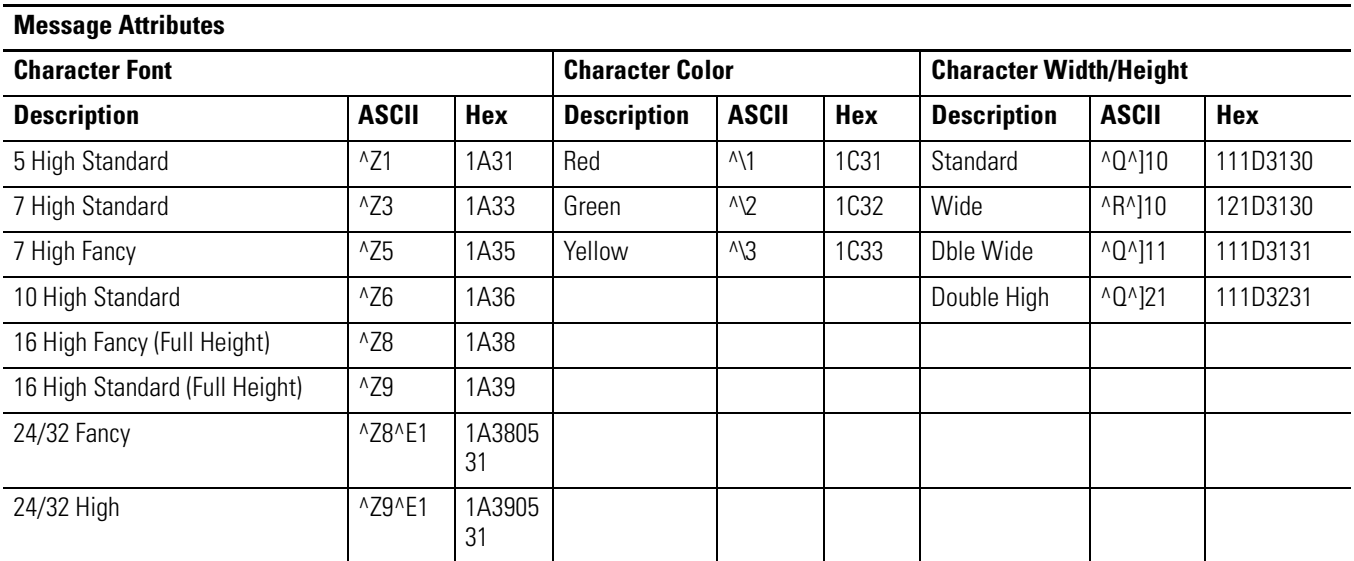

# **InView Message Format Continued**

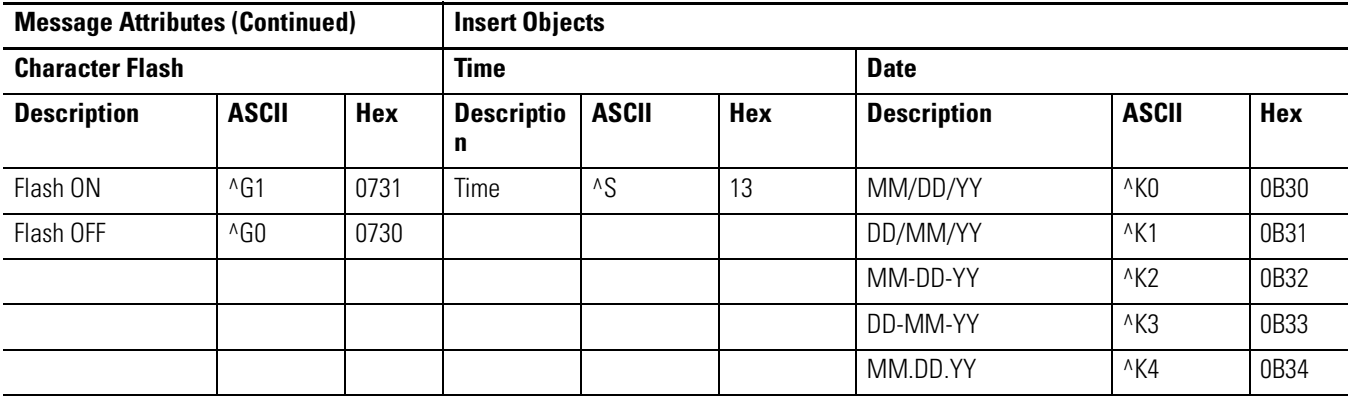

# **InView Message Format Continued**

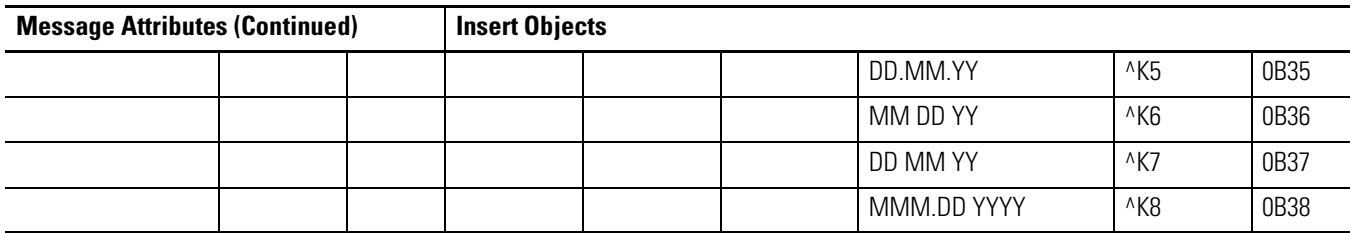

# **InView Message Format Continued**

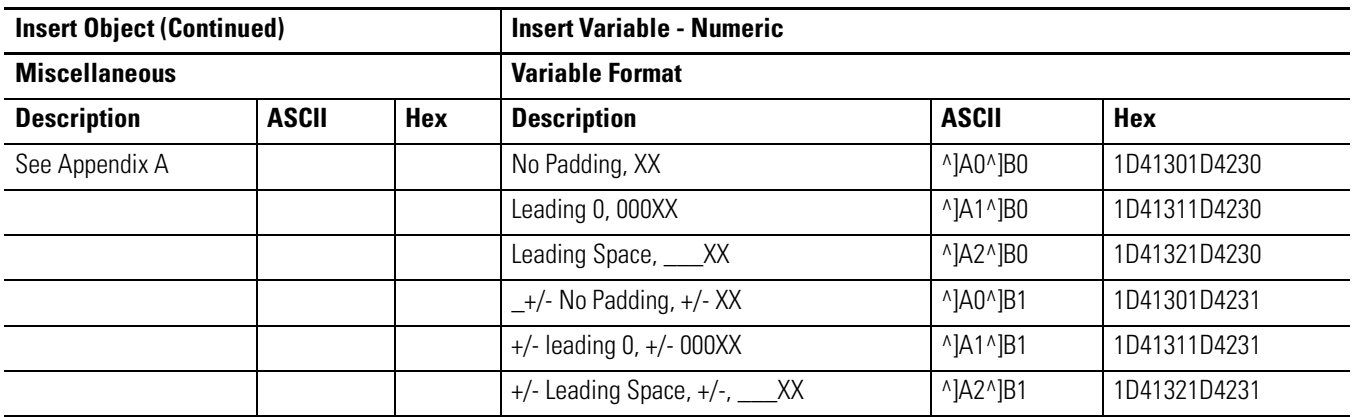

# **InView Message Format Continued**

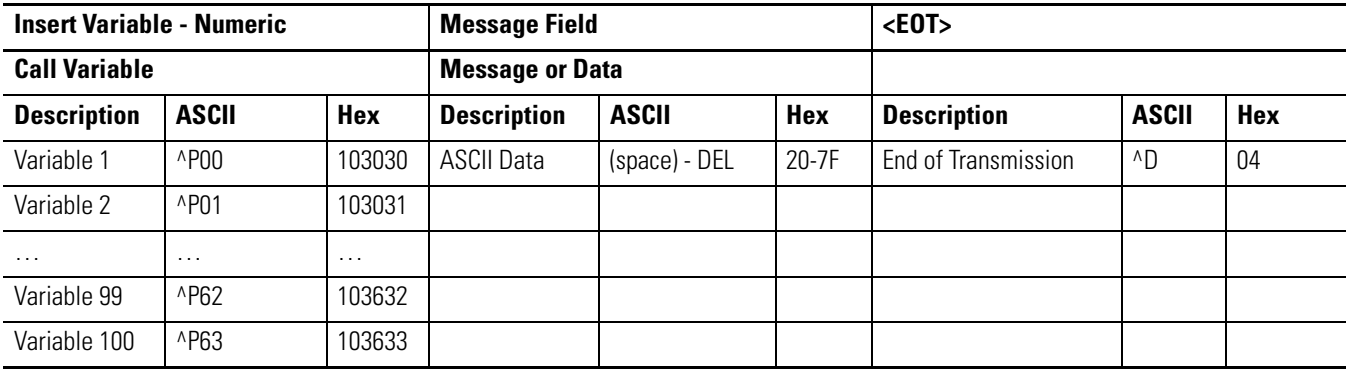

#### **InView Message Format Continued**

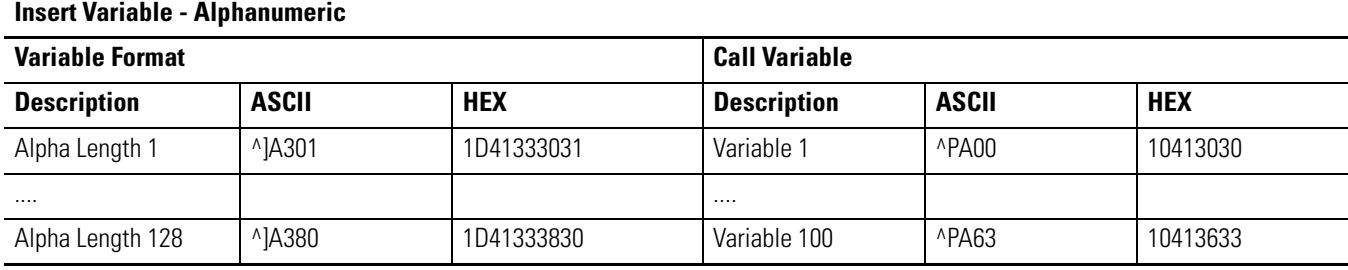

#### **InView Message Format Continued**

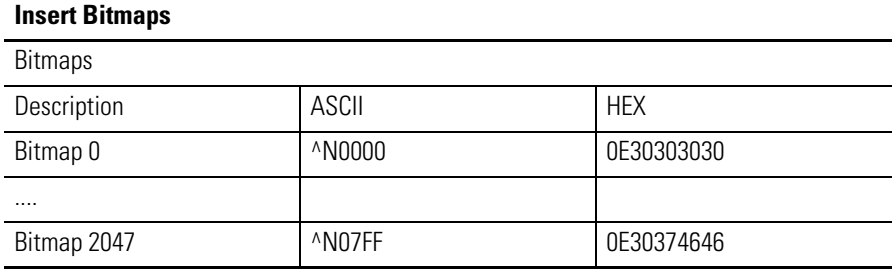

#### **InView Message Format Continued**

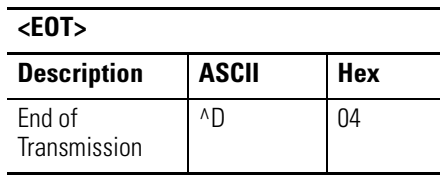

# <span id="page-110-0"></span>**Special Function Command**

The Special Function Command is used to; Clear the Display Memory, Set Message Size, Set Time and Date, Read Memory from a display on the network, and set the serial address.

The following tables show the valid information to perform each on the commands

## *Clear the Display Memory*

#### **Special Function command to Clear Display Memory**

| $<$ SOH $>$        |              |     | <b>Type Code</b>   |              |     | <b>Display Address</b> |              |      |
|--------------------|--------------|-----|--------------------|--------------|-----|------------------------|--------------|------|
| <b>Description</b> | <b>ASCII</b> | Hex | <b>Description</b> | <b>ASCII</b> | Hex | <b>Description</b>     | <b>ASCII</b> | Hex  |
| Start of Header    | ۸Δ           | 01  | All displays       |              | 5A  | Display<br>Address     | 00           | 3030 |

**Special Function command to Clear Display Memory**

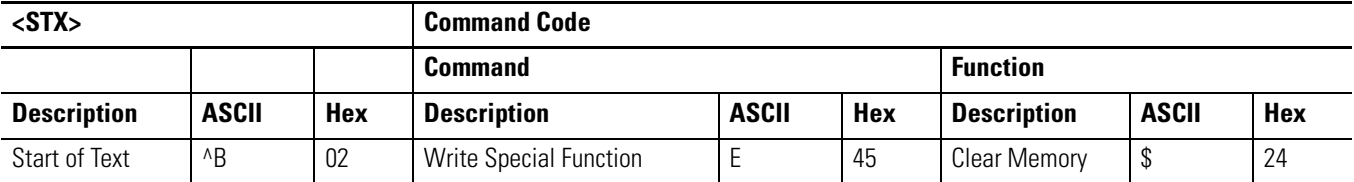

#### **Special Function command to Clear Display Memory**

**<EOT> Description | ASCII | Hex** End of Transmission  $^{\wedge}$ D 04

# *Set Message Size*

The message size is the number of bytes that each message can be stored in. This message size will partition the displays memory based on the number of bytes used in the message size. When this command is used, it (generally, based on model of display) takes 200,000 bytes and divides it by the number of bytes used for the message size. For example, 2,000 message partitions would be available if the message size was set to 100 bytes (200,000 bytes/100 bytes/message = 2,000 messages).

The number of bytes used in each message is the number of bytes used from the <SOH> to the <EOT> inclusive. Therefore, care must be used to insure that the number of bytes sent does not exceed the Message Size. The range for the message size is 50 bytes to 450 bytes. The following is the message data used to set the message size.

## **Special Function Command to Set Memory Size**

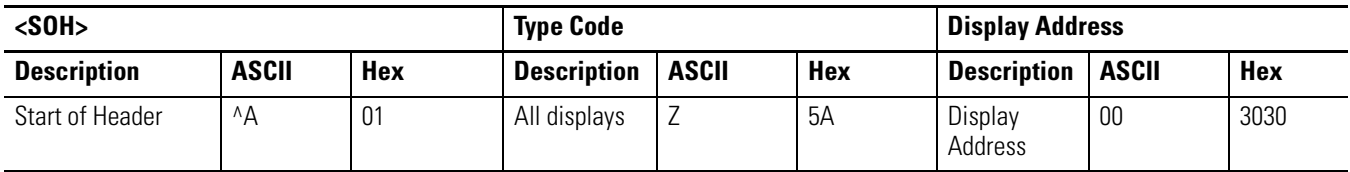

#### **Special Function Command to Set Memory Size Continued**

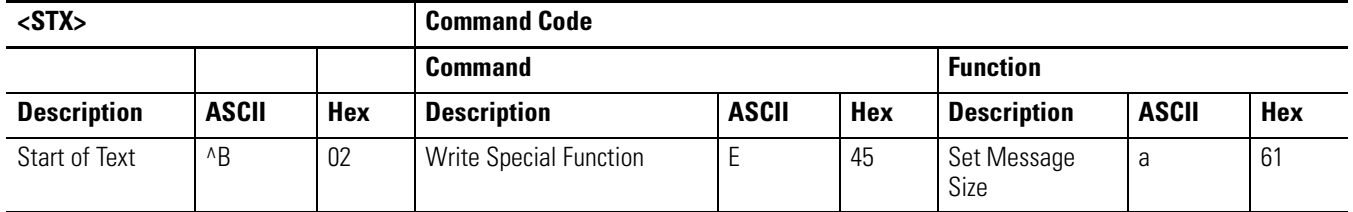

## **Special Function Command to Set Memory Size Continued**

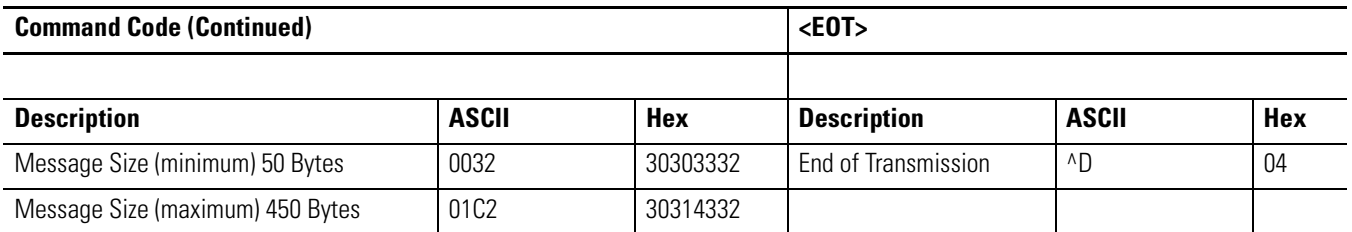

*Set Time*

Time can be set in either AM/PM format or 24 hour (military) format. The following shows the valid values for this command

## **Special Function Command to Set Time and Time Format**

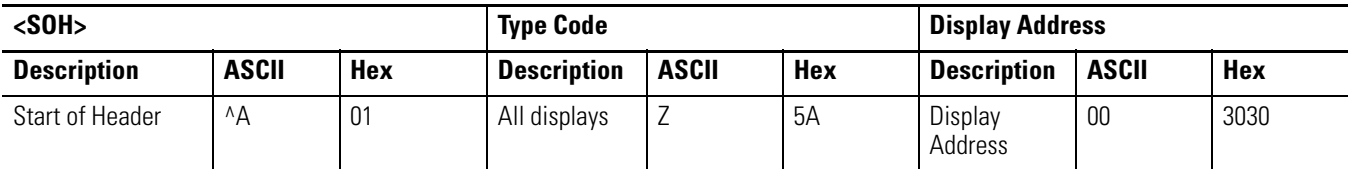

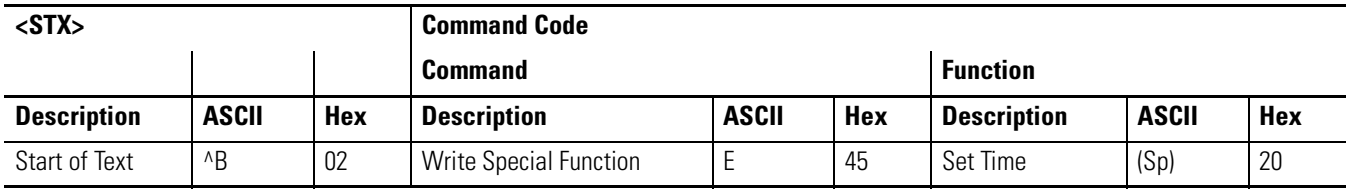

## **Special Function Command to Set Time and Time Format Continue**

## **Special Function Command to Set Time and Time Format Continued**

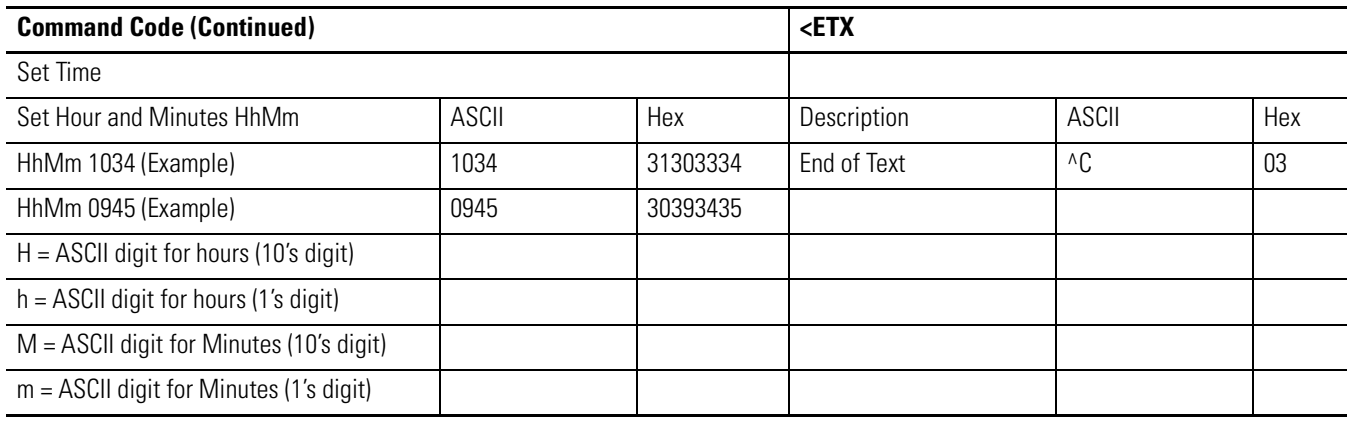

# **Special Function Command to Set Time and Time Format Continued**

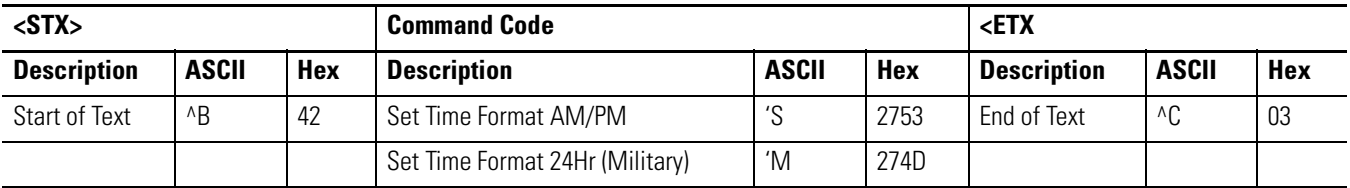

## **Special Function Command to Set Time and Time Format Continued**

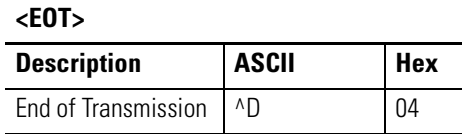

# *Set Date*

This command is used to set the date.

Format for displaying the date is shown under insert object on page 4-35.

#### **Special Function command to set Time and Date**

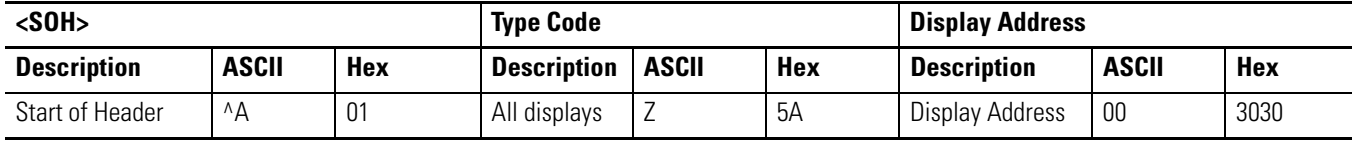

# **Special Function command to set Time and Date Continued**

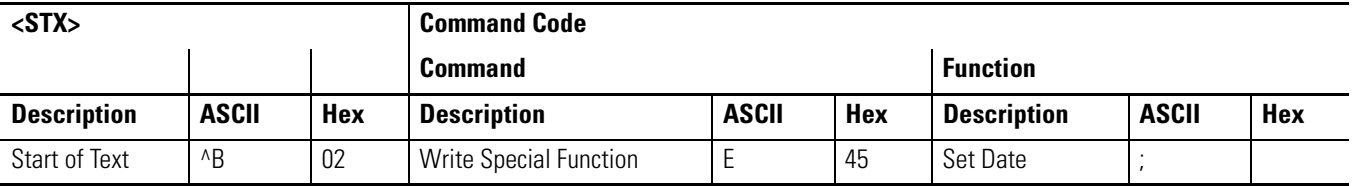

### **Special Function command to set Time and Date Continued**

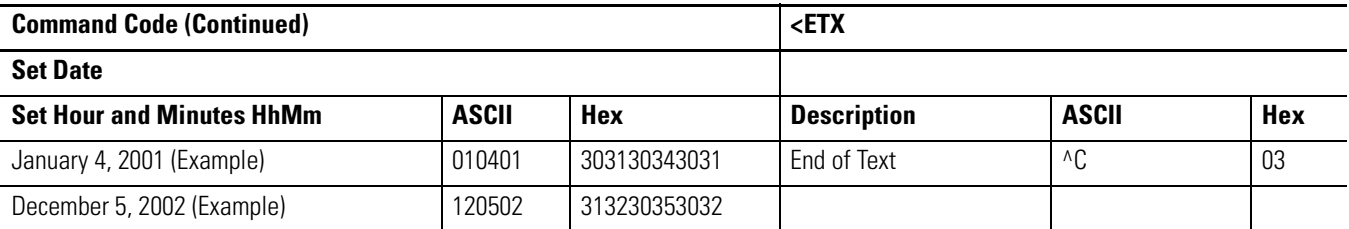

### **Special Function command to set Time and Date Continued**

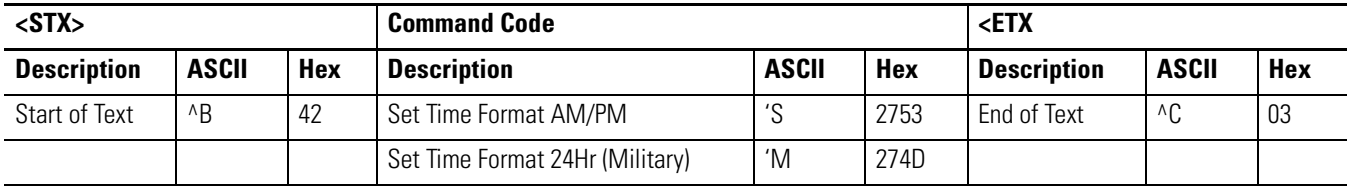

#### **Special Function command to set Time and Date Continued**

**<EOT>**

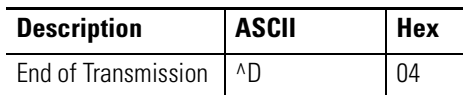

# *Set Day of Week*

This command sets the day of week once the date is set.

## **Special Function command to set Day of Week**

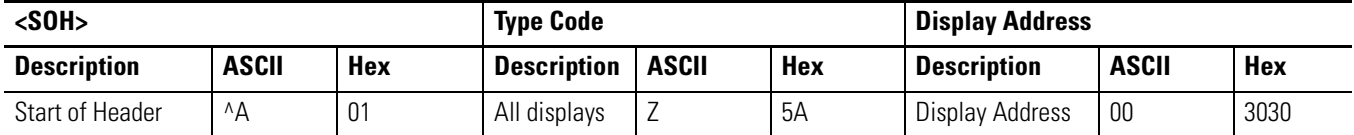

## **Special Function command to set Day of Week Continued**

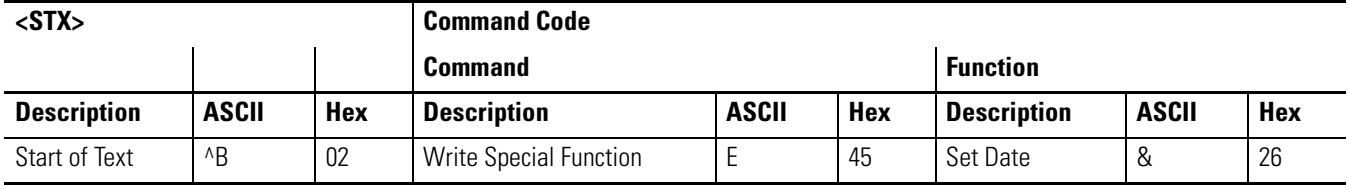

## **Special Function command to set Day of Week Continued**

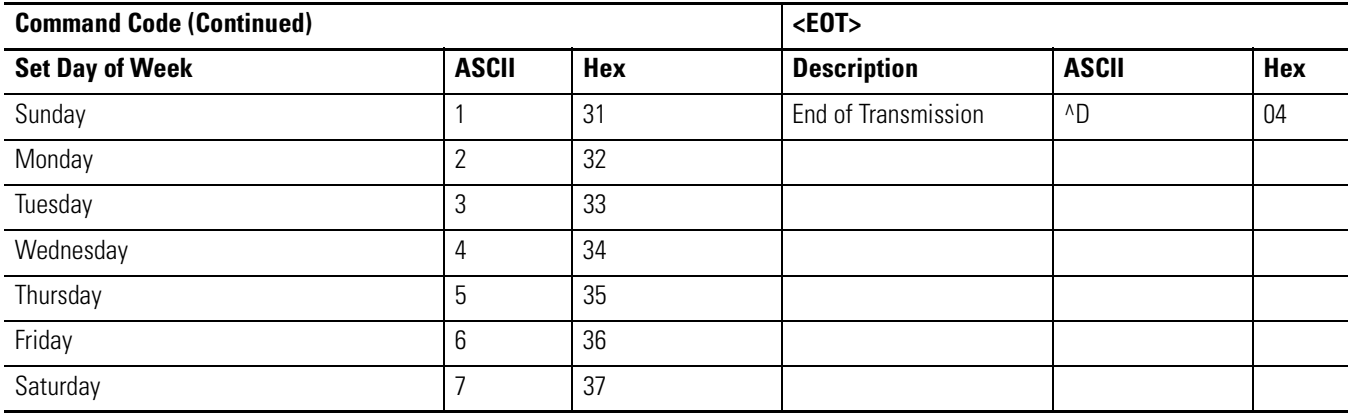

## *Set Serial Address*

This command will change a serial address for a display.

#### **Special Function Command to Set Serial Address**

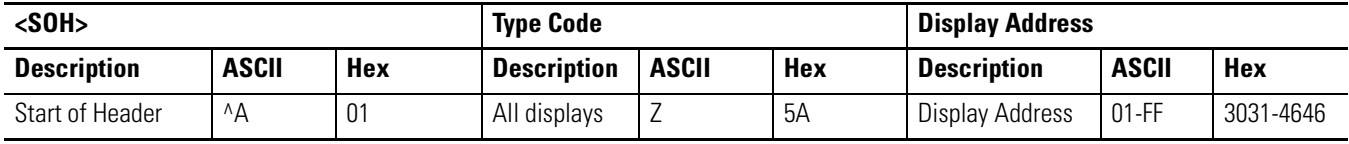

#### **Special Function Command to Set Serial Address Continued**

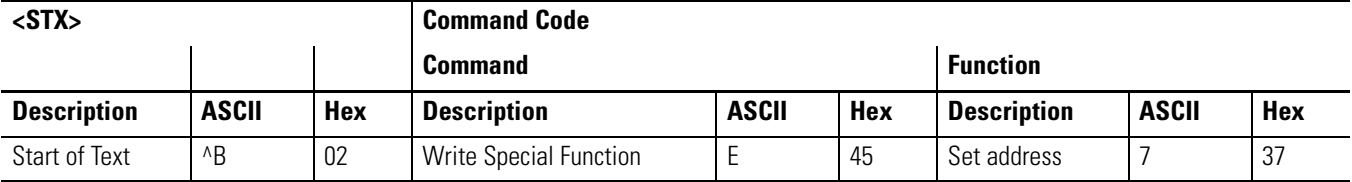

#### **Special Function Command to Set Serial Address Continued**

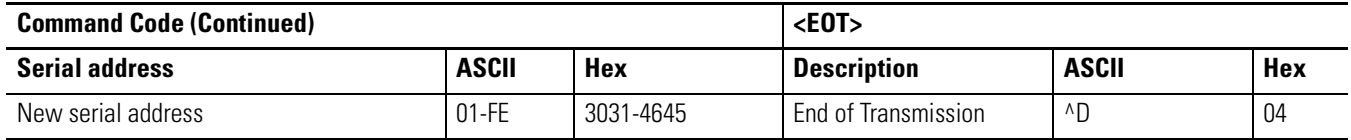

# <span id="page-116-0"></span>**Text Position Placement**

Allen-Bradley uses the 2706-P42, 2706-P44, and 2706-P72 series displays with InView industrial protocol. The displays can be single line, two-line or 3-line. Displaying of messages using protocol is slightly different based on which display is being used.

Below are some rules for the 2706-P44 and 2706-P72 display. The 2706-P42 display ignores the display position and show (display) the text.

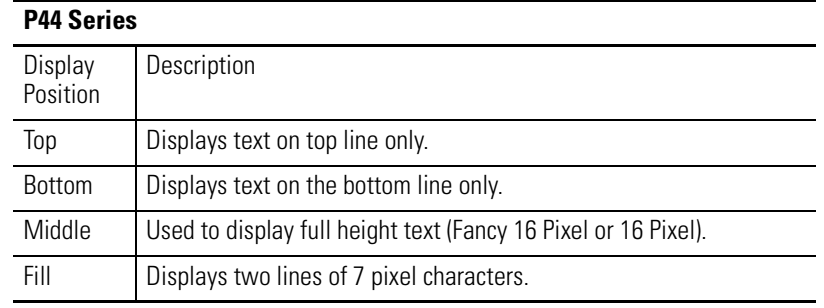

#### **Valid Modes Used in P44 Series Displays**

#### **Valid Modes Used in P72 Series Displays**

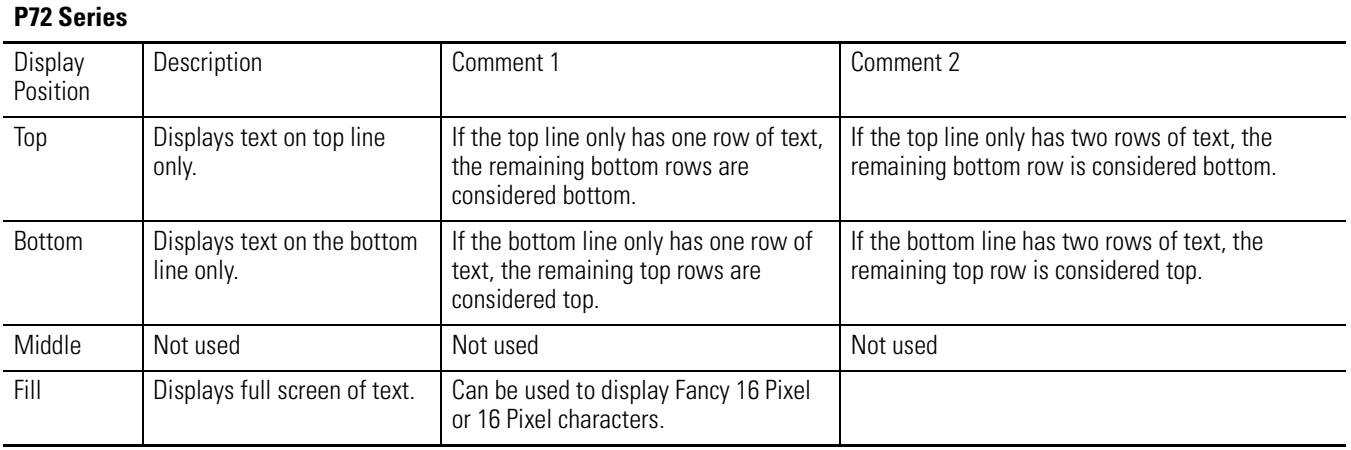

<span id="page-117-0"></span>**ASCII Characters** You can enter extended ASCII characters directly within the text of a message. Some of the characters may not show up depending on the fonts on your PC. Please refer to the software help, 2706-PSW1, for a complete listing of the extended ASCII character set.

<span id="page-117-1"></span>**TIP** You must preview your message to view the extended characters when using the InView Messaging Software.

**Reference Material** For additional information refer to, Modicon Modbus Protocol Reference Guide, PI-MBUS-300 Rev C.

# <span id="page-118-1"></span><span id="page-118-0"></span>**InView Control and InView Control API**

<span id="page-118-2"></span>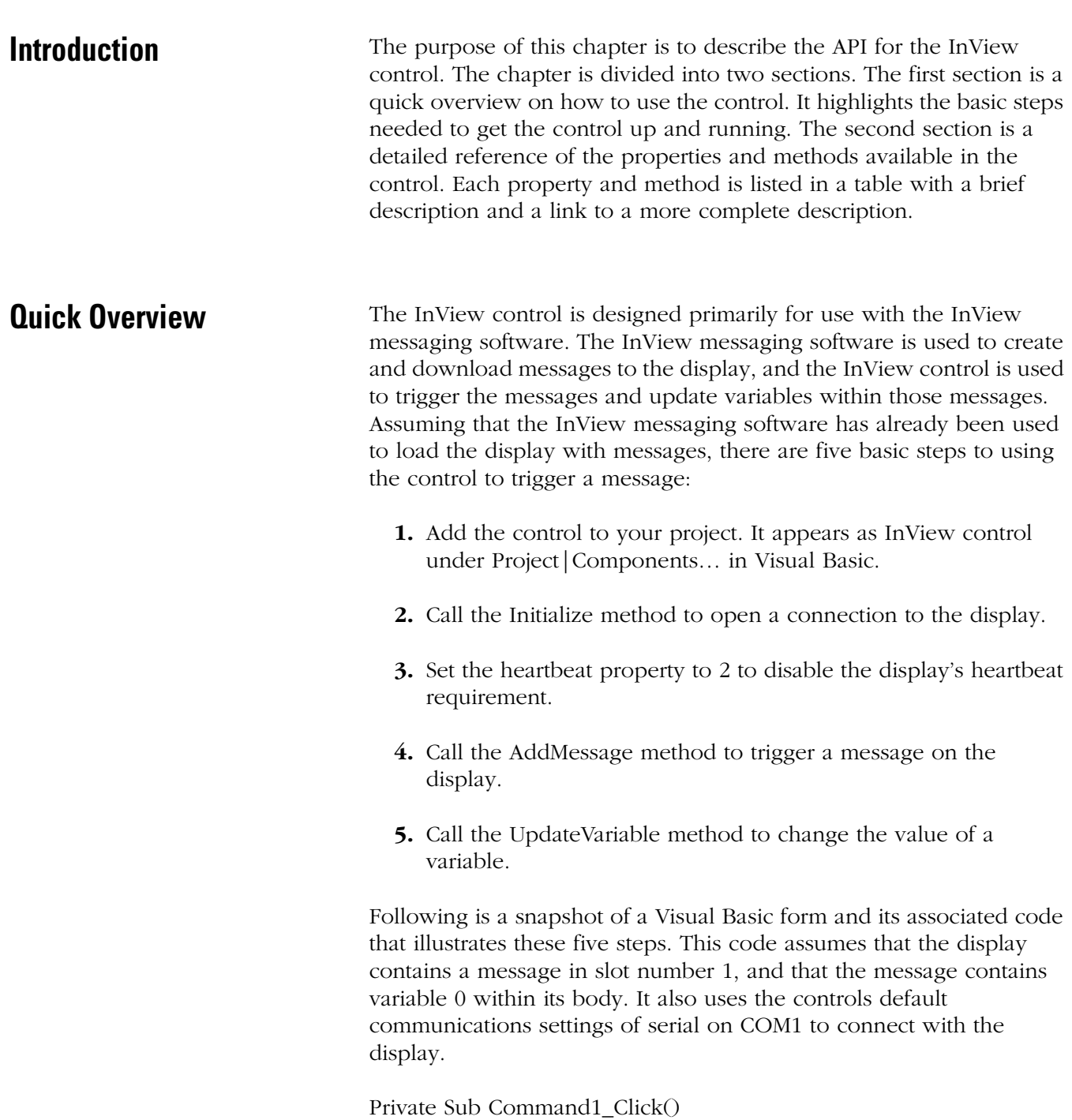

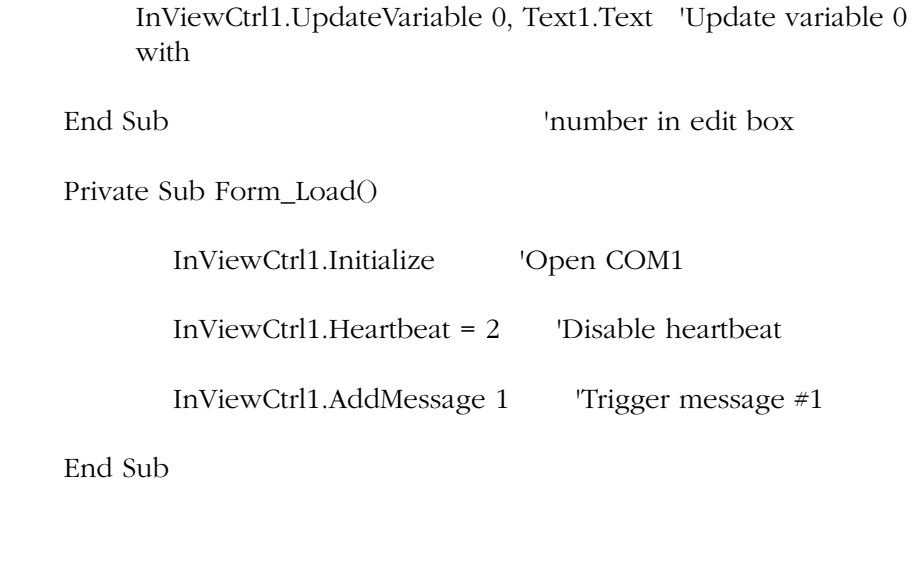

- <span id="page-119-0"></span>**Reference** • Name: InView Control
	- ProgId: Invwctrl.InView
	- Interface: InViewCtrl SupportErrorInfo

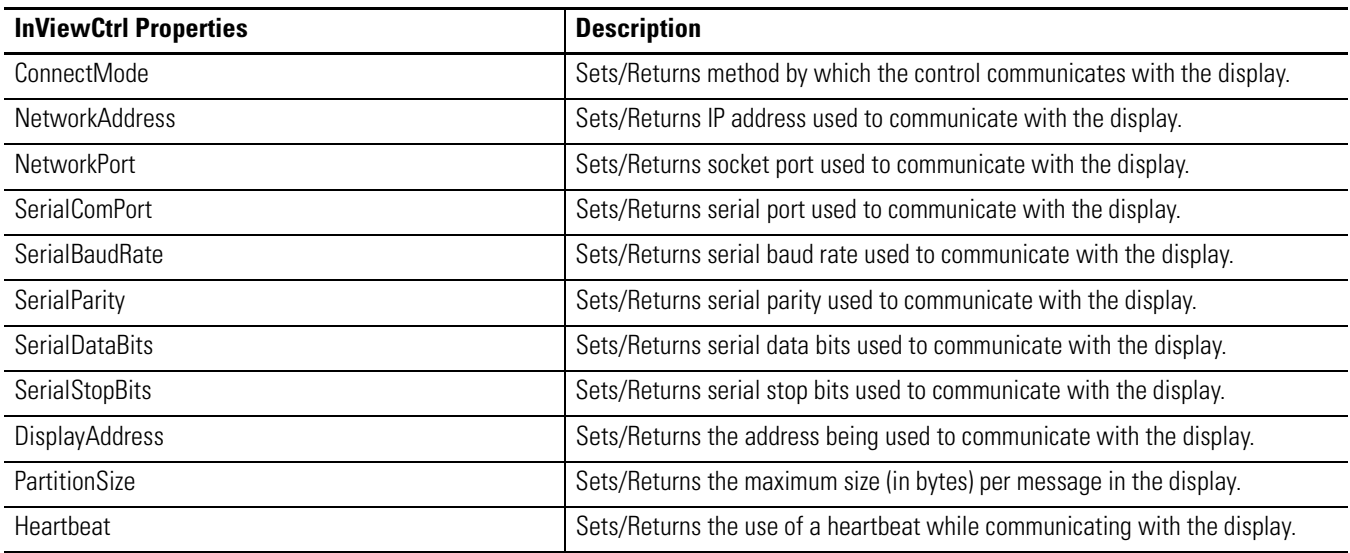

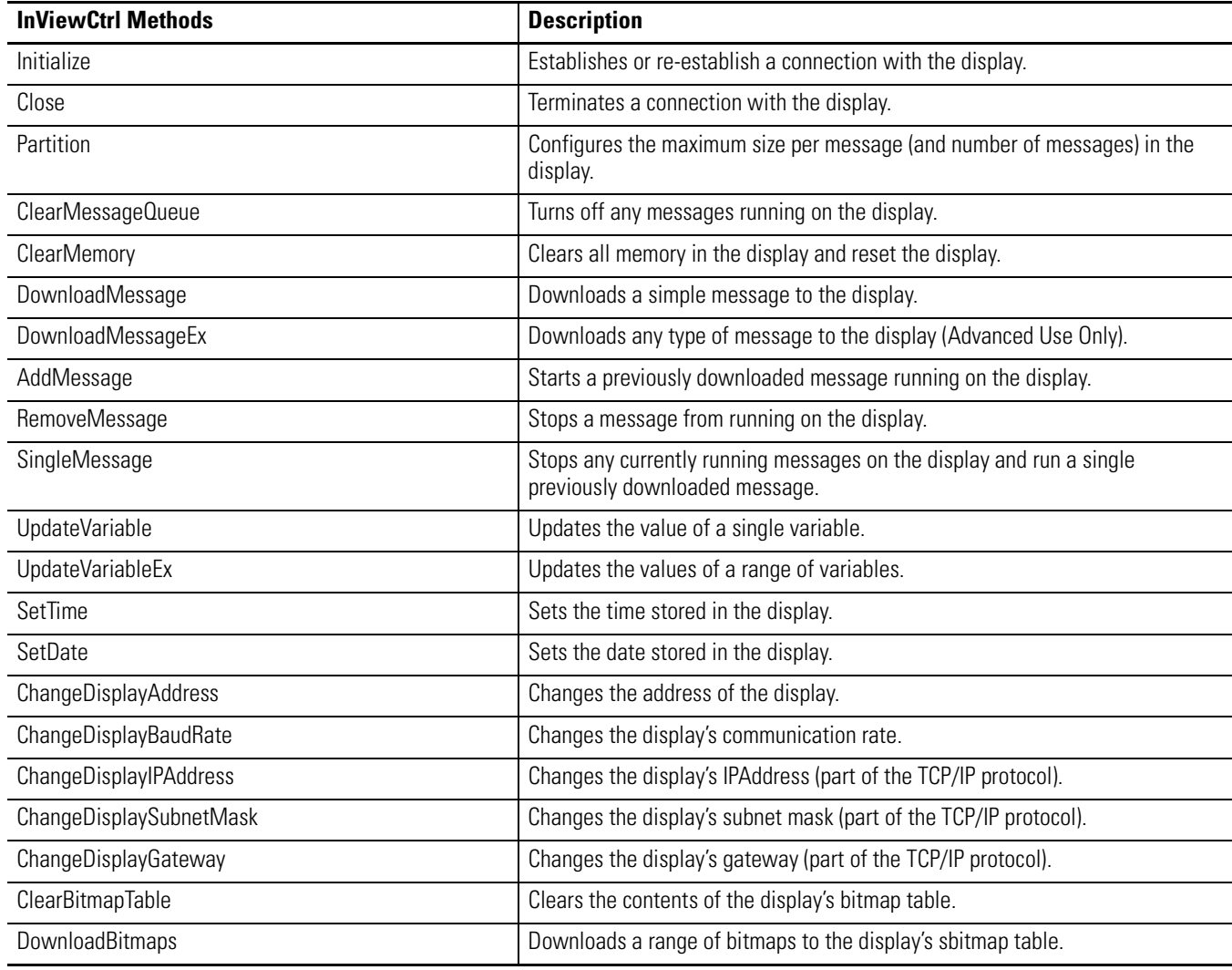

# <span id="page-120-0"></span>**Properties**

<span id="page-120-1"></span>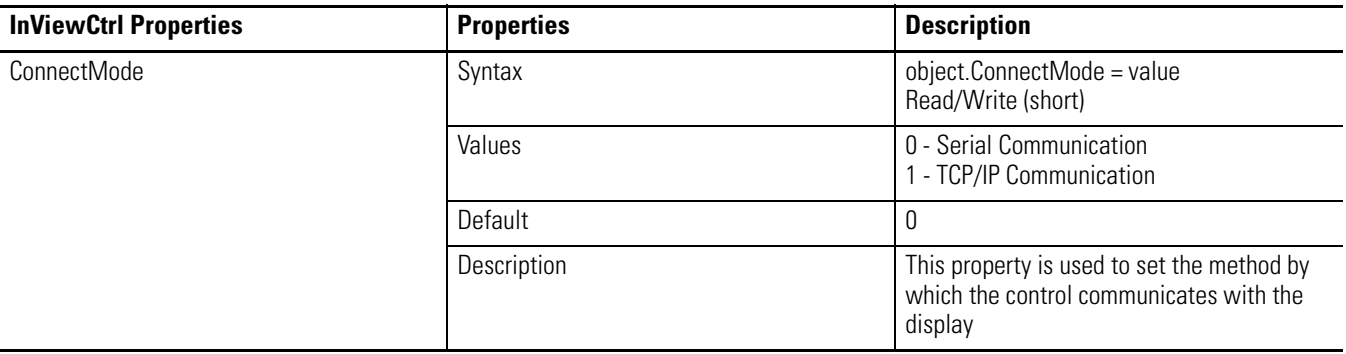

<span id="page-121-3"></span><span id="page-121-2"></span><span id="page-121-1"></span><span id="page-121-0"></span>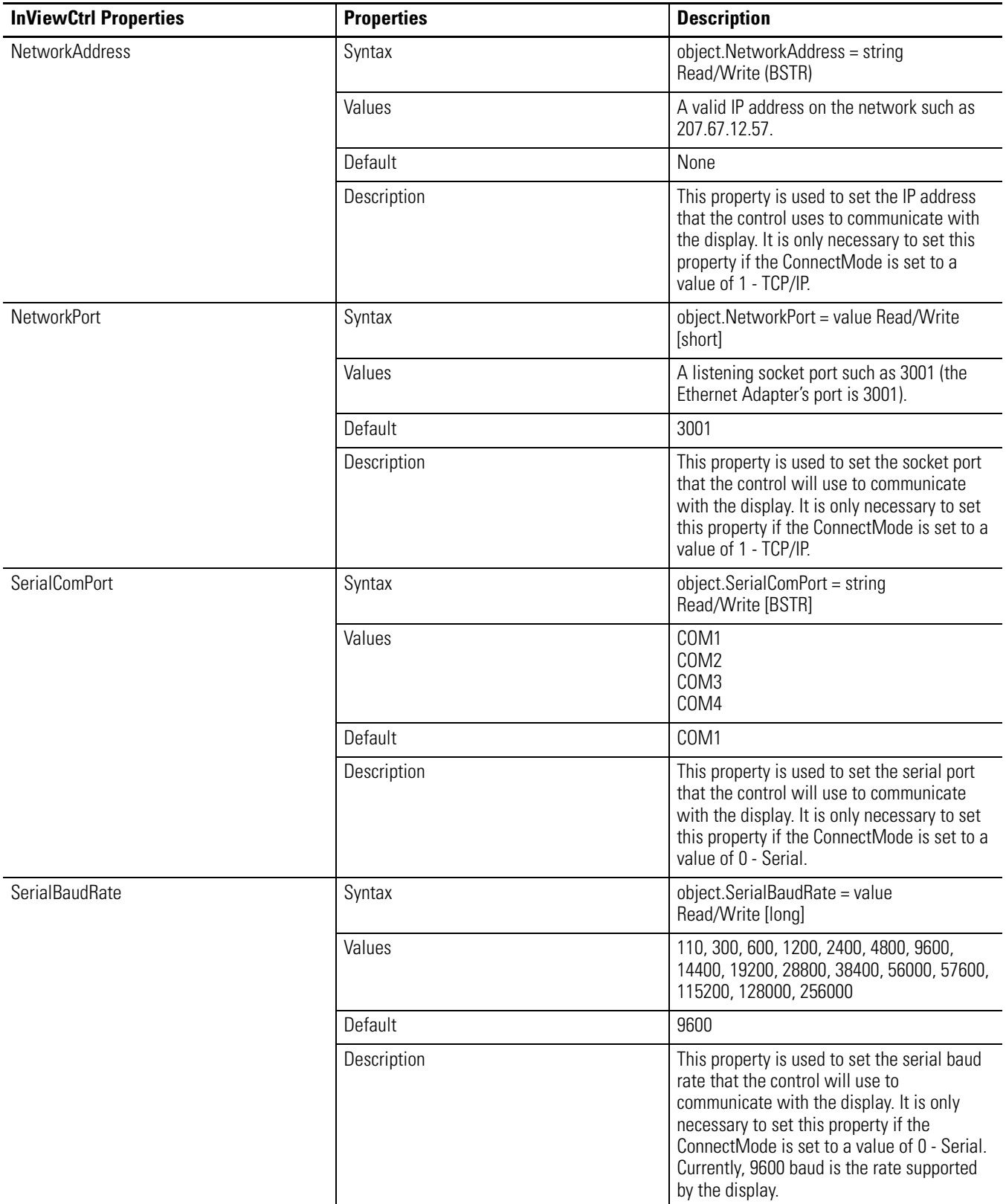

<span id="page-122-2"></span><span id="page-122-1"></span><span id="page-122-0"></span>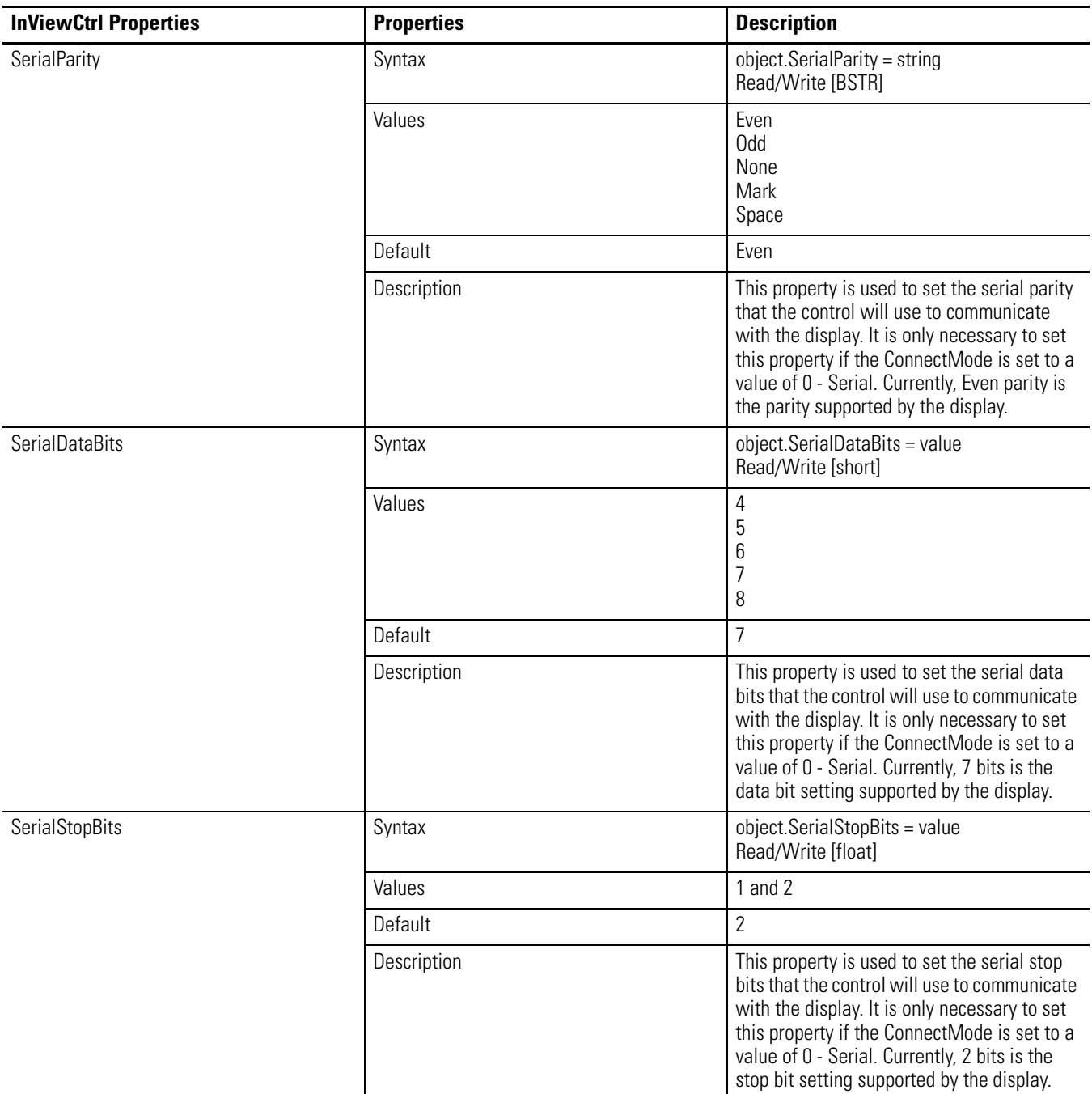

<span id="page-123-1"></span><span id="page-123-0"></span>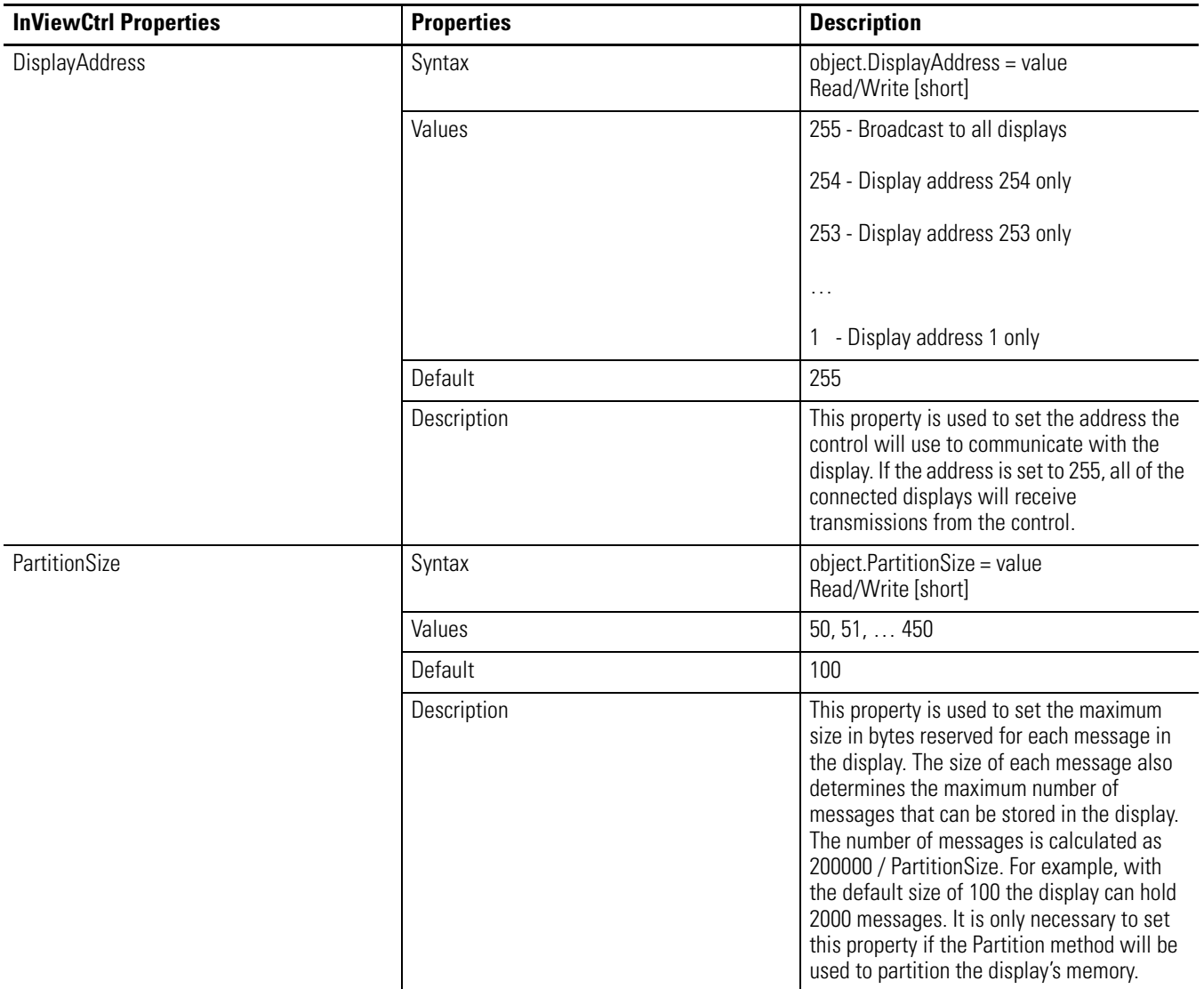

<span id="page-124-3"></span>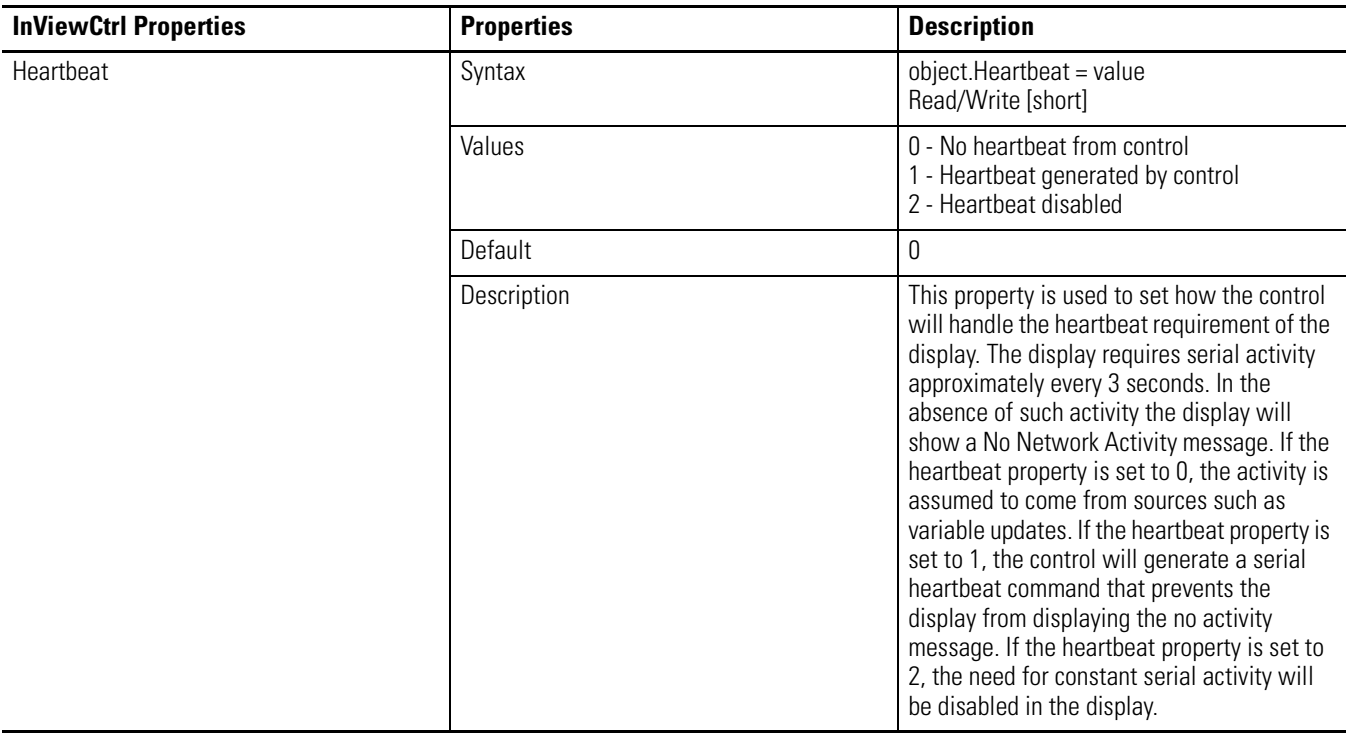

# <span id="page-124-0"></span>**Methods**

<span id="page-124-2"></span><span id="page-124-1"></span>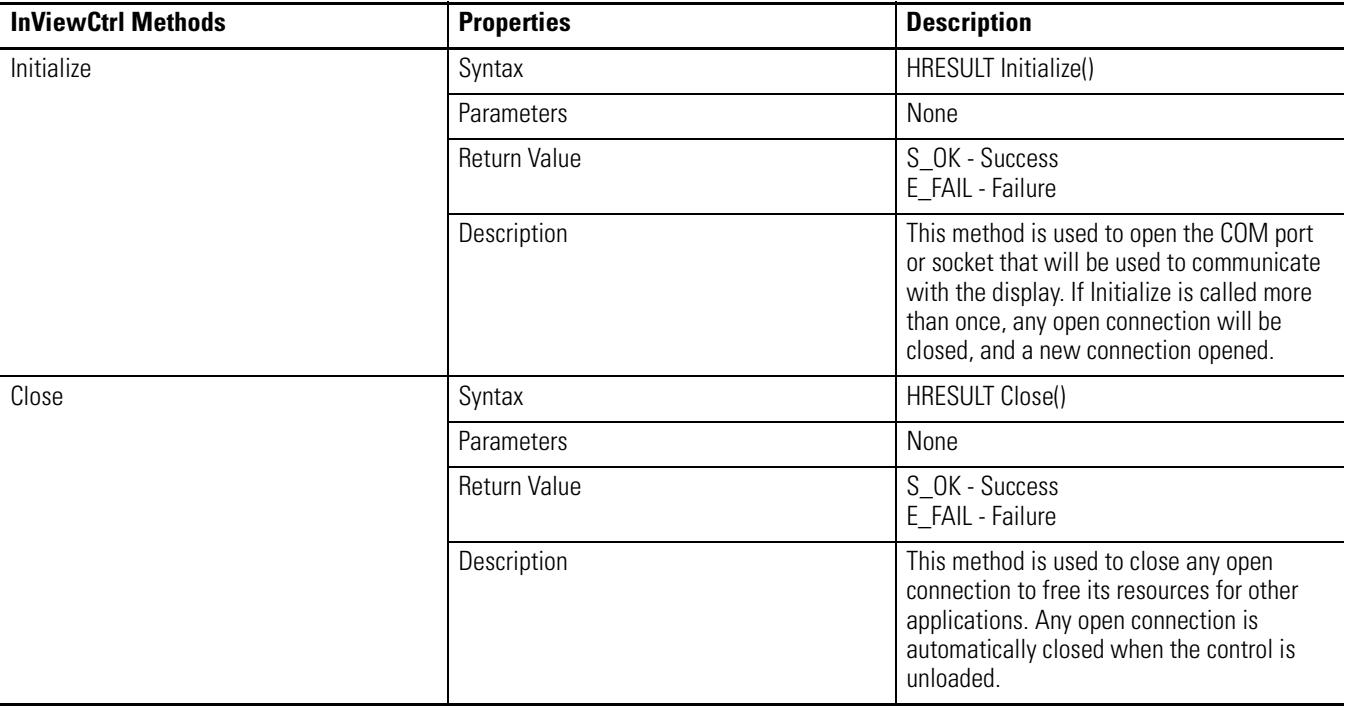

<span id="page-125-2"></span><span id="page-125-1"></span><span id="page-125-0"></span>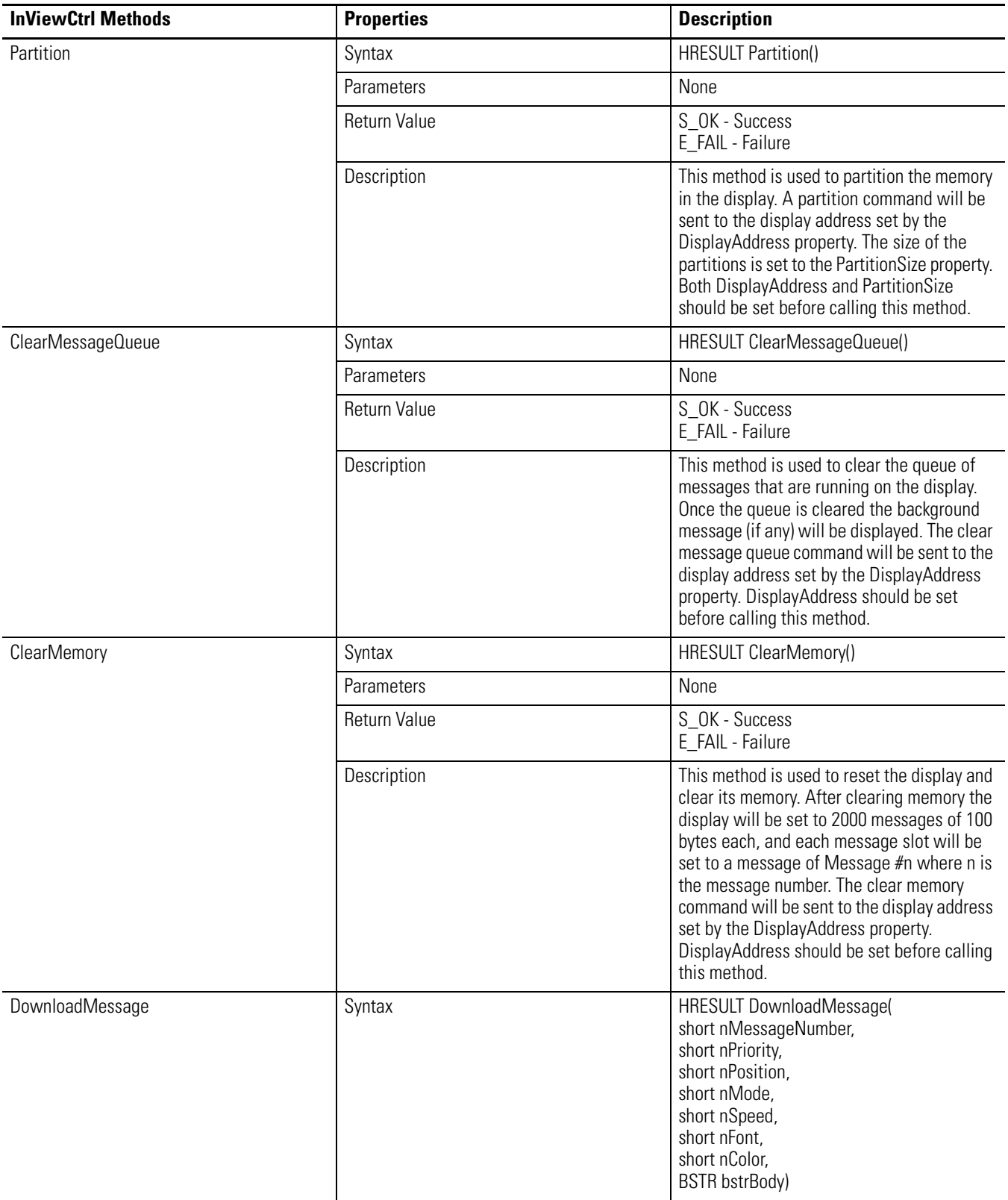

<span id="page-126-0"></span>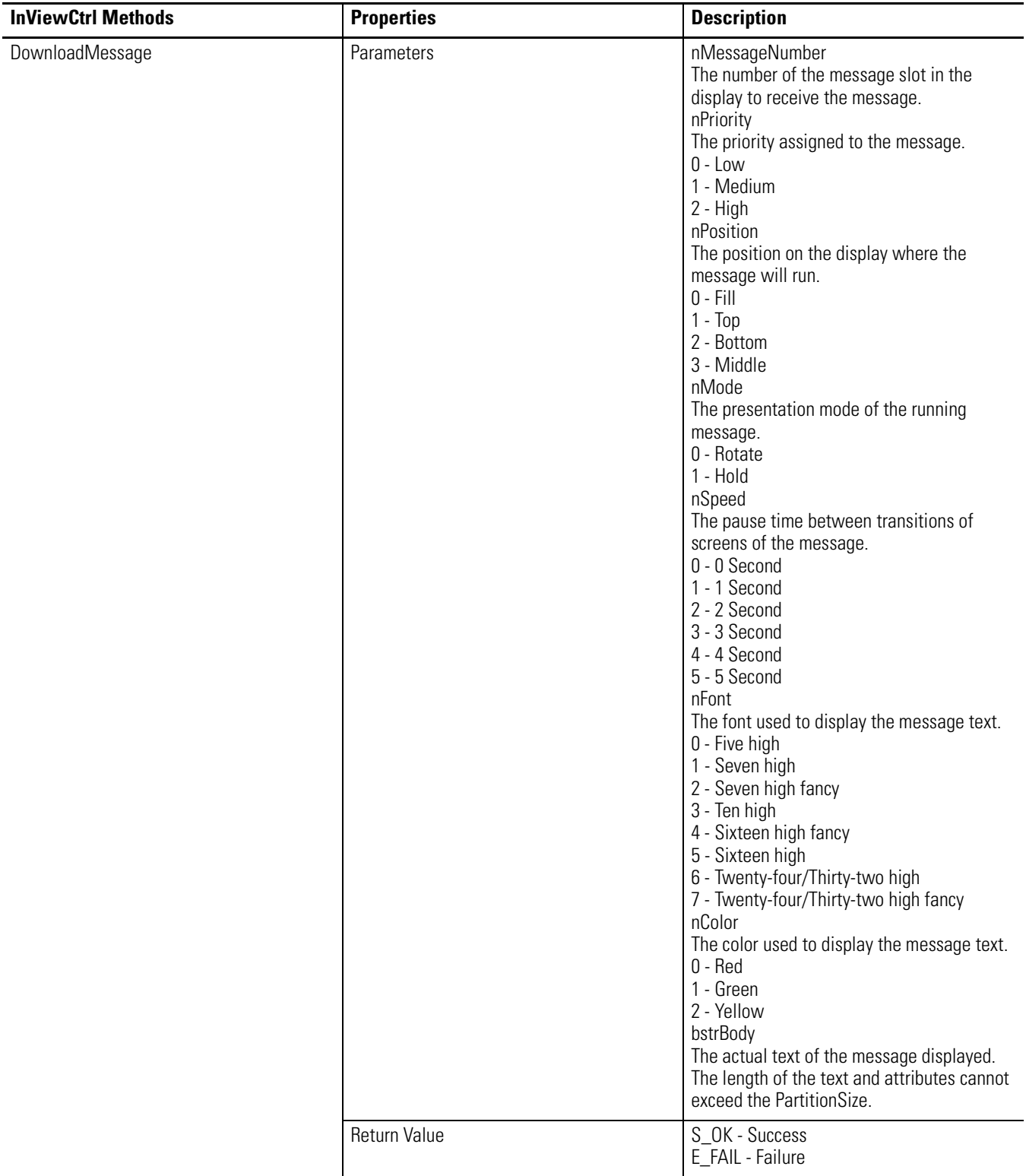

<span id="page-127-2"></span><span id="page-127-1"></span><span id="page-127-0"></span>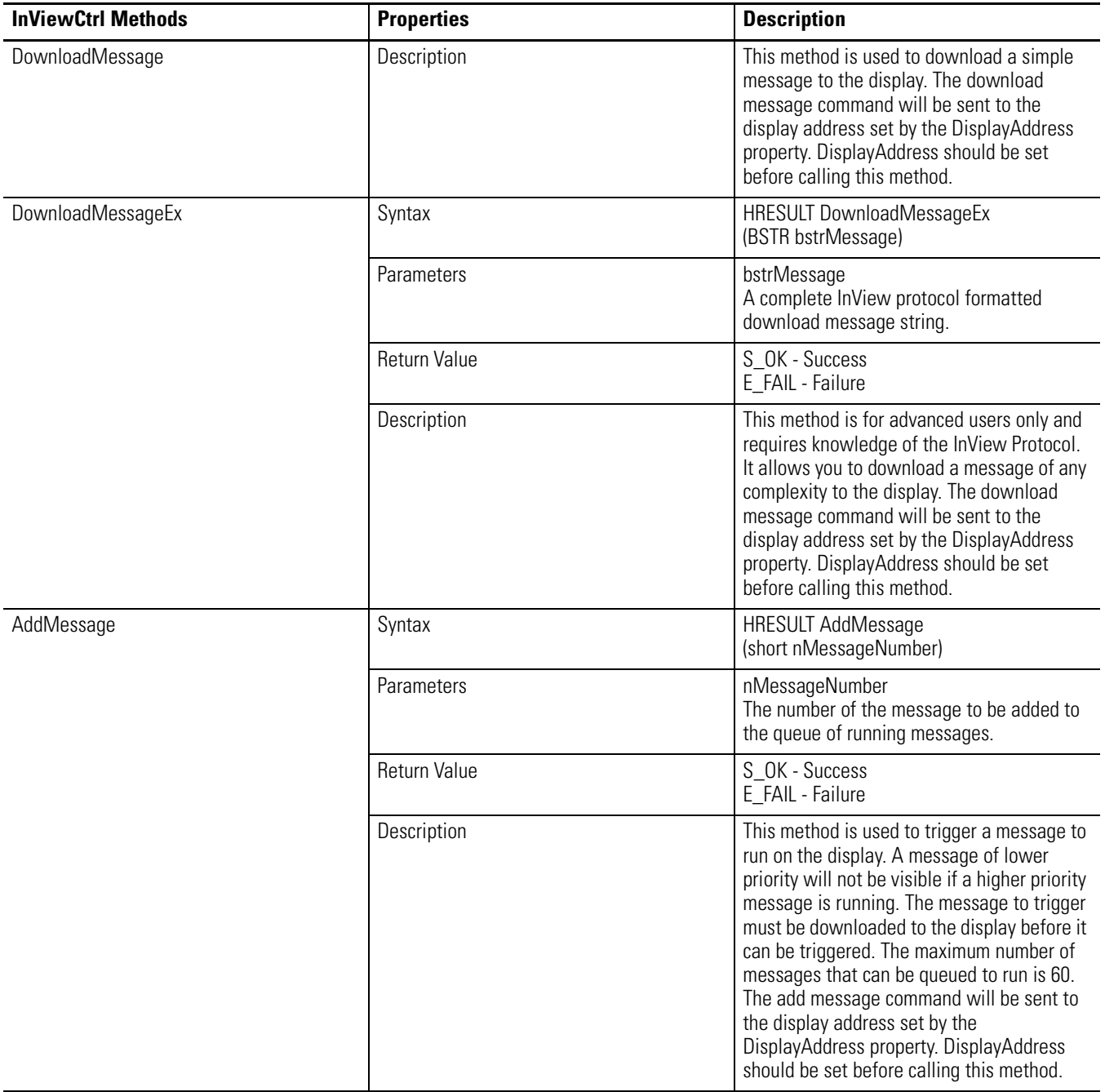

<span id="page-128-2"></span><span id="page-128-1"></span><span id="page-128-0"></span>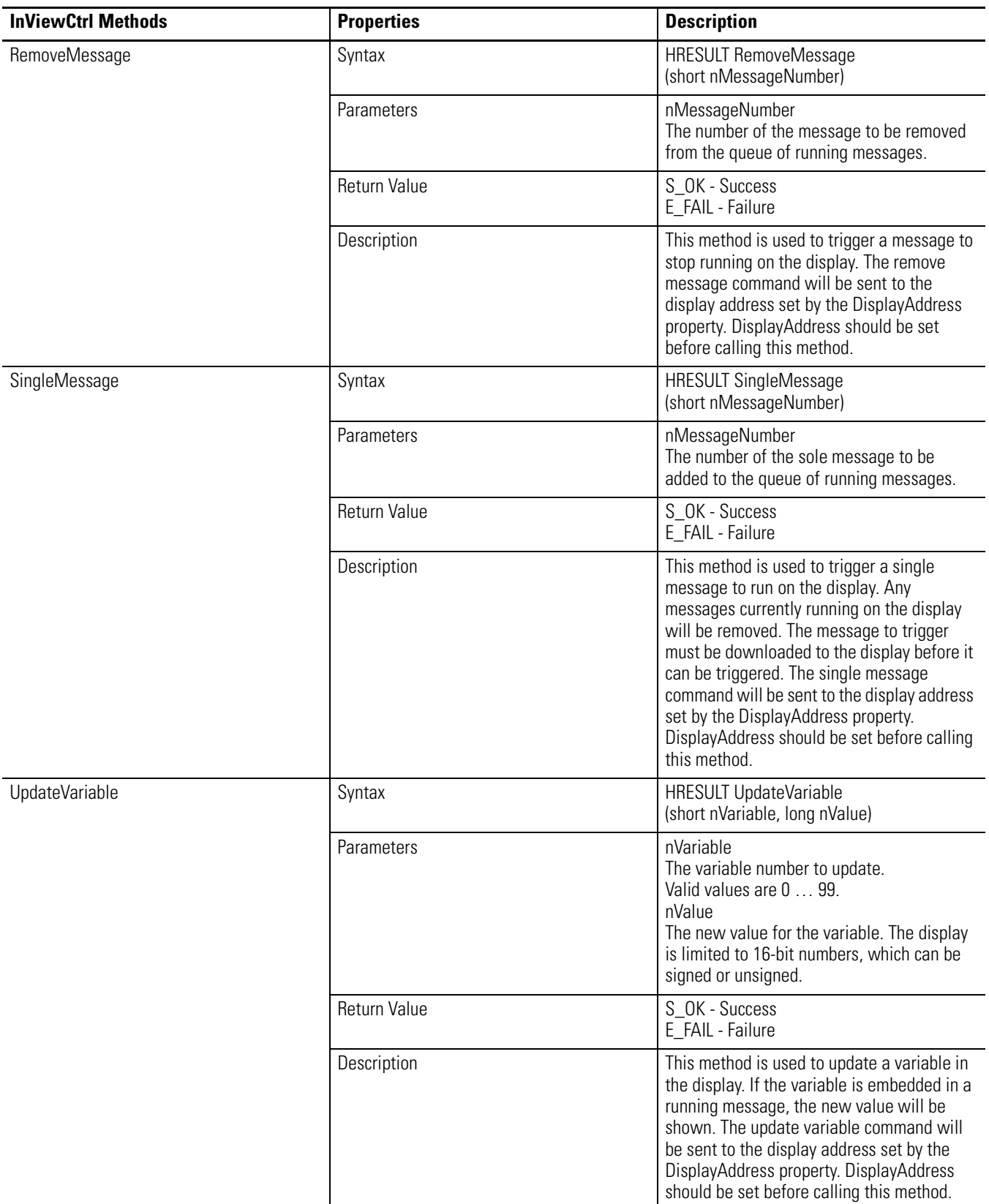

<span id="page-129-2"></span><span id="page-129-1"></span><span id="page-129-0"></span>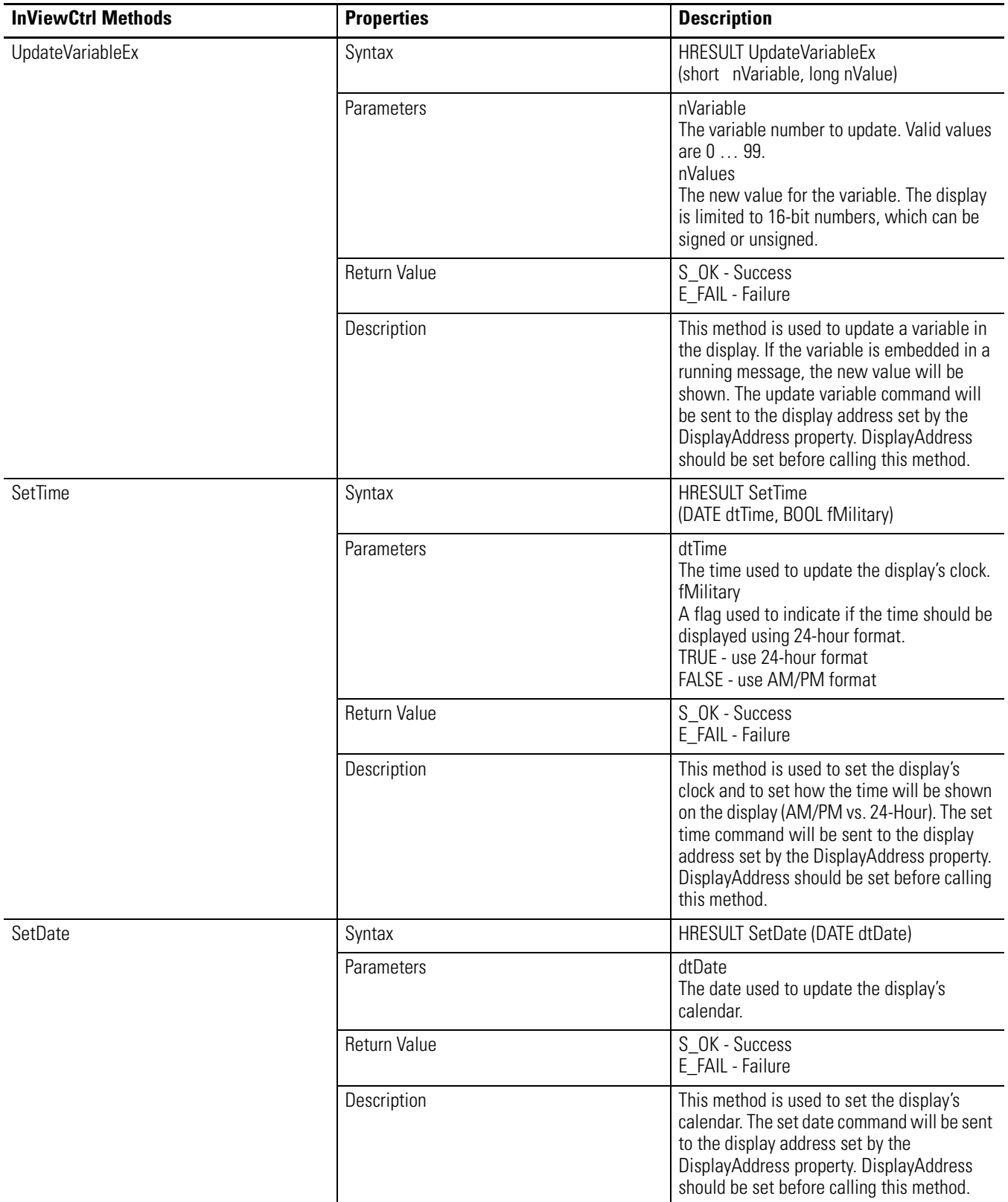

<span id="page-130-1"></span><span id="page-130-0"></span>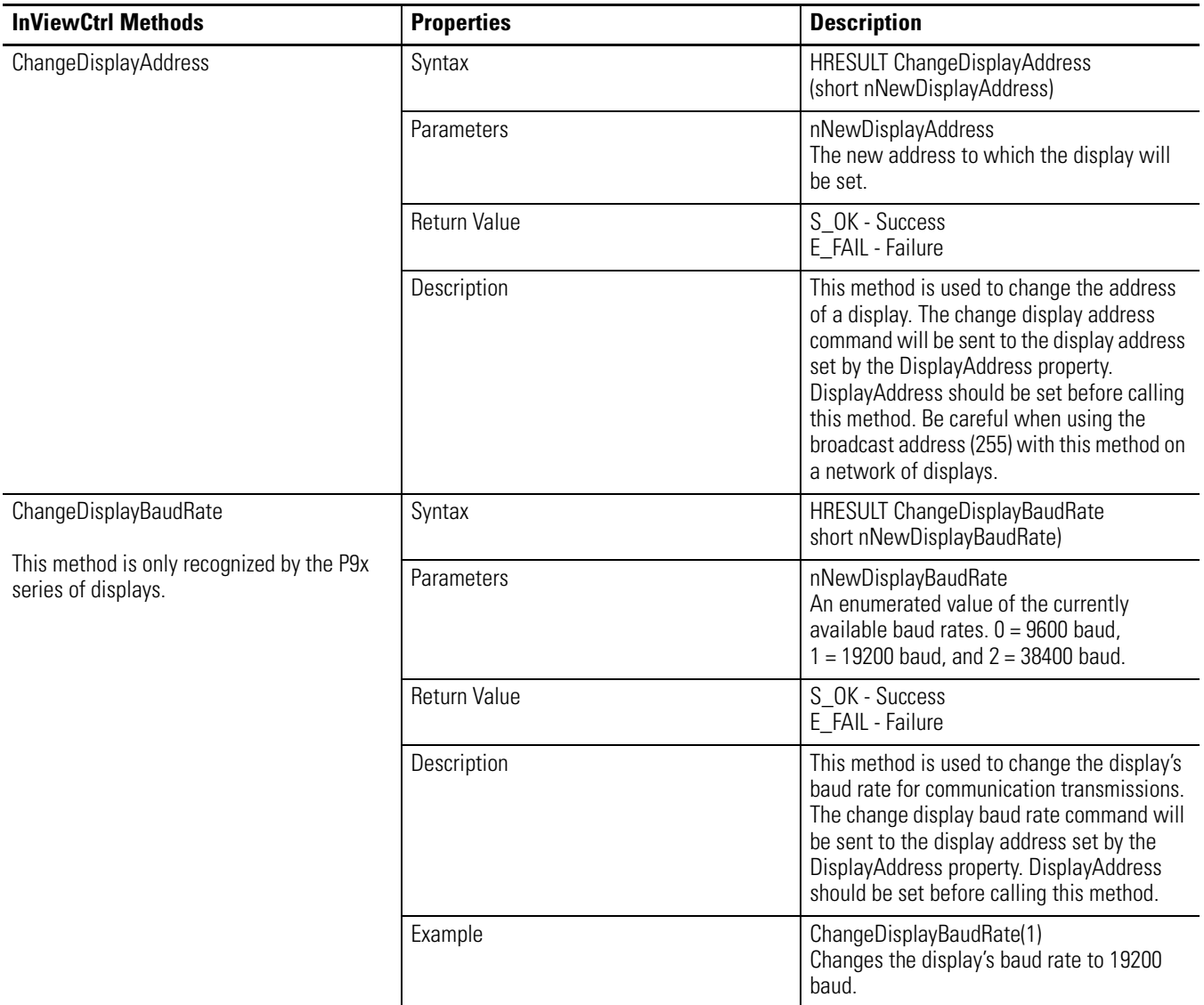

<span id="page-131-1"></span><span id="page-131-0"></span>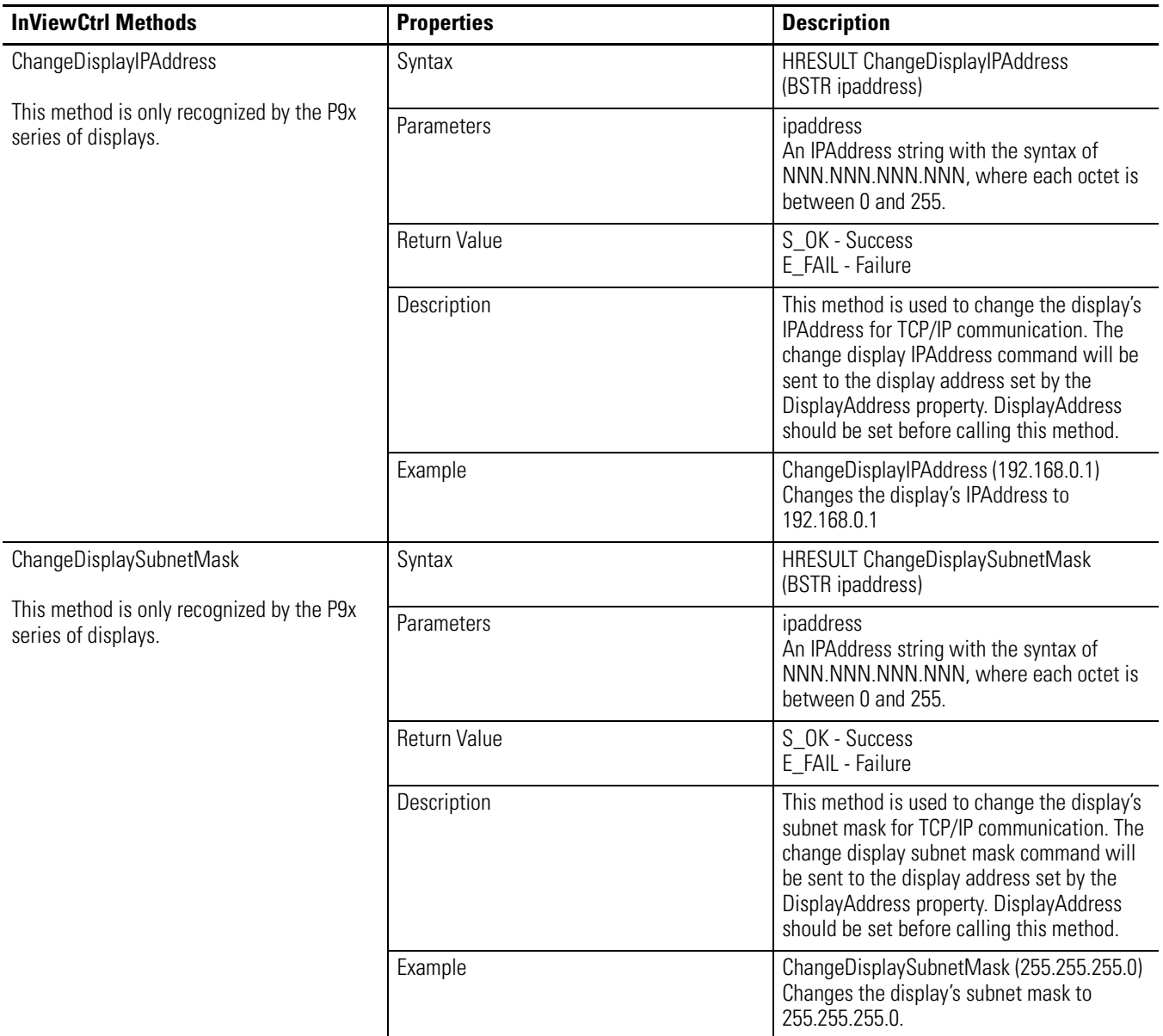

<span id="page-132-1"></span><span id="page-132-0"></span>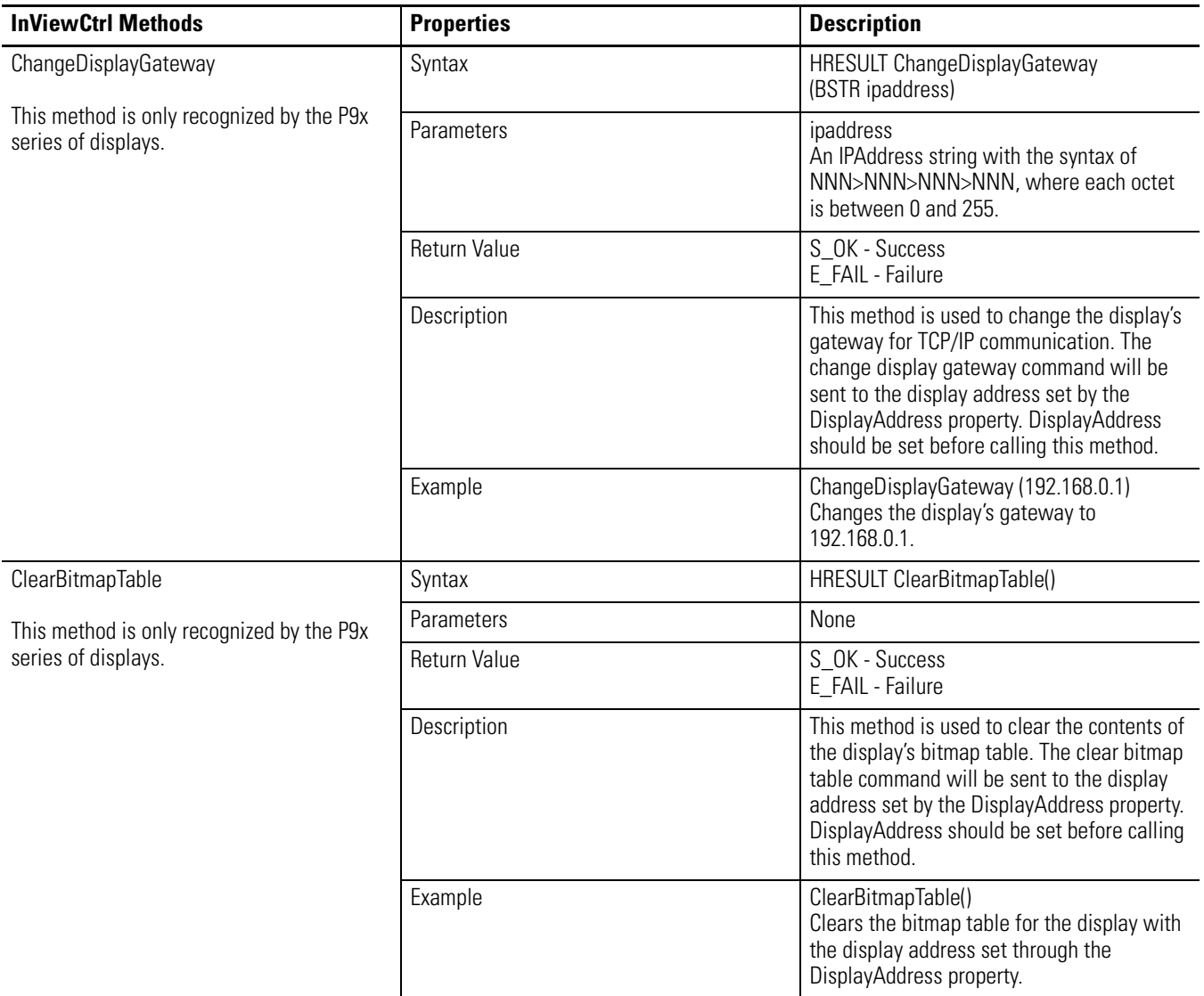

<span id="page-133-0"></span>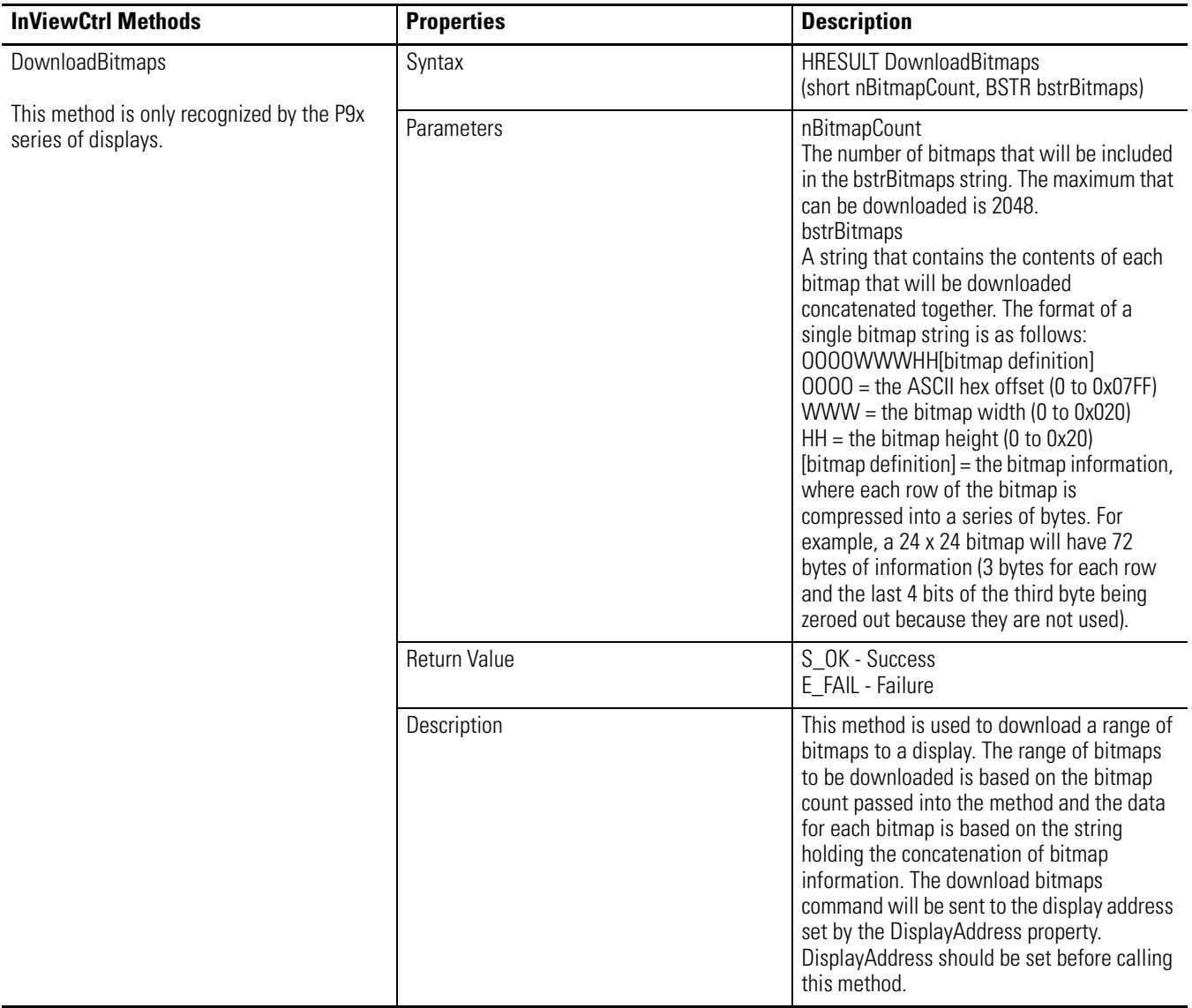

# **Specifications**

# **2706-P43, 2706-P42, 2706-P44, 2706-P72 Specifications**

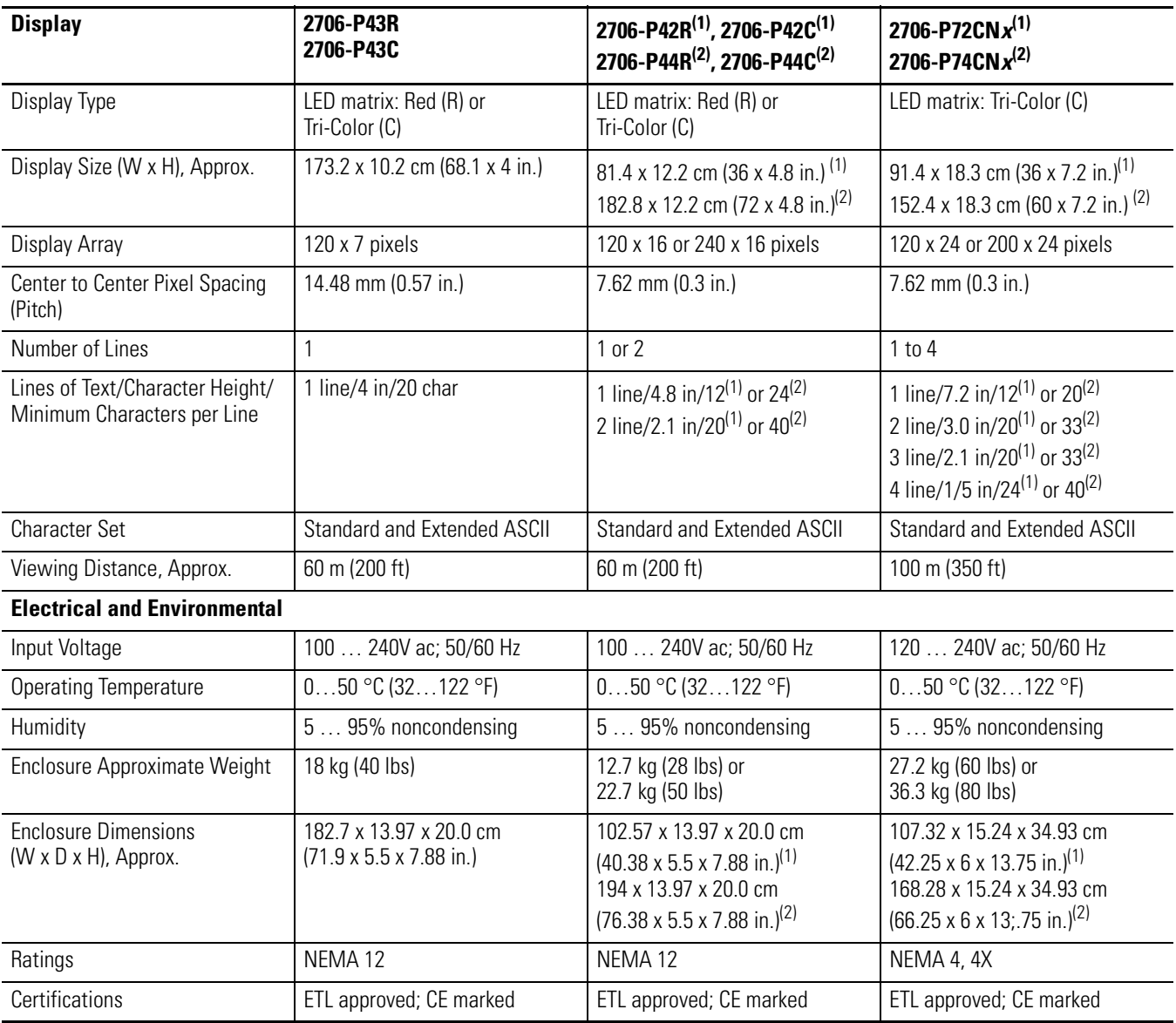

(1) Display is available in short format 0.91 m (3 feet).

 $(2)$  Display is available in long format 1.83 m (6 feet).

# **2706-P92, 2706-P94 Specifications**

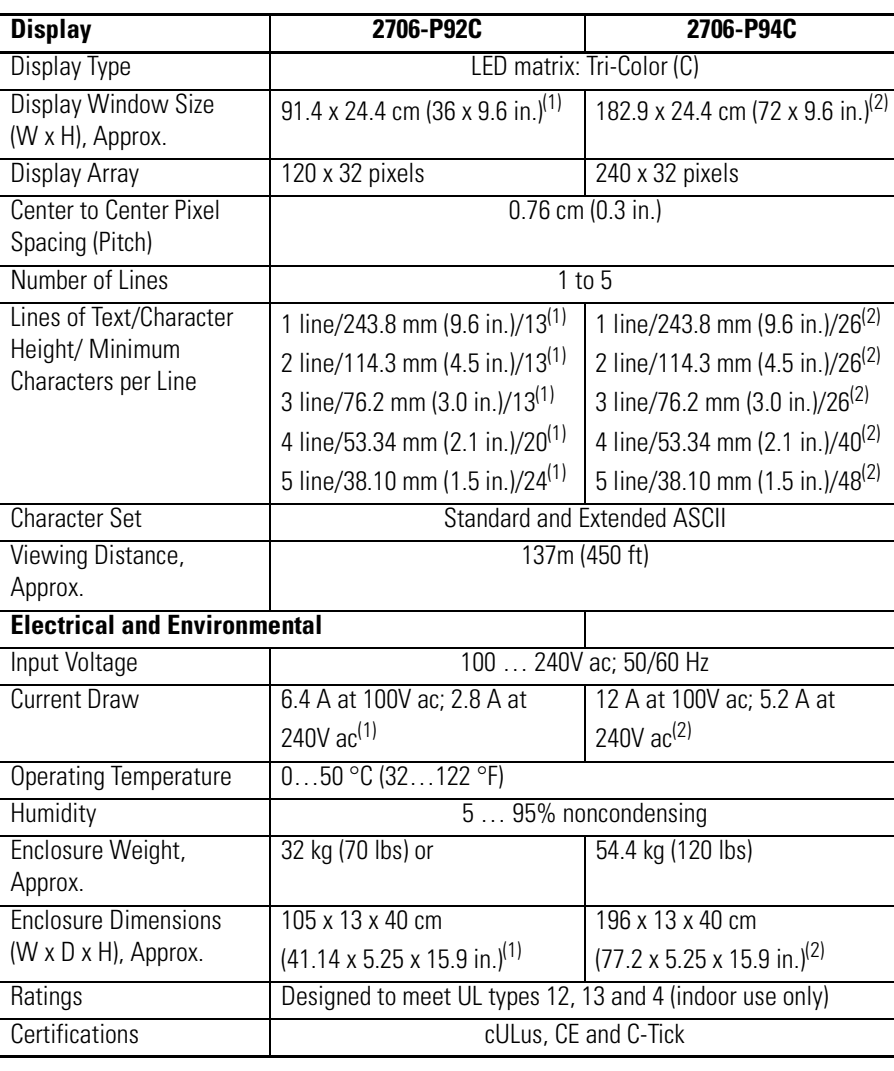

(1) Display is available in short format 0.91 m (3 feet).

(2) Display is available in long format 1.83 m (6 feet).

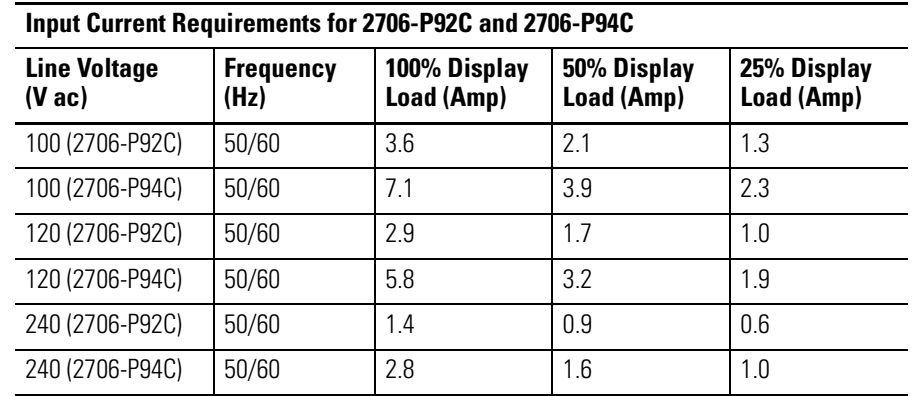

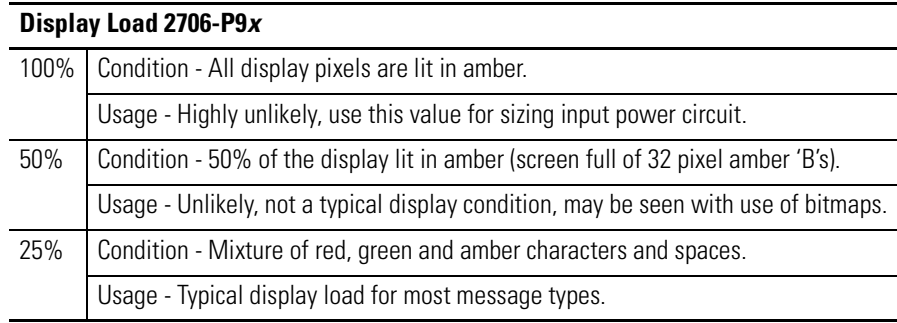

# **2706-P22R Specifications**

# <span id="page-136-0"></span>**Display Characters**

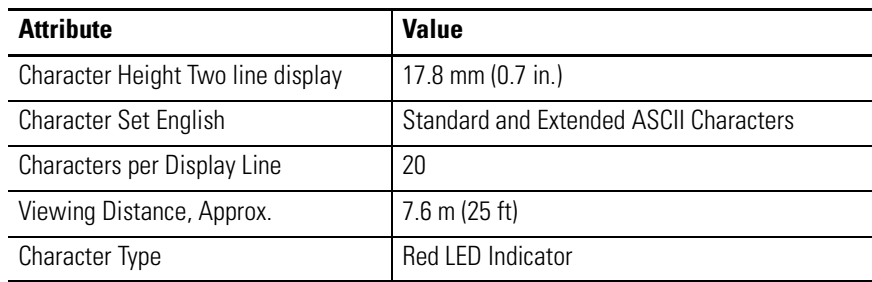

## **Electrical**

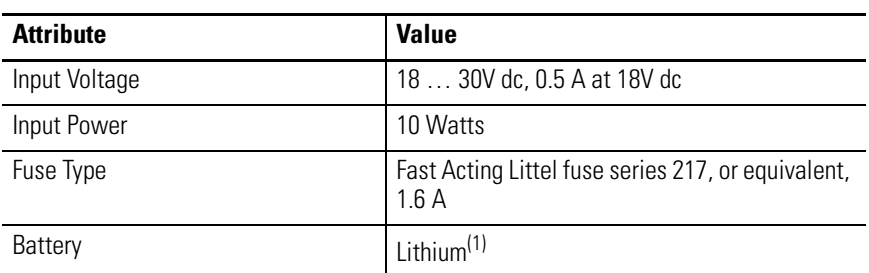

<span id="page-136-1"></span>(1) Refer to publication AG.5-4 for battery disposal information.

## **Serial Communications**

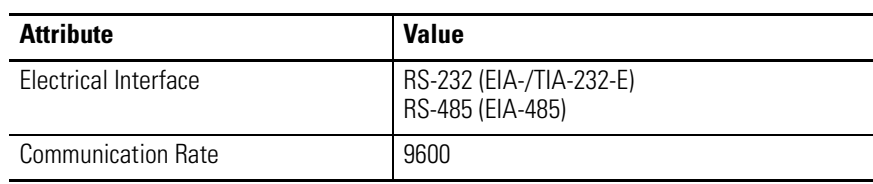

#### <span id="page-137-1"></span>**Environmental**

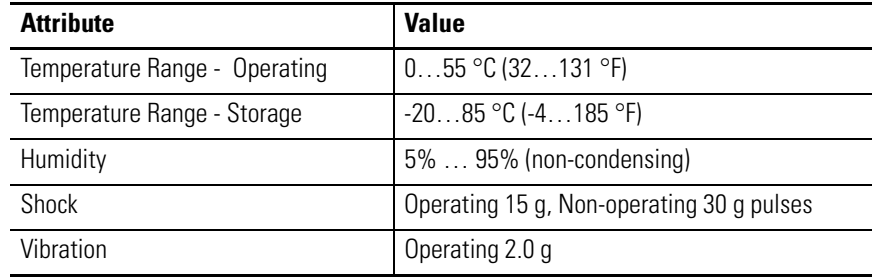

## <span id="page-137-0"></span>**Mechanical**

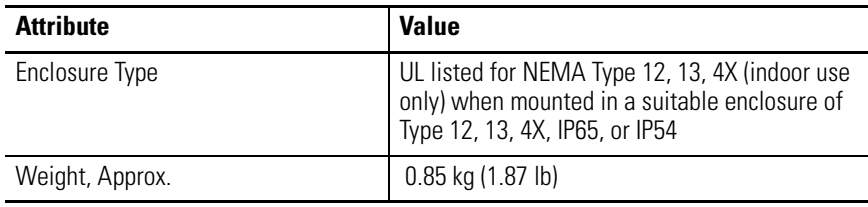

# **Certifications**

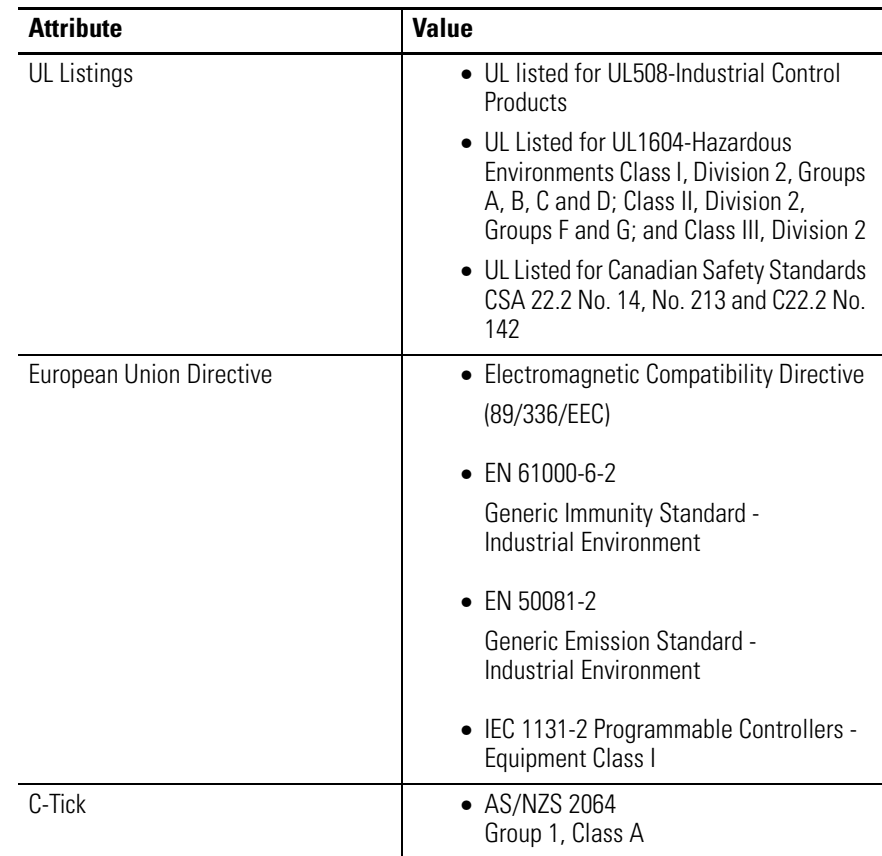

# <span id="page-138-0"></span>**Catalog Number Explanation**

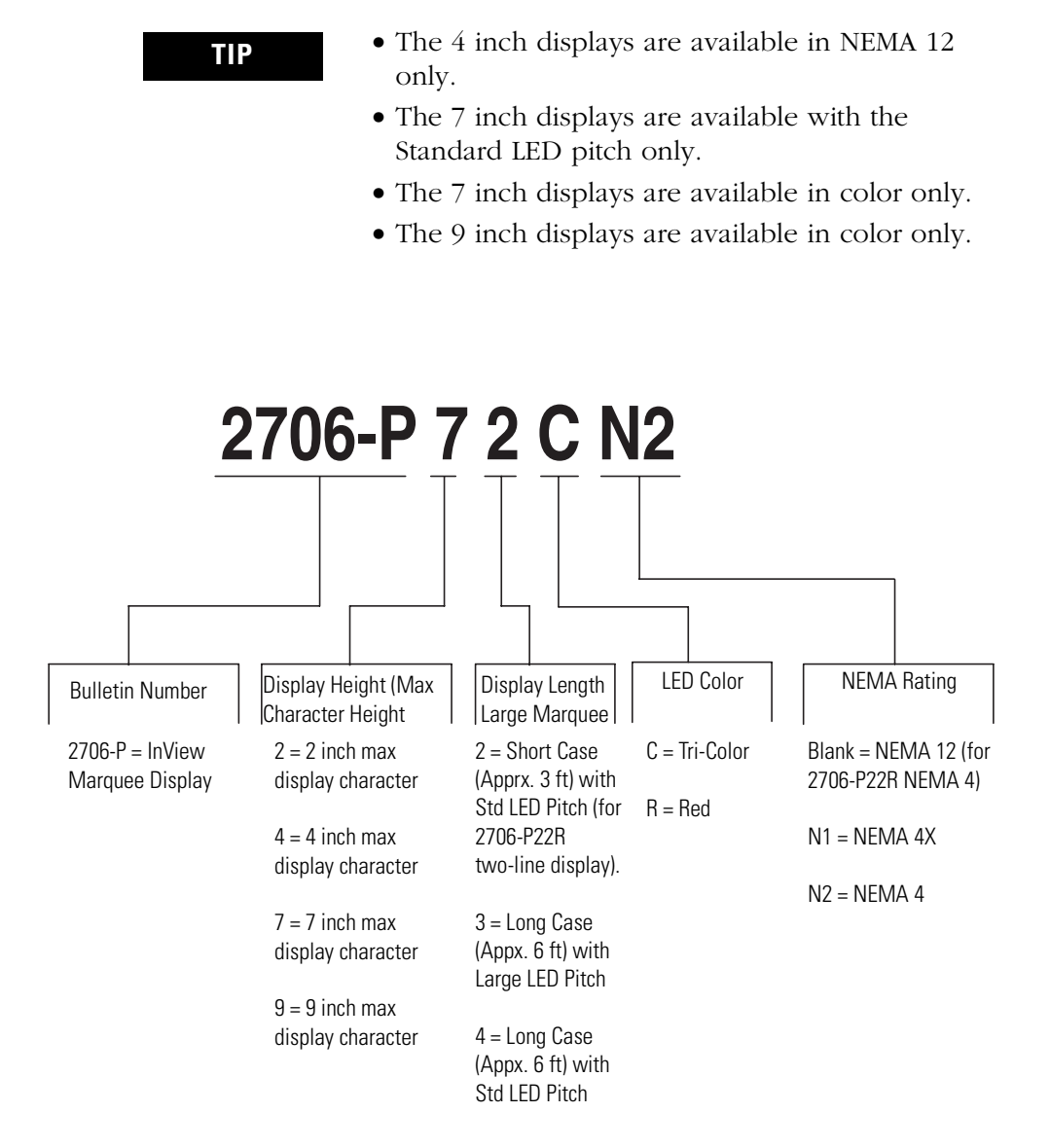

# **Temperature Protection in NEMA-Rated Enclosures**

Some InView signs in NEMA-rated enclosures have automatic temperature controls that help to protect the sign from damage when the internal temperature of the sign is too hot to continue normal operation.

If the internal temperature of the sign reaches a pre-determined dimming point, the LED output from the sign is forced into a 50 percent reduced power mode, effectively dimming the brightness of LED output by about 50 percent.

If the internal temperature of the sign continues to increase, another sensing circuit will execute an automatic shut down to protect the sign from damage. The LED output from the sign is turned off.

The dimming and shutdown points are listed in the table below. Once the temperature drops below the auto-shutdown threshold, the LED output is turned on at the dimming level. Once the temperature drops below the dimming threshold, auto-dimming is disabled and the LED brightness is back to 100 percent.

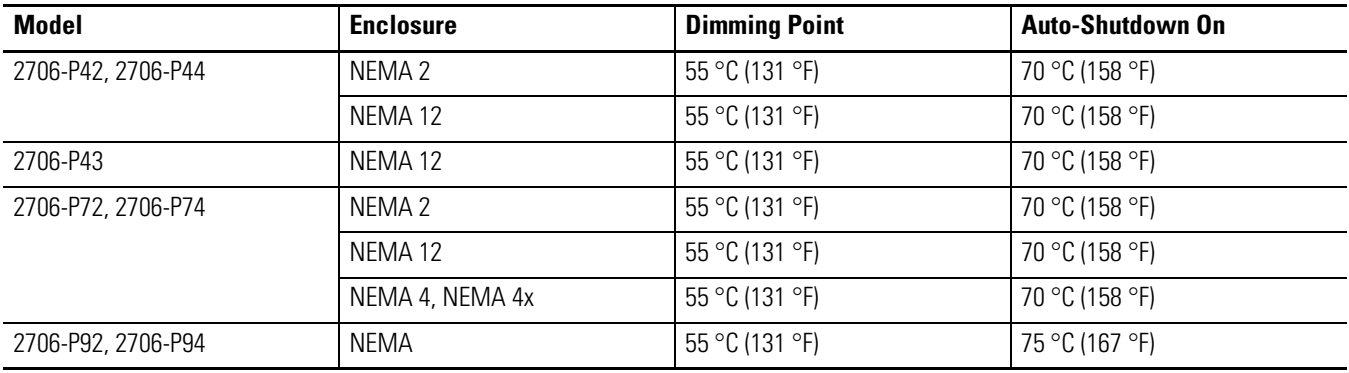

**TIP** Take into account the effects of ambient temperature when evaluating mounting locations for the sign. You should always maintain recommended clearance distances around the sign and avoid poorly ventilated mounting locations that could be subject to radiation, convection, conduction or other thermal transfer effects.

# **A**

**additional information P9x**

compact flash card [2-7](#page-44-0) flash programmable firmware [2-9](#page-46-0) isolated communication ports [2-9](#page-46-1) legacy communications board kit [2-6](#page-43-0) multiple baud rate [2-7](#page-44-1) **alarm relay** specifications [A-3](#page-136-0) **ASCII characters** [4-52](#page-117-0)

# **C**

**catalog number explanation** [B-1](#page-138-0) **change serial address** [1-2](#page-9-0) **checkout procedure** [1-2](#page-9-1) **communications** connections [1-25](#page-32-0) specifications [A-3](#page-136-1) **compact flash card P9x** [2-7](#page-44-0) **CompactLogix** out channel zero or one [3-5](#page-64-0) **connections** electrical precautions [1-1](#page-8-0) **ControlLogix** out channel zero [3-4](#page-63-0) **Control-T** examples [4-5](#page-70-0) function frame [4-1](#page-66-0) **Control-V** examples [4-9](#page-74-0) fuction frame [4-3](#page-68-0) **creating message file** [2-16](#page-53-0) **cutout** dimensions P22R [1-23](#page-30-0)

# **D**

**dimensions** 2-line display P22R [1-24](#page-31-0) 4-line display P22R [1-24](#page-31-0) **dip switch P9x** [2-4](#page-41-0) switch 1 [2-4](#page-41-1) switch 2 [2-5](#page-42-0) **DIP switch settings** P22R [1-26](#page-33-0) **download message application** [1-27](#page-34-0)

# **E**

**electrical** connections

P22R [1-24](#page-31-1) P42, P43, P44 [1-2](#page-9-2) P72, P74 [1-14](#page-21-0) P92C, P94C [1-19](#page-26-0) precautions [1-1](#page-8-0) **enclosure** rating [A-4](#page-137-0) **EU** directives [A-4](#page-137-0)

# **F**

**features** P22 [2-2](#page-39-0) P42, P44, P72, P74 [2-1](#page-38-0) **flash programmable firmware** [2-9](#page-46-0) **FlexLogix** out channel zero [3-6](#page-65-0)

# **H**

**humidity** [A-4](#page-137-1)

# **I**

**installation** [1-1](#page-8-1) cutouts P22R [1-23](#page-30-0) electrical precautions [1-1](#page-8-0) **InView communication used with Modbus ASCII** [4-11](#page-76-0) **InView Control** [5-1](#page-118-0) methods [5-7](#page-124-0) properties [5-3](#page-120-0) reference [5-2](#page-119-0) **InView Control API** [5-1](#page-118-1) quick overview [5-1](#page-118-2) **InView Protocol** [4-1](#page-66-1) functions and descriptions  $4-41$ special function command  $4-45$ text position placement [4-51](#page-116-0) used within Modbus ASCII protocol [4-41](#page-106-1) **InView System Connectivity** [2-1](#page-38-1) **InView with Modbus ASCII [4-11](#page-76-0)** display memory map  $4-12$ longitudinal redundancy check  $4-16$ LRC error check and calculation [4-16](#page-81-0) mode of transmission [4-12](#page-77-1) transmission methods [4-13](#page-78-0) **isolated communication ports P9x** [2-9](#page-46-1)

**L**

**legacy communications P9x** [2-6](#page-43-1)

# **M**

**message file** [2-16](#page-53-0) attaching a note [2-17](#page-54-0) category [2-18](#page-55-0) clear memory [2-22](#page-59-0) date time and variables [2-17](#page-54-1) download messages [2-20](#page-57-0) message header [2-19](#page-56-0) pause [2-19](#page-56-1) preview messages [2-19](#page-56-2) set the display address [2-19](#page-56-3) text color [2-17](#page-54-2) **message priorities** [2-18](#page-55-1) **methods** [5-7](#page-124-0) AddMessage [5-10](#page-127-0) ChangeDisplayAddress [5-13](#page-130-0) ChangeDisplayBaudRate [5-13](#page-130-1) ChangeDisplayGateway [5-15](#page-132-0) ChangeDisplayIPAddress [5-14](#page-131-0) ChangeDisplaySubnetMask [5-14](#page-131-1) ClearBitmapTable [5-15](#page-132-1) ClearMessageQueue [5-8](#page-125-0) Close [5-7](#page-124-1) DownloadBitmaps [5-16](#page-133-0) DownloadMessage [5-8,](#page-125-1) [5-9,](#page-126-0) [5-10](#page-127-1) DownloadMessageEx [5-10](#page-127-2) Initialize [5-7](#page-124-2) Partition [5-8](#page-125-2) RemoveMessage [5-11](#page-128-0) SetDate [5-12](#page-129-0) SetTime [5-12](#page-129-1) SingleMessage [5-11](#page-128-1) UpdateVariable [5-11](#page-128-2) UpdateVariableEx [5-12](#page-129-2) **MicroLogix** out channel zero or one [3-3](#page-62-0) **Modbus ASCII functions** [4-17](#page-82-0) add remove message 10 frame quer[y](#page-98-0) [4-33](#page-98-0) add remove message 10 frame transmission [4-33](#page-98-1) cjamgomg display address  $4-40$ clear display memory [4-20](#page-85-0) clear message queue in broadcast mode [4-20](#page-85-1) clear message queue in guaranteed mode [4-21](#page-86-0) protocol [4-10](#page-75-0) **mount instructions** back-to-back mount [1-11](#page-18-0)

back-to-back P9x [1-19](#page-26-1) ceiling mount [1-9](#page-16-0) cutout dimensions P22R [1-23](#page-30-0) P22R [1-23,](#page-30-1) [1-24](#page-31-0) P42, P43, P44 [1-6](#page-13-0) P72, P74 series NEMA 4 and 4x [1-13](#page-20-0) P94C, P94C [1-17](#page-24-0) stack mount [1-10](#page-17-0) wall mount [1-7](#page-14-0) **multiple baud rate P9x** [2-7](#page-44-1)

# **N**

**NEMA** rating [A-4](#page-137-0)

# **P**

**PLC5** out channel zero [3-1](#page-60-0) **power** requirements [A-3](#page-136-0) **power-up messages** [2-10](#page-47-0) P22 [2-10](#page-47-1) P42, P43, P44, P72, P74, P92, P94 [2-10](#page-47-2) **properties** ConnectMode [5-3](#page-120-1) DisplayAddress [5-6](#page-123-0) Heartbeat [5-7](#page-124-3) NetworkAddress [5-4](#page-121-0) NetworkPort [5-4](#page-121-1) PartitionSize [5-6](#page-123-1) SerialBaudRate [5-4](#page-121-2) SerialComPort [5-4](#page-121-3) SerialDataBits [5-5](#page-122-0) SerialParity [5-5](#page-122-1) SerialStopBits [5-5](#page-122-2)

# **R**

**reference material** [4-52](#page-117-1) **relay** specifications [A-3](#page-136-0) **RS-232 to RS-485 networking** [1-27](#page-34-1) **RS-485** echo [1-28](#page-35-0) ground [1-29](#page-36-0) terminate [1-29](#page-36-0)

# **S**

**serial address** change [1-2](#page-9-0)
**serial ASCII communications** [2-1](#page-38-0) **serial communications** specifications [A-3](#page-136-0) **setting up the display** [2-11](#page-48-0) **settings** DIP switch P22R [1-26](#page-33-0) **shock** [A-4](#page-137-0) **SLC 5/03, 5/04 or 5/05** out channel zero [3-2](#page-61-0) **specifications** [A-1](#page-134-0)

## **T**

**technical specifications** [A-1](#page-134-0) P22R [A-3](#page-136-0) P22R additional information A-5 P42, P43, P44, P72 [A-1](#page-134-1) P92, P94 [A-2](#page-135-0) **temperature** operating ranges [A-4](#page-137-0)

protection [C-1](#page-140-0) **temperature protection** [C-1](#page-140-0) **Trigger Messages and Update Variable[s](#page-66-0)**

[4-1](#page-66-0)

#### **U**

**UL** listing  $A-4$ **use Modbus ASCII functions**

download messages [4-27](#page-92-0) heartbeat [4-18](#page-83-0) preview message [4-25](#page-90-0) priority messaging using query  $4-34$ priority messaging using transmission [4-35](#page-100-0) read message queue using 03 fram[e](#page-103-0) [4-38](#page-103-0) read variables using 03 frame  $4-39$ set time in broadcast mode [4-21](#page-86-0) set time in broadcast mode 24 hour format [4-22](#page-87-0) update variable using 06 frame in broadcast mode [4-35](#page-100-1) update variable using 06 frame in guaranteed mode [4-36](#page-101-0) update variables using 10 frame in broadcast mode [4-36](#page-101-1) update variables using 10 frame in guaranteed mode [4-37](#page-102-0) **using Modbus ASCII functions** setting day and date in broadcast mod[e](#page-88-0) [4-23](#page-88-0)

### **V**

**vibration** [A-4](#page-137-0) **viewing distance** [A-3](#page-136-0) **voltage** input requirements [A-3](#page-136-0) **4** Index

# **Rockwell Automation Support**

Rockwell Automation provides technical information on the Web to assist you in using its products. At [http://support.rockwellautomation.com,](http://support.rockwellautomation.com) you can find technical manuals, a knowledge base of FAQs, technical and application notes, sample code and links to software service packs, and a MySupport feature that you can customize to make the best use of these tools.

For an additional level of technical phone support for installation, configuration, and troubleshooting, we offer TechConnect Support programs. For more information, contact your local distributor or Rockwell Automation representative, or visit <http://support.rockwellautomation.com>.

#### **Installation Assistance**

If you experience a problem with a hardware module within the first 24 hours of installation, please review the information that's contained in this manual. You can also contact a special Customer Support number for initial help in getting your module up and running.

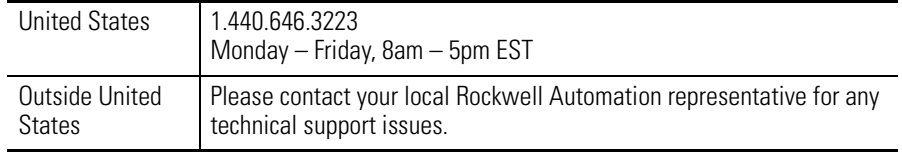

### **New Product Satisfaction Return**

Rockwell tests all of its products to ensure that they are fully operational when shipped from the manufacturing facility. However, if your product is not functioning, it may need to be returned.

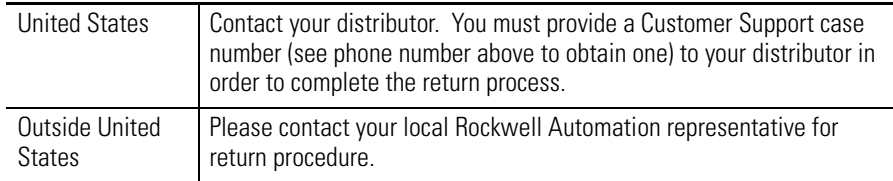

InView message displays, PLC controllers, SLC controllers, CompactLogix controllers, ControlLogix controllers, MicroLogix controllers are trademarks of Rockwell Automation, Inc.

Trademarks not belonging to Rockwell Automation are property of their respective companies.

#### www.rockwellautomation.com

#### Power, Control and Information Solutions Headquarters

Americas: Rockwell Automation, 1201 South Second Street, Milwaukee, WI 53204-2496 USA, Tel: (1) 414.382.2000, Fax: (1) 414.382.4444 Europe/Middle East/Africa: Rockwell Automation, Vorstlaan/Boulevard du Souverain 36, 1170 Brussels, Belgium, Tel: (32) 2 663 0600, Fax: (32) 2 663 0640 Asia Pacific: Rockwell Automation, Level 14, Core F, Cyberport 3, 100 Cyberport Road, Hong Kong, Tel: (852) 2887 4788, Fax: (852) 2508 1846